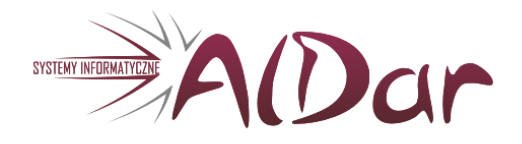

# **SYSTEM FINANSE I KSIĘGOWOŚĆ**

"ALDAR" S.C. 97-300 Piotrków Tryb. ul. Krokusów 7

Tel. 601 32 25 43 601 57 87 76 aldar@pro.onet.pl www.aldar.net.pl

# <span id="page-1-0"></span>**Wstęp**

#### **Przeznaczenie systemu:**

System **FINANSE i KSIĘGOWOŚĆ** służy do prowadzenia ksiąg handlowych przedsiębiorstwa. Umożliwia pełną automatyzację prac w dziale księgowości, zaś szybkość uzyskiwania danych wyjściowych może być szczególnie przydatna szefowi firmy dla celów analizy decyzyjnej. System został opracowany zgodnie z obowiązującymi zasadami rachunkowości.

Obejmuje wszystkie czynności działu księgowości :

- rejestrowanie zadekretowanych dowodów księgowych,  $\bullet$
- prowadzenie rejestru rozrachunków,  $\bullet$
- sporządzanie niezbędnych zestawień księgowych łącznie z bilansem i rachunkiem zysków i strat.

Ponadto program umożliwia prowadzenie ewidencji danych o kontrahentach i pracownikach. Wyposażony jest w moduł kasowy, który pozwala na sporządzanie i drukowanie dokumentów kasowych KP i KW oraz raportu kasowego.

Dzięki automatycznemu sumowaniu obrotów na kontach nie jest konieczne rejestrowanie zapisów osobno na kontach analitycznych i syntetycznych - wszystkie operacje rejestrowane są tylko na kontach analitycznych, a saldo na koncie syntetycznym jest uzyskiwane automatycznie. Ogranicza to w dużym stopniu ilość niezbędnych do wykonania operacji w stosunku do księgowości prowadzonej metodą tradycyjną bez użycia komputera.

Podstawą systemu jest zakładowy plan kont, dowolnie definiowany przez użytkownika zgodnie z wymaganiami i specyfiką przedsiębiorstwa. W oparciu o plan kont dekretowane są wszystkie dowody księgowe.

Dostęp do programu jest zabezpieczony hasłem, co zapobiega uruchomieniu programu przez nieuprawnionego użytkownika. Hasło pamiętane jest w postaci zakodowanej, co stanowi dodatkowe zabezpieczenie przed niepowołanym dostępem.

Program wyposażony jest w różnorodne mechanizmy kontrolne mające na celu ograniczenie ilości pomyłek przy wprowadzaniu danych. Słowniki zawierające typowe, często używane określenia (np. słownik rejestrów, czy plan kont) uniemożliwiają wprowadzenie do bazy nieprawidłowych danych. Pola tzw. słownikowe, są to pola kontrolowane przez zbiory słownikowe. Wpisanie do pola słownikowego danych nie występujących w słowniku powoduje przywołanie na ekran właściwego słownika, umożliwiającego wybranie prawidłowego określenia.

Ze względu na rozwój bankowości internetowej program umożliwia wygenerowanie pliku z przelewami zapłat do faktur, a następnie wczytanie go do programu bankowego. Przyspiesza to znacznie sporządzenie przelewów dla kontrahentów.

Istnieje również możliwość wysyłania drogą elektroniczną deklaracji Vat-7.

Kładąc szczególny nacisk na komfort obsługi, staraliśmy się aby program był czytelny. Przyciski są dość duże, w wielu przypadkach aby wcisnąć przycisk można posłużyć się odpowiednim klawiszem klawiatury (zamiast używać myszki).

# <span id="page-2-0"></span>**Rozpoczęcie pracy z programem**

Nadrzędnym operatorem, posiadającym wszystkie uprawnienia jest administrator.

Dane administratora :

login: A hasło: A

Są to dane startowe, które powinno się jak najszybciej zmienić.

Administrator może dopisywać operatorów, zmieniać im hasła, nadawać lub odbierać prawa dostępu do poszczególnych opcji w programie ('+' – oznacza pełny dostęp, 'O' – tylko odczyt, '-' – brak dostępu). Może też podejrzeć hasło innego operatora.

W tym celu należy w opcji "Ustawienia" – "Operatorzy" – "Hasła i uprawnienia" ustawić się na wybranym operatorze, wcisnąć przycisk {**Edytuj}** i ustawić się kursorem na zaszyfrowanym haśle. Wyświetli się hasło operatora.

Należy też pamiętać, aby wprowadzając nowego operatora zaznaczyć "ptaszkiem" firmę, której nazwa wyświetlana jest po prawej stronie.

Administrator posiada też dostęp do parametrów programu.

Każdy operator może zmieniać swoje hasło.

Przy pierwszym uruchomieniu programu pojawi się okienko umożliwiające wpisanie miesiąca BO i roku BO (BO – bilans otwarcia). Należy wpisać te dane i zapisać je, co umożliwi korzystanie z programu.

Zapoznamy się teraz z kolejnością czynności jakie należy wykonać aby prawidłowo rozpocząć użytkowanie programu "**F-K**".

- w opcji **"Ustawienia" - "Operatorzy**" należy wprowadzić wykaz osób, które będą obsługiwały program – należy dla nich zdefiniować : login, hasło oraz określić dostęp do poszczególnych opcji programu,
- w opcji "**Ustawienia" - "Dane użytkownika**" należy wpisać wszystkie wyszczególnione dane użytkownika,
- □ w opcji "**Słowniki**" uzupełnić zbiory słownikowe:
	- zbiór rejestrów księgowych,  $\bullet$
	- założyć struktury kont i wprowadzić plan kont,  $\bullet$
	- kartoteki kontrahentów i pracowników,  $\bullet$
	- tabelę oprocentowania odsetek,  $\bullet$
	- tabelę kursów walut,  $\bullet$
	- zbiór kodów państw UE,  $\bullet$
	- zbiór opisów treści operacji,  $\bullet$
	- tablicę kont wyłączonych,  $\bullet$
	- wykaz kas obsługiwanych w programie,  $\bullet$
	- wykaz rachunków bankowych.

□ w opcji "**Definicje**" należy wprowadzić:

- zbiory z kontami do automatycznego dekretowania faktur z zakupu, ze sprzedaży,  $\bullet$
- zbiór z kontami do automatycznego dekretowania not odsetkowych,
- tablicę kont do automatycznych przeksięgowań, np. przeksięgowań rocznych na wynik, lub  $\bullet$ miesięcznych rozliczających koszty,
- w celu usprawnienia pracy z programem można wprowadzić wzorce księgowań przykładowe  $\bullet$ dokumenty, których postać powtarza się w każdym miesiącu,
- zdefiniować sprawozdania finansowe.
- w opcji **"Ustawienia" - "Parametry programu"** ustawić parametry początkowe mające wpływ na prawidłową pracę programu.

#### *W przypadku rozpoczęcia pracy z programem np. od miesiąca maja jako datę bilansu otwarcia należy wpisać 01.05.rrrr. Bilans otwarcia należy wprowadzić przy ustawionym miesiącu 0 dokumentem o kodzie BO i dacie zgodnej z datą bilansu.*

Ustawiając miesiąc zerowy można wprowadzić bilans otwarcia, chociaż nie jest to konieczne. Ze względu na swą strukturę system nie wymaga wprowadzenia BO przed rozpoczęciem księgowania. Można rejestrować dokumenty danego miesiąca, zaś bilans otwarcia wprowadzić po ustaleniu sald lub obrotów na poszczególnych kontach, co jak wiadomo z praktyki, może się przesunąć nawet do połowy miesiąca. Bilans otwarcia należy wprowadzić w postaci dokumentu (dokumentów) BO dla miesiąca obliczeniowego 0, bez względu na to jakiego miesiąca salda lub obroty są rejestrowane jako bilans otwarcia. Jako bilans otwarcia dla poszczególnych kont rozrachunków należy wprowadzić wszystkie niezapłacone faktury, nadpłaty, zaliczki, czyli wszystkie dokumenty składające się na saldo kontrahenta. Po ustawieniu okresu obliczeniowego : miesiąca i roku obliczeniowego można przystąpić do właściwej pracy z programem.

# <span id="page-4-0"></span>**Menu główne**

Menu główne programu zawiera następujące opcje :

- □ Dokumenty
- Księga główna / dziennik
- $\Box$  Kasa / przelewy
- Rozrachunki
- Zestawienia
- Definicje
- Funkcje specjalne
- □ Ustawienia.

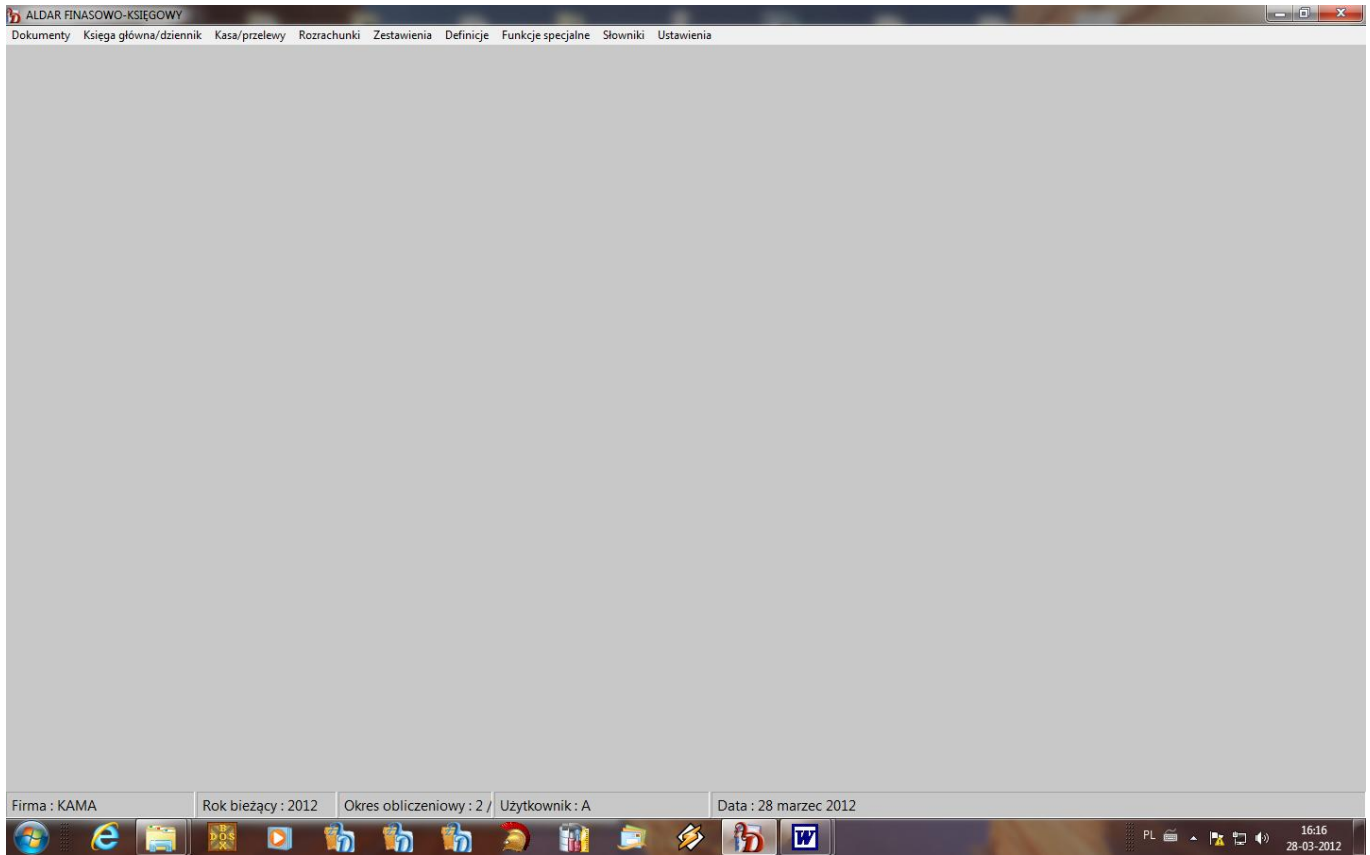

W opcji "Ustawienia" – "Okres obliczeniowy" ustawia się takie parametry pracy jak :

rok i miesiąc obliczeniowy. Parametry te służą do określenia okresu, za jaki będą prowadzone operacje księgowe, a także umożliwiają dostęp do danych z poprzednich miesięcy.

#### *Przed rozpoczęciem pracy z programem należy zwrócić uwagę na prawidłowe ustawienie powyższych parametrów.*

# <span id="page-5-0"></span>**Dokumenty**

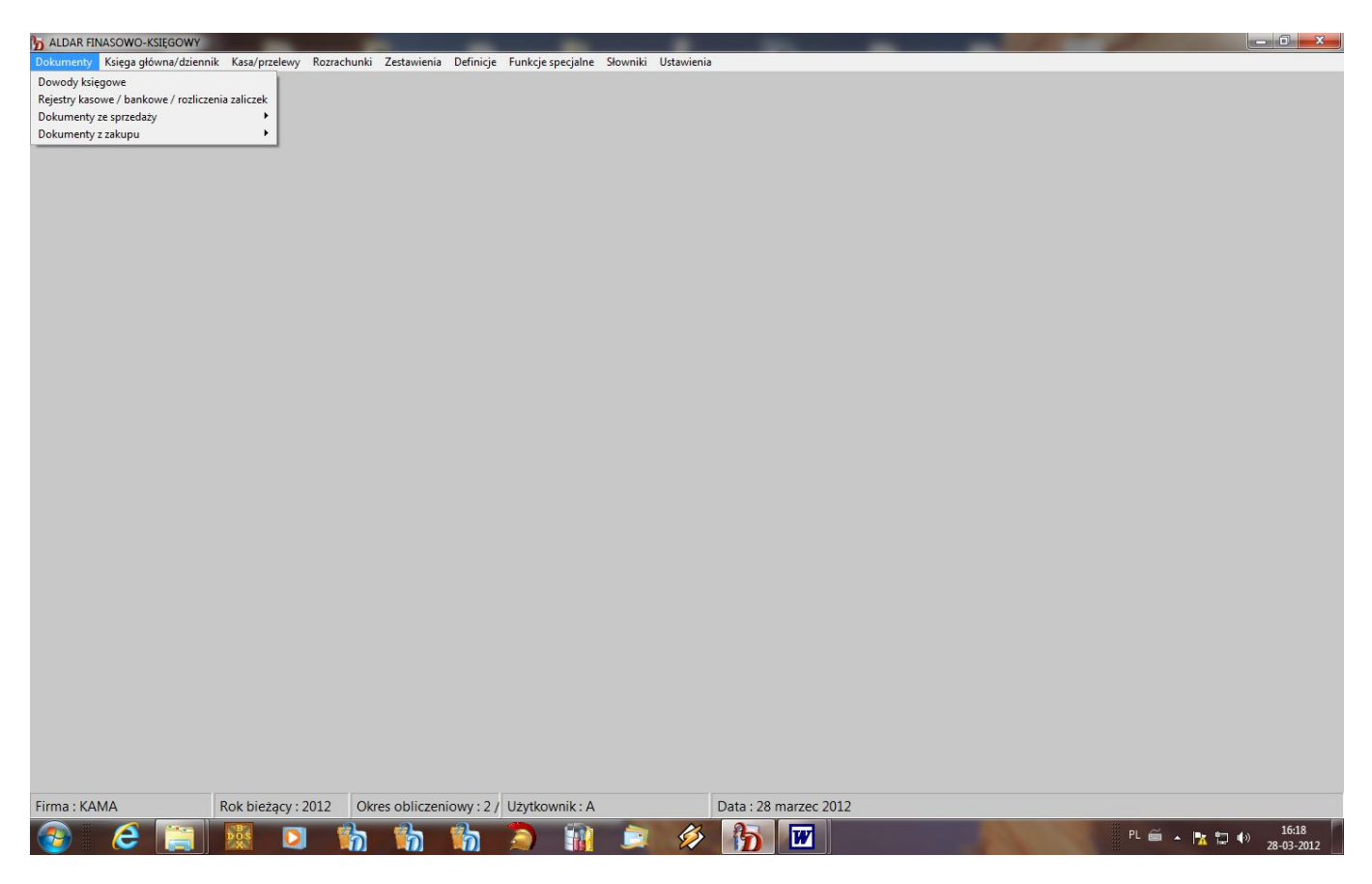

W opcji tej dokonuje się wprowadzania i dekretowania dowodów księgowych , raportów kasowych i wyciągów bankowych z zastosowaniem kontroli formalno-rachunkowej (zgodności stron WN i MA) oraz dokumentów ze sprzedaży i z zakupu.

Każdy dokument jest identyfikowany przez kod rejestru i numer dokumentu. Wykaz rejestrów znajduje się w osobnym zbiorze słownikowym. Program kontroluje niepowtarzalność identyfikatora dokumentu.

Dekretację usprawnia możliwość odwołania się do planu kont oraz kartotek : kontrahentów - w przypadku kont rozrachunkowych, pracowników - w przypadku kont osobowych oraz dowolnych kartotek zdefiniowanych przez użytkownika. Po podaniu trzyznakowego konta syntetycznego program podpowiada prawidłową strukturę pełnego konta analitycznego. Istnieje również zabezpieczenie przed wprowadzeniem nieprawidłowego konta. W przypadku braku konta analitycznego, kontrahenta, pracownika lub pozycji w zdefiniowanej kartotece, istnieje możliwość dopisania z poziomu dokumentu. W tym celu po wyświetleniu planu kont lub odpowiedniej kartoteki należy wcisnąć klawisz {**Insert**} lub przycisk {**Dodaj**}. Ukaże się puste okno do wprowadzenia nowej pozycji. Aby dokonać aktualizacji danych należy na wybranej pozycji wcisnąć przycisk {**Edytuj**}. Dotychczasowe dane zostaną udostępnione do zmian. W czasie zapisu pozycji dowodu księgowego (klawis**z** {**F2**} lub przycisk {**Zapisz**} ) program sprawdza zgodność wprowadzonych kont strony WN i MA z planem kont.

W górnej części ekranu są wyświetlane dane informacyjne, pomocne dla prawidłowego wprowadzenia dowodu. Są to pobierane automatycznie przez program pełne nazwy kont wpisanych na dokumencie po stronie Wn i Ma , w przypadku kont osobowych

dodatkowo imię i nazwisko pracownika, zaś w przypadku kont rozrachunkowych nazwa i adres kontrahenta. Ponadto są wyświetlane liczone na bieżąco sumy obrotów strony Wn i Ma dokumentu.

Zapisy stornujące mogą być wprowadzane zarówno przy użyciu liczb dodatnich jak i ujemnych. Program dopuszcza obie możliwości.

Zadekretowane dokumenty przechowywane są w zbiorach podzielonych funkcjonalnie na miesiące, co zapewnia podział operacji gospodarczych na poszczególne okresy sprawozdawcze.

Każdy dokument może zawierać zapisy tylko na jeden typ kont : bilansowe lub pozabilansowe.

W zależności od wypełnionego pola <**typ zapisu**> dopuszczalne są konta tego samego typu. Tylko w przypadku księgowania na konta bilansowe program kontroluje zgodność sum zapisów strony WN i MA.

Aby wprowadzić nowy dokument do bazy należy wcisnąć klawisz {**Insert**} lub przycisk **{Dodaj}.** Na ekranie ukaże się pusta plansza do rejestracji nagłówka oraz treści dokumentu. Po wypełnieniu nagłówka należy przejść do wprowadzania treści dokumentu .Aby zadekretować nową pozycję należy w treści dowodu wcisnąć klawisz {**Insert**} lub przycisk {**Dodaj**}. Jeżeli zachodzi konieczność poprawienia pozycji już zapisanej należy ustawić się podświetleniem na wybranej pozycji i nacisnąć przycisk {**Edytuj**.}. W obu przypadkach uaktywni się okienko do rejestracji pozycji dowodu księgowego. Jeżeli zachodzi konieczność poprawienia dokumentu już zapisanego należy wywołać go z listy dokumentów przyciskiem {**Edytuj**}. Po zadekretowaniu pozycji dokumentu należy ją zapisać klawiszem {**F2**} lub przyciskiem {**Zapisz**}.

Każdy dokument zarówno nowo wprowadzony jak i aktualizowany należy zapisać klawiszem {**F2**} lub przyciskiem {**Zapisz**}. Podczas zapisu jest przeprowadzana kontrola poprawności dowodu księgowego. Po zapisaniu dokument powinien zostać zatwierdzony, ponieważ tylko dowody zatwierdzone są uwzględniane w czasie zapisu do księgi sald i obrotów. Ponadto w czasie zatwierdzenia jest przeprowadzana dodatkowa weryfikacja poprawności zapisów pod względem zgodności stron Wn i Ma. Dokument niezbilansowany zawierający zapisy tylko na konta bilansowe nie zostanie zatwierdzony. Przy odczycie takiego dokumentu zostanie wyświetlony komunikat informujący o niezgodności sum obrotów strony Wn i Ma.

Aby usunąć pozycję na dokumencie należy w treści dowodu ustawić się podświetleniem na wybranej pozycji i wcisnąć klawisz {**Delete**} lub przycisk {**Usuń**}. Na ekranie pojawi się pytanie : "Skasować pozycję ?" i dwie możliwe do wyboru opcje : "TAK" i "NIE". Za pomocą klawiszy kierunkowych należy wybrać jedną z nich i zatwierdzić klawiszem {**Enter**}. W przypadku konieczności skasowania całego dokumentu należy postąpić podobnie ustawiając się podświetleniem na wybranym dokumencie w liście dowodów księgowych.

#### *Poprawić lub skasować można tylko ten dokument, który nie został zapisany do księgi sald i obrotów. Dokument zapisany na konta należy korygować tylko poprzez zapisy stornujące.*

W oknie edycji zawierającym listę dokumentów dostępne są ponadto następujące funkcje:

- możliwość szybkiego wyszukiwania dokumentów z listy przy użyciu klawisza funkcyjnego {**F7**} lub przycisku {**Szukaj**} wg dowolnej kolumny. Wciskając klawisz myszy na nagłówku dowolnej kolumny z listą dokumentów możemy zmienić kolejność wyświetlanych danych i według tej kolejności działa wyszukiwanie,
- możliwość wyszukiwania po kwocie przycisk {**Szukanie kwoty**}. Po wprowadzeniu szukanej kwoty i wciśnięciu przycisku {**Szukaj**} program zaznaczy na zielono dokumenty, w których wystąpiła szukana wartość. Aby zlikwidować zaznaczenie należy wcisnąć przycisk {**Odznacz**}.
- wydruk każdego dowodu księgowego poprzez przycisk {**Wydruk dowodu**}. Wydrukowany dokument zawiera wykaz wyszczególnionych dekretów .
- przy użyciu przycisku **{Powielenie**} możliwość powielenia dowolnego dowodu księgowego, również z innego okresu obliczeniowego,
- $\Box$  kontrola zgodności zapisów na kontach zespołu "4", "5" i "49". Po wciśnięciu odpowiedniego przycisku program zaznaczy na czerwono dokumenty, w których występuje niezgodność zapisów na wymienionych kontach. Aby zlikwidować zaznaczenie należy wcisnąć przycisk {**Odznacz**}.
- wybór kolumn do edycji po wciśnięciu odpowiedniego przycisku możemy wyłączyć z edycji wybrane kolumny.
- zmiana identyfikatora dokumentu w przypadku konieczności zmiany kodu lub numeru dokumentu. Dotyczy to tylko dokumentów nie zapisanych do księgi sald i obrotów. Przed zmianą identyfikatora należy anulować zatwierdzenie dokumentu.
- zapis do Excela możliwość przeniesienia danych do programu EXCEL. W przypadku braku zainstalowanego EXCELA pojawi się komunikat - "Błąd! Nie udało się podłączyć do Excela.

Utworzyć plik tekstowy w formacie .CSV ?" Taki plik możemy zapisać na dysku i otworzyć go przy użyciu np. darmowego programu OpenOffice.

Przy każdym dowodzie zapisuje się dodatkowo numer operatora (dzięki temu wiadomo, kto wprowadził dany dowód księgowy), oraz data zapisu.

Program umożliwia przeliczenie wartości z obcej waluty na polską wg obowiązującego kursu. W przypadku konieczności zmiany waluty należy w pozycji określającej rodzaj waluty wprowadzić kod odpowiedniej zdefiniowanej w słowniku waluty obcej. Program odwoła się do tabeli kursów walut i ustawi podświetleniem na kursie najbliższym dacie dokumentu. Klawiszem {**F6**} lub przyciskiem {**Wybierz**} należy przenieść na dokument wybraną pozycję ustawiając się podświetleniem na polu z odpowiednią wartością kursu waluty. Zostanie automatycznie przeliczona wartość na dokumencie zgodnie z wprowadzonym kursem.

W przypadku konieczności wprowadzenia do słownika nowego kursu można to zrobić z poziomu dokumentu. Należy po wywołaniu tabeli kursów walut ustawić się podświetleniem na odpowiedniej walucie i wcisnąć klawisz {**Insert**} lub przycisk {**Dodaj**}. Ukaże się okno do wprowadzenia nowego kursu. Program podpowiada symbol waluty, nazwę, ilość oraz bieżącą datę, należy tylko wprowadzić aktualny kurs i ewentualnie zmienić datę. Aktualizacji pozycji można również dokonać z poziomu dokumentu.

Dane konto analityczne może być związane tylko z jedną walutą. Określenie waluty wprowadza się w planie kont lub w kartotekach w przypadku kont rozrachunkowych, osobowych lub kartotekowych.

Jeżeli z danym kontrahentem występują rozliczenia w różnych walutach należy założyć do każdej waluty osobną kartotekę - konto analityczne.

Dodatkowo w treści dokumentu wyświetlane są podsumowanie zapisów na kontach zespołu "4", "5" i "49" oraz rozliczenie pozycji dotyczącej rozrachunków.

# <span id="page-7-0"></span>**Dowody księgowe**

W opcji tej wprowadza się wszystkie dowody księgowe z wyjątkiem raportów kasowych i wyciągów bankowych.

W nagłówku dokumentu należy wprowadzić następujące dane :

- $\Box$  kod rejestru,
- numer dowodu,
- $\Box$  date dowodu.

zaś po wprowadzeniu treści dokumentu dodatkowo sumę kontrolną operatora.

W przypadku wprowadzenia błędnego kodu rejestru , tzn. takiego, którego brak w słowniku rejestrów, program wyświetli listę dostępnych rejestrów. Użytkownik ma możliwość klawiszem {**Enter**} przepisać wybrany kod rejestru ze słownika na dokument.

Automatycznie na podstawie treści są wyliczane :

- suma Wn i suma Ma jako sumy obrotów odpowiednio po stronie Wn i Ma,
- $\Box$  ilość pozycji na dokumencie,
- suma kontrolna wyliczona jako suma wartości poszczególnych pozycji.

W treści dokumentu należy wprowadzić:

- $\Box$  konto Wn,
- $\Box$  konto Ma,
- wartość,
- krótki opis treści operacji, opis ten powinien być zwięzły a jednocześnie zrozumiały dla innych użytkowników programu lub osób analizujących wydruki.

Istnieje możliwość zapisania najczęściej używanych opisów operacji księgowych w odpowiednim słowniku i wywołania tego słownika z poziomu treści dokumentu przy użyciu klawisza funkcyjnego {**F6**}. Wybrany opis operacji należy przenieść na dokument klawiszem {**F6**} lub przyciskiem {**Wybierz**}.

W przypadku dekretacji na konto rozrachunków dodatkowo należy wpisać :

- rodzaj dokumentu zgodnie z założeniami programu dopuszczalne są następujące wartości:
	- RK zapłata z raportu kasowego do faktury z zakupu, sprzedaży lub noty odsetkowej,
	- WB zapłata z wyciągu bankowego,
	- KM kompensata,
	- SP faktura VAT, korygująca, rachunek uproszczony, korygujący ze sprzedaży, nota  $\bullet$ odsetkowa do faktury ze sprzedaży,
	- ZA faktura, rachunek z zakupu, nota odsetkowa do faktury z zakupu,  $\bullet$

#### *Należy przestrzegać stosowania jednolitej konwencji nadawania rodzajów dokumentu, jest to warunkiem prawidłowego skojarzenia faktury z zapłatą w rejestrze rozrachunków.*

Również w przypadku przeksięgowania faktury z jednego kontrahenta na innego należy jako rodzaj dokumentu podać SP lub ZA, podobnie przy przeksięgowaniu zapłaty należy wpisać RK, WB lub ZM.

- kod dokumentu, nr dokumentu kod i numer faktury / rachunku z zakupu, ze sprzedaży lub noty odsetkowej, podawane zarówno w przypadku dekretacji dokumentu jak i zapłaty,
- datę dokumentu / zapłaty data faktury / rachunku lub noty odsetkowej w przypadku dekretacji dokumentu, lub data zapłaty w przypadku dekretacji zapłaty do wystawionego dokumentu;
- ilość dni ilość dni do zapłaty w przypadku dekretacji faktur / rachunków ze sprzedaży, z zakupu, not odsetkowych;
- identyfikator wypełniany w przypadku dekretacji faktur i rachunków korygujących z zakupu i ze sprzedaży, należy tu powołać się na kod i numer faktury, której korekta dotyczy.

Po wybraniu opcji pojawi się na ekranie okno zawierające listę dowodów księgowych wprowadzonych w ustawionym okresie obliczeniowym:

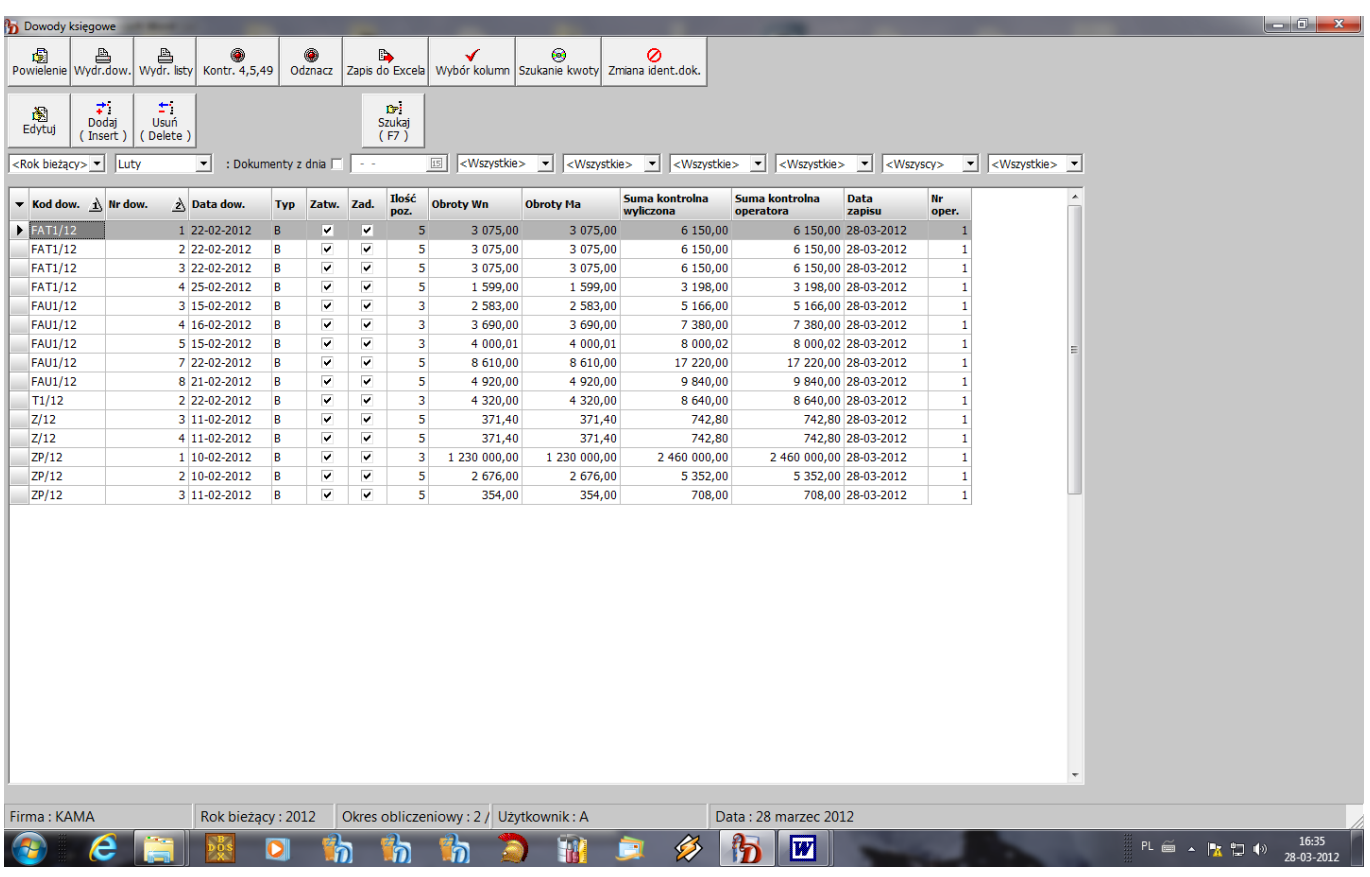

# <span id="page-9-0"></span>**Rejestry kasowe/bankowe**

W opcji tej wprowadza się raporty kasowe i wyciągi bankowe.

- W nagłówku dokumentu należy wprowadzić następujące dane :
- $\Box$  kod rejestru,
- nr dowodu,
- $\Box$  date dowodu,
- $\Box$  konto główne w przypadku raportu kasowego jest to konto kasy, zaś w przypadku wyciągu bankowego - konto odpowiedniego rachunku bankowego.

Automatycznie na podstawie treści są wyliczane :

- przychód i rozchód oraz stan końcowy Wn lub Ma,
- $\Box$  ilość pozycji na dokumencie,
- suma kontrolna wyliczona jako suma wartości poszczególnych pozycji tzw. dekretów dalszych.

W treści dokumentu należy wprowadzić:

- $\Box$  konto Wn,
- $\Box$  konto Ma,
- wartość,
- $\Box$  krótki opis treści operacji,
- rodzaj dokumentu kasowego KP lub KW i jego numer.

Dodatkowo występuje pozycja - rodzaj dekretu, w którą należy wpisać **B** - dla dekretów bezpośrednich czyli będących pozycjami raportu / wyciągu lub **D** - dla tzw. dekretów dalszych. Za dekrety dalsze należy przyjąć dodatkowe dekretacje wynikające z pozycji raportu / wyciągu, np. zaliczenie danej pozycji w koszty, co pozwala uniknąć późniejszych przeksięgowań.

Dekrety bezpośrednie mogą być dekretami jednostronnymi, zaś dekrety dalsze powinny być dekretami dwustronnymi.

W przypadku dekretacji na konto rozrachunków sposób zapisu jest identyczny jak w opcji dekretacji dowodów księgowych - opisany powyżej.

#### *W celu prawidłowego połączenia przez program faktury ze sprzedaży lub zakupu z zapłatą do niej, należy przy wprowadzaniu zapłat wprowadzić taki kod i numer faktury, pod jakim została uprzednio wprowadzona do systemu jako dowód księgowy.*

Przykład:

**Sprzedaż** - faktura VAT ( rodzaj - SP) o kodzie S/10 i numerze 100 została wprowadzona do rejestru sprzedaży. Po uruchomieniu funkcji automatycznego dekretowania zostanie utworzony dowód księgowy o kodzie FAS/10. W przypadku faktury korygujacej będzie to kod FKS/10, itp. Zastosowana zasada wynika, z tego że często dla faktur VAT, faktur korygujących jest stosowana ta sama numeracja ( może wystąpić faktura VAT i faktura korygująca o tym samym numerze ). Aby umożliwić wprowadzenie takich dokumentów do systemu przyjęto jako kod dowodu połączenie rodzaju dokumentu i jego rzeczywistego kodu.

**Zakup** - w przypadku zakupu dokument wpisany do rejestru zakupu o kodzie ZM/10 zostanie pod takim samym kodem zadekretowany. Różnica między dokumentami sprzedaży i zakupu wynika z tego, że dokumenty zakupu rejestruje się pod kolejnymi numerami wpływu dokumentu do firmy.

Zapisując wpłaty do wymienionych dokumentów należy podać kody FAS/10 i ZM/10.

Dla ułatwienia wprowadzania kodów i numerów faktur istnieje możliwość wyświetlenia przy użyciu klawisza {**F3**} lub przycisku {**Edycja rozrachunków**} listy faktur i zapłat dotyczących kontrahenta, którego konto zostało wprowadzone na dokumencie.

#### *Wyświetlenie listy faktur i zapłat jest możliwe tylko wówczas gdy chociaż jedno z kont na dokumencie jest kontem rozrachunkowym.*

Podczas zapisu raportu / wyciągu do księgi sald i obrotów w oparciu o tablicę wyłączeń, nie są dodawane do obrotów wprowadzone wartości kont wyłączonych dla uniknięcia podwójnego zaksięgowania tej samej wartości z dwóch różnych dokumentów.

Np. jeżeli konto rachunku bankowego jest kontem wyłączonym dla konta kasy, to wpłata z kasy na rachunek bankowy zostanie zaksięgowana na kontach kasy i rachunku bankowego tylko z wyciągu bankowego, natomiast, mimo że ta sama transakcja zostanie wprowadzona w raporcie kasowym dla zachowania zgodności zarejestrowanego dokumentu z dowodem źródłowym i sprawdzenia podsumowania, nie zostanie zaksięgowana powtórnie.

Po wybraniu opcji pojawi się na ekranie okno zawierające listę raportów kasowych i wyciągów bankowych wprowadzonych w ustawionym okresie obliczeniowym:

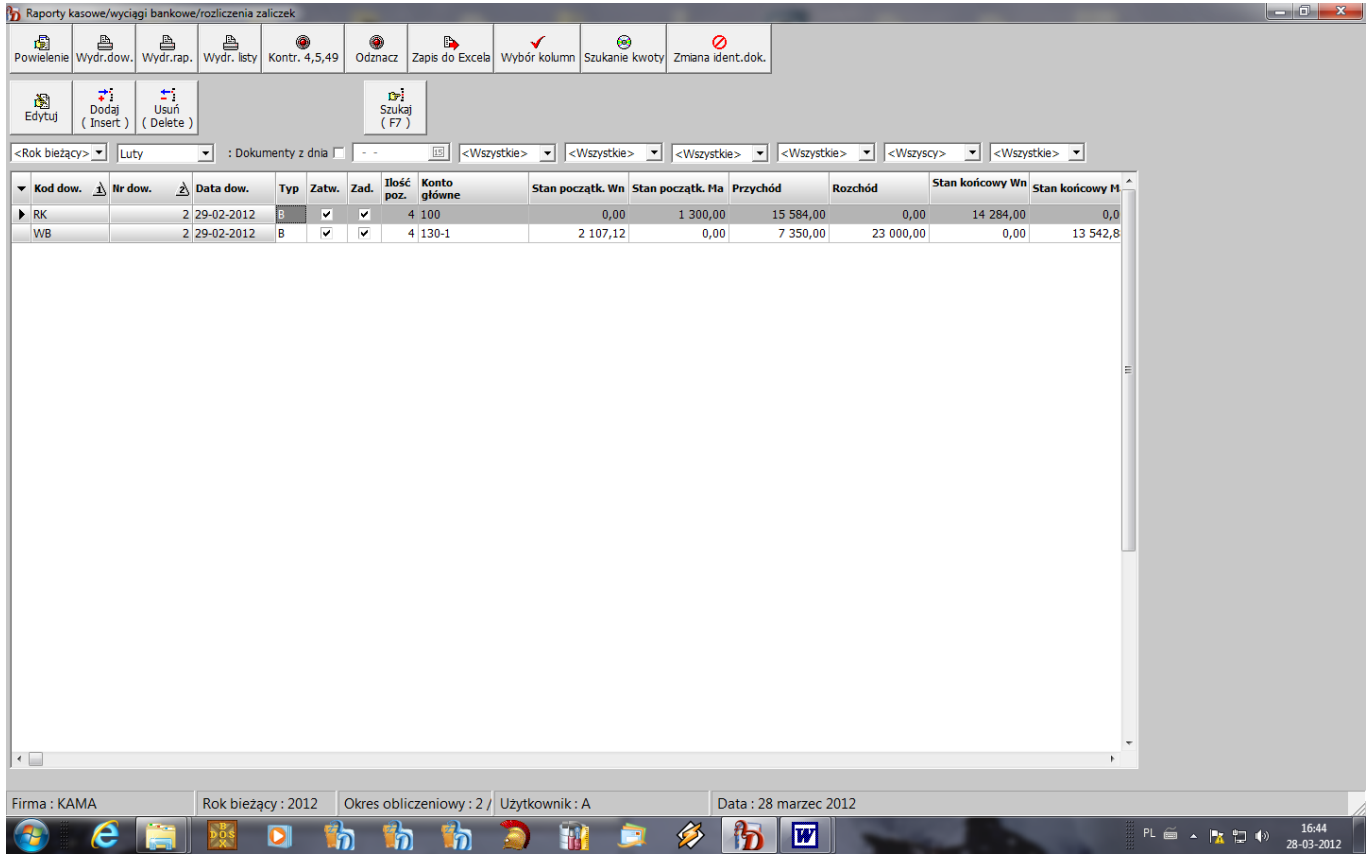

# <span id="page-10-0"></span>**Dokumenty ze sprzedaży**

Opcja ta służy do rejestracji dokumentów ze sprzedaży w postaci umożliwiającej sporządzenie rejestru sprzedaży VAT oraz umożliwia automatyczną dekretację faktur ze sprzedaży.

Po wybraniu tej opcji ukaże się kolejne menu zawierające następujące pozycje:

- □ Rejestracja,
- Automatyczne dekretowanie,
- Obsługa zbioru z kontami do dekretacji,
- $\Box$  Przeniesienie z systemu "SPRZEDAŻ".

#### <span id="page-11-0"></span>**→Rejestracja**

Są tu wprowadzane dokumenty ze sprzedaży: faktury VAT i faktury korygujące. Aby wprowadzić nowy dokument należy wcisnąć klawisz {**Insert**} lub przycisk {**Dodaj**}. Na ekranie ukaże się puste okno do wprowadzania danych.

Dla każdego dokumentu należy podać w nagłówku :

- konto kontrahenta,
- $\Box$  określenie typu faktury K krajowa, E eksportowa,
- rodzaj dokumentu (**FA** faktura VAT, **FW -** faktura wewnętrzna, **FK** faktura korygująca, **PG** paragon, **ZW -** zwrot do paragonu, **NO -** nota obciążeniowa, **NU** - nota uznaniowa),
- kod i numer dokumentu,
- nr dokumentu źródłowego należy go wprowadzić tylko wówczas gdyby był on różny od kodu i numeru dokumentu,
- $\Box$  date wystawienia,
- □ datę sprzedaży,
- $\Box$  termin zapłaty,
- datę obowiązku podatkowego data ta jest podpowiadana przez program jest to data wystawienia faktury lub, w przypadku usług transportowych i budowlanych, data o 30 dni późniejsza od daty sprzedaży. Użytkownik ma możliwość zmiany tej daty na datę zgodną z terminem powstania obowiązku podatkowego,
- rodzaj waluty oraz kurs, wg którego faktura jest przeliczana na walutę polską w przypadku faktur w walucie obcej
- wartość zapłaconą .

W treści dokumentu należy dla każdej pozycji określić:

- konto, na które zostanie zadekretowana wartość sprzedaży,
- treść operacji ( czego sprzedaż dotyczy),
- wartości netto opodatkowane i stawki podatku VAT,
- wartość netto zwolnioną z podatku VAT.

Program liczy automatycznie wartość podatku VAT ale jest możliwość korekty wartości (np. o różnice z tytułu zaokrągleń). W takim przypadku w czasie zapisu dokumentu pojawia się na ekranie komunikat informujący o różnicy w wartości podatku. Użytkownik ma możliwość zapisania faktury lub poprawienia ewentualnych błędów.

Wartości : netto, podatku VAT i brutto są liczone automatycznie na podstawie treści dokumentu.

Dla dokumentów korygujących należy podać kod, numer i datę dokumentu korygowanego.

Aktualizacji dokumentu już wprowadzonego można dokonać wybierając przycisk {**Edytuj**}. Po wprowadzeniu zmian należy go ponownie zapisać klawiszem {**F2**} lub przyciskiem {**Zapisz**}.

W przypadku konieczności skasowania całego dokumentu należy ustawić się podświetleniem na wybranym dokumencie i wcisnąć klawisz {**Delete**} lub przycisk {**Usuń**}. Na ekranie pojawi się pytanie : "Skasować dokument ?" i dwie możliwe do wyboru opcje : "TAK" i "NIE". Za pomocą klawiszy kierunkowych należy wybrać jedną z nich i zatwierdzić klawiszem {**Enter**}.

Dla ułatwienia wyszukiwania faktur dostępna jest funkcja szybkiego wyszukiwania wywoływana klawiszem {**F7**} lub przyciskiem {**Szukaj**}- należy podać kod, rodzaj i numer szukanego dokumentu oraz funkcja szukania wg wprowadzonej kwoty – przycisk {**Szukaj kwoty**}.

Wprowadzone do rejestru VAT dokumenty są dekretowane funkcją automatycznego dekretowania. W przypadku konieczności wprowadzenia do danego dokumentu dekretu bardziej skomplikowanego (który nie jest określony automatem) można po wprowadzaniu, zapisaniu i zatwierdzeniu wywołać opcję przyciskiem {**Dekretacja**}. Na ekranie ukaże się okno do wprowadzenia dowodu księgowego. Po

wpisaniu odpowiednich dekretów należy zapisać dokument klawiszem {**F2**} lub przyciskiem {**Zapisz**}. Przy wprowadzonym dokumencie zostanie zaznaczone, że został on zadekretowany. Ewentualne poprawki do dowodu księgowego można wprowadzić w opcji "Dowody księgowe" pod warunkiem, że dokument nie został zapisany do księgi sald i obrotów.

Okno zawierające nagłówek i treść dokumentu ze sprzedaży:

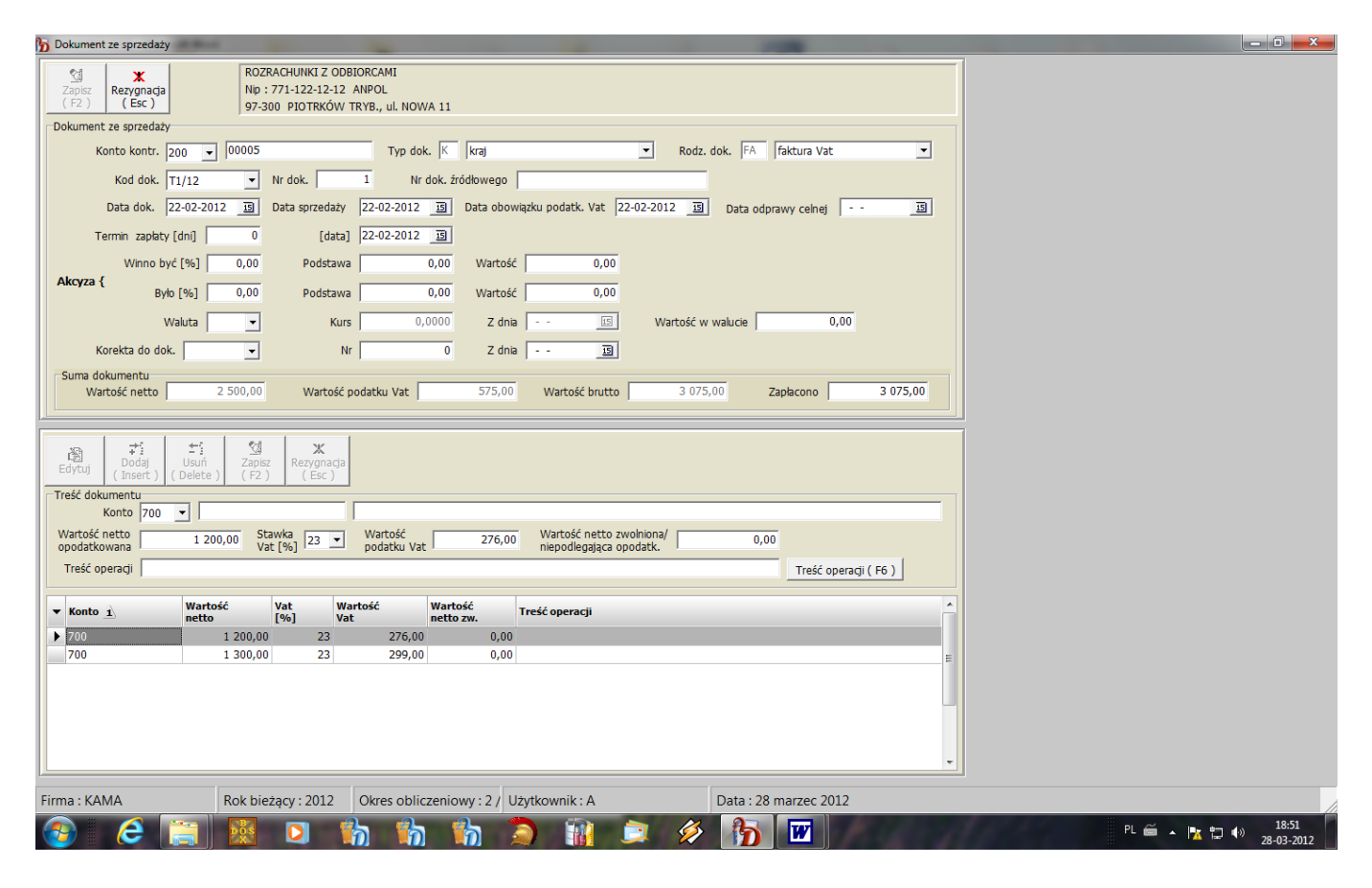

#### **Automatyczne dekretowanie**

<span id="page-12-0"></span>Opcja umożliwia utworzenie automatycznych dekretów ze wszystkich faktur VAT, rachunków uproszczonych, faktur i rachunków korygujących wprowadzonych do systemu "**F-K**". Dekretacja ta obejmuje dokumenty zatwierdzone, których miesiąc i rok wystawienia są zgodne z aktualnym miesiącem i rokiem obliczeniowym, i jest wykonywana w oparciu o założony zbiór pomocniczy z kontami do dekretacji. Każdy dokument może być tylko raz zadekretowany w systemie "**F-K**", co jest kontrolowane przez program. W przypadku braku dokumentów do automatycznej dekretacji jest wyświetlany odpowiedni komunikat na ekranie monitora.

#### <span id="page-12-1"></span>→ Przeniesienie z systemu "Sprzedaż"

Opcja ta jest dostępna w programie w przypadku ustawienia współpracy z systemem "**SPRZEDAŻ**" na "TAK", przy jednoczesnym posiadaniu przez Użytkownika programu "**SPRZEDAŻ**" z naszej firmy. Dokumenty ze sprzedaży są przepisywane do rejestru sprzedaży w programie "**FINANSE i KSIĘGOWOŚĆ**", a następnie po wywołanie funkcji automatycznego dekretowania następuje utworzenie do nich odpowiednich dekretów.

W przypadku ustawienia współpracy z systemem "**SPRZEDAŻ**" na "NIE" opcja ta nie jest dostępna.

# <span id="page-13-0"></span>**Dokumenty z zakupu**

Opcja ta służy do rejestracji dokumentów z zakupu w postaci umożliwiającej sporządzenie rejestru zakupu VAT oraz umożliwia automatyczną dekretację faktur z zakupu.

Po wybraniu tej opcji ukaże się kolejne menu zawierające następujące pozycje:

- □ Rejestracja,
- Automatyczne dekretowanie,
- <span id="page-13-1"></span> $\Box$  Przeniesienie z systemu "SPRZEDAŻ".

#### **→ Rejestracia**

Są tu wprowadzane dokumenty z zakupu krajowe i importowe : faktury VAT, rachunki, faktury i rachunki - korekty.

Aby wprowadzić nowy dokument należy wcisnąć klawisz {**Insert**} lub przycisk {**Dodaj**}. Na ekranie ukaże się puste okno do wprowadzania danych. Dla każdego dokumentu należy podać w nagłówku:

- konto kontrahenta,
- rodzaj faktury (K -faktura krajowa, I importowa),
- $\Box$  miesiąc księgowania,
- symbol kontrahenta jest podpowiadany automatycznie po wprowadzeniu konta kontrahenta. W przypadku dekretacji na konto osobowe pracownika należy w pozycji tej wybrać symbol kontrahenta, który wystawił dany dokument,
- rodzaj dokumentu (FA faktura VAT, RU rachunek, FK faktura korygująca, RK rachunek korekta, NO - nota obciążeniowa, NU - nota uznaniowa),
- $\Box$  kod i numer rejestru, pod jakim dokument został zarejestrowany w firmie,
- nr dokumentu źródłowego numer i kod nadany przez wystawiającego,
- $\Box$  datę wystawienia,
- $\Box$  datę wpływu,
- datę obowiązku podatkowego VAT: datę wpływu do firmy lub datę zapłaty,
- $\Box$  date odprawy celnej,
- $\Box$  termin zapłaty,
- odchylenia od cen ewidencyjnych dodatnie lub ujemne (ze znakiem minus),
- niedobory lub nadwyżki (ze znakiem minus),
- rodzaj waluty obcej, wartość do zapłaty w dewizach oraz kurs waluty i dzień kursu, wg którego wartość została wyliczona - dla faktur importowych.
- wartość zapłaconą.

Dla dokumentów korygujących należy podać dodatkowo kod, numer i datę dokumentu korygowanego.

W treści dokumentu**,** należy dla każdej pozycji dokumentu określić:

- konto, na które zostanie zadekretowana wartość ewidencyjna,
- w przypadku prowadzenia kont zespołu "5" należy dopisać odpowiednie konto "5" lub "6". W tym przypadku musi być wprowadzone przy danym kodzie dokumentu konto 49 - rozliczenie kosztów.
- wartość ewidencyjną,
- $\Box$  treść operacji ( czego zakup dotyczy),
- wartości netto opodatkowane i stawki podatku VAT oraz wartość netto zwolnioną z podatku w rozbiciu na:
	- $\bullet$ zakupy związane wyłącznie ze sprzedażą opodatkowaną,
	- zakupy związane ze sprzedażą opodatkowaną i zwolnioną,
- stawkę akcyzy w przypadku firm rozliczających się z akcyzy.

Program liczy automatycznie wartość podatku VAT ale jest możliwość korekty wartości (np. o różnice z tytułu zaokrągleń). W takim przypadku w czasie zapisu dokumentu pojawia się na ekranie komunikat informujący o różnicy w wartości podatku. Użytkownik ma możliwość zapisania faktury lub poprawienia ewentualnych błędów.

cło i podatek graniczny - w przypadku faktur importowych.

Wartości: brutto, netto, podatku VAT, akcyzy i do zapłaty są liczone automatycznie, z treści dokumentu jest zliczana wartość ewidencyjna. Podczas zapisu dokumentu program kontroluje zgodność wartości ewidencyjnej z pozostałymi wartościami wprowadzonymi na fakturze.

Dla dostaw w drodze nie wprowadzamy konta ani wartości ewidencyjnej w treści dokumentu, jest ona dekretowana odrębnym dokumentem. Podobnie należy postąpić przy dostawach niefakturowanych. Towar jest przyjmowany do magazynu odrębnym dokumentem, zaś w chwili otrzymania faktury należy ją wprowadzić bez wartości ewidencyjnej i podawania konta.

Jeżeli występuje uproszczony sposób dekretowania z pominięciem konta rozliczenia zakupu należy wprowadzać takie dokumenty pod osobnym kodem rejestru.

Aktualizacji dokumentu już wprowadzonego można dokonać wybierając go z listy przyciskiem **Edytuj**}. Po wprowadzeniu zmian należy go ponownie zapisać klawiszem {**F2**} lub przyciskiem {**Zapisz**}.

W przypadku konieczności skasowania całego dokumentu należy ustawić się podświetleniem na wybranym dokumencie i wcisnąć klawisz {**Delete**} lub przycisk {**Usuń**}. Na ekranie pojawi się pytanie : "Skasować dokument ?" i dwie możliwe do wyboru opcje : "TAK" i "NIE". Za pomocą klawiszy kierunkowych należy wybrać jedną z nich i zatwierdzić klawiszem {**Enter**}.

Dla ułatwienia wyszukiwania faktur dostępna jest funkcja szybkiego wyszukiwania wywoływana klawiszem {**F7**} lub przyciskiem {**Szukaj**} - należy podać kod i numer szukanego dokumentu oraz funkcja szukania wg wprowadzonej kwoty – przycisk {**Szukanie kwoty**}.

Wprowadzone do rejestru VAT dokumenty są dekretowane funkcją automatycznego dekretowania. W przypadku konieczności wprowadzenia do danego dokumentu dekretu bardziej skomplikowanego (który nie jest określony automatem) można po wprowadzeniu, zapisaniu i zatwierdzeniu wcisnąć przycisk {**Dekretacja**}. Na ekranie ukaże się okno do wprowadzenia dowodu księgowego. Po wpisaniu odpowiednich dekretów należy zapisać dokument klawiszem {**F2**} lub przyciskiem {**Zapisz**}. Przy wprowadzonym dokumencie zostanie zaznaczone, że został on zadekretowany. Ewentualne poprawki do dowodu księgowego można wprowadzić w opcji "Dowody księgowe" pod warunkiem, że dokument nie został zadekretowany.

Okno zawierające nagłówek i treść dokumentu zakupu :

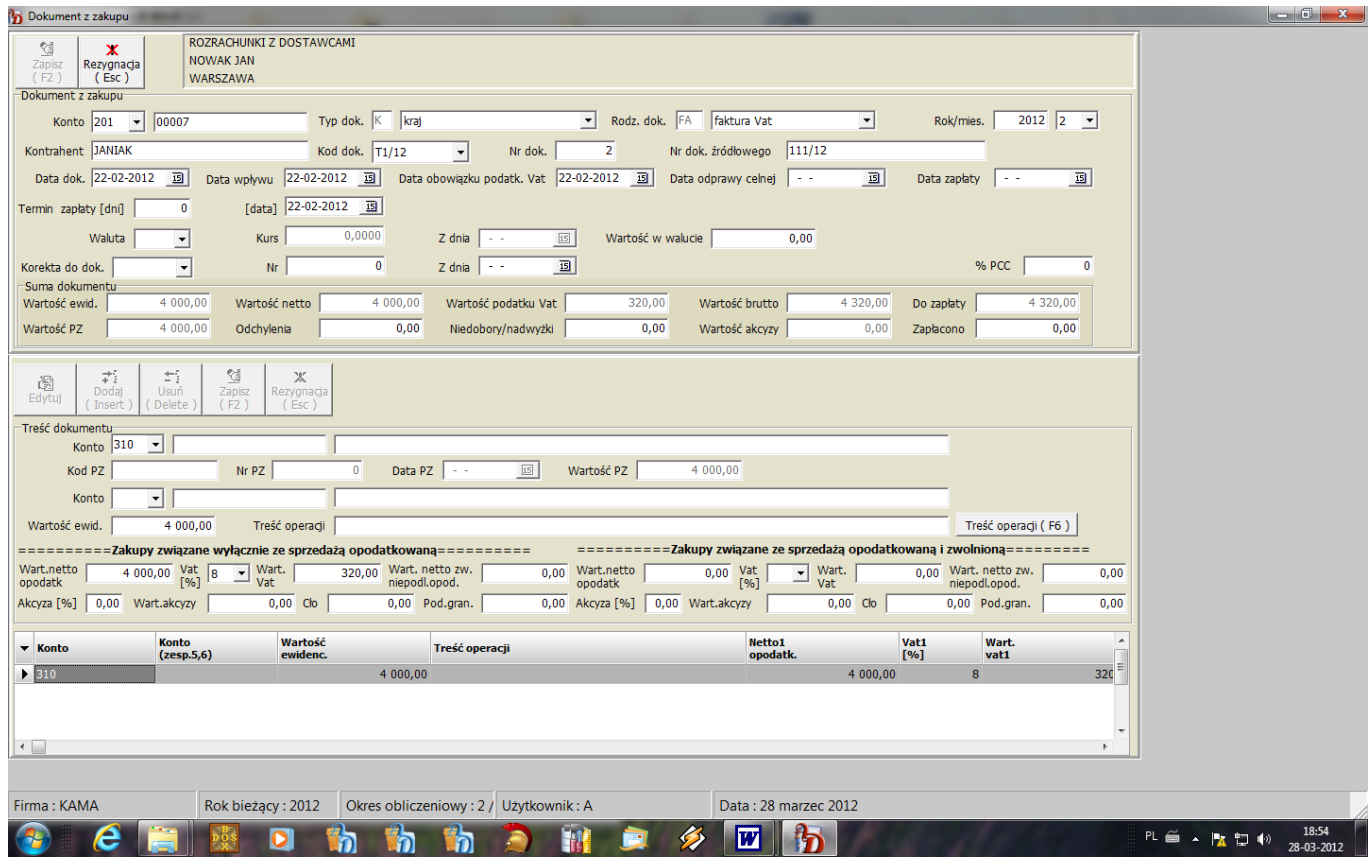

#### <span id="page-15-0"></span>**Automatyczne dekretowanie**

Powoduje utworzenie automatycznych dekretów ze wszystkich faktur VAT, rachunków, faktur i rachunków - korekt, not uznaniowych i obciążeniowych, zarejestrowanych w programie.

Dekretacja ta obejmuje dokumenty zatwierdzone, których miesiąc księgowania jest zgodny z ustawionym miesiącem i rokiem obliczeniowym i jest wykonywana w oparciu o założone dwa zbiory pomocnicze z kontami. Każdy dokument może być tylko raz zadekretowany w systemie **.F-K**", co jest kontrolowane przez program. W przypadku braku dokumentów do automatycznej dekretacji jest wyświetlany odpowiedni komunikat na ekranie monitora.

#### <span id="page-15-1"></span>→ Przeniesienie z systemu "SPRZEDAŻ"

W opcji tej można wywołać funkcję przeniesienia faktur zakupu z programu "SPRZEDAŻ". Dokumenty te są zapisywane w opcji "**Rejestracja**". Należy je sprawdzić, zatwierdzić i dopiero zadekretować. Ponieważ w systemie "SPRZEDAŻ" są rejestrowane w zasadzie dokumenty przyjęcia magazynowego z podaniem danych faktury zakupu, nie mogą być automatycznie dekretowane a tylko przepisywane dla umożliwienia ewentualnych poprawek.

# <span id="page-16-0"></span>**Księga Główna / Dziennik**

Po wybraniu tej opcji ukaże się kolejne menu zawierające następujące pozycje:

- $\Box$  Zapis.
- Przeglądanie księgi,
- Przeglądanie dziennika,
- Dziennik syntetyczny,
- Dziennik analityczny.

# <span id="page-16-1"></span>**Zapis**

Jest to funkcja, którą można porównać z wpisaniem dowodu do Księgi Główna. Każdy dowód zostanie zapisany do księgi pod warunkiem, że jest zatwierdzony. W czasie zapisu występuje dodatkowa kontrola zgodności sum zapisów po stronie Wn i Ma. Kontrola ta nie dotyczy miesiąca 0, pod którym jest zapisywany bilans otwarcia lub salda (obroty) na dzień rozpoczęcia pracy z programem, oraz dokumentów z zapisami na konta pozabilansowe.

Tylko dowody zapisane do księgi będą uwzględnione we wszystkich zestawieniach.

Dla każdego konta w księdze sald i obrotów są zapisane obroty strony Wn i Ma z podziałem na miesiące oraz wyznaczone salda na koniec każdego miesiąca.

#### *W przypadku korekty bilansu otwarcia po zakończonym bilansie rocznym należy wykonać kolejno pełne zapisy począwszy od BO (miesiąc zerowy) aż do bieżącego miesiąca obliczeniowego. Jest to ważne dla prawidłowego wyznaczenia sald na kontach.*

# <span id="page-16-2"></span>**Przeglądanie księgi**

W opcji tej użytkownik ma możliwość przeglądania sald i obrotów na poszczególnych kontach księgi za wybrany okres (rok i miesiąc) : od bilansu otwarcia (miesiąc zerowy) do miesiąca 13 - bilansu zamknięcia. Po wywołaniu opcji na ekranie ukaże się okno z saldami i obrotami wybranego okresu obliczeniowego w walucie polskiej oraz obcej .

W przypadku kont rozrachunkowych istnieje możliwość wywołania pozycji rozrachunków - klawiszem {**F3**} lub przyciskiem {**Rozrach.**}.

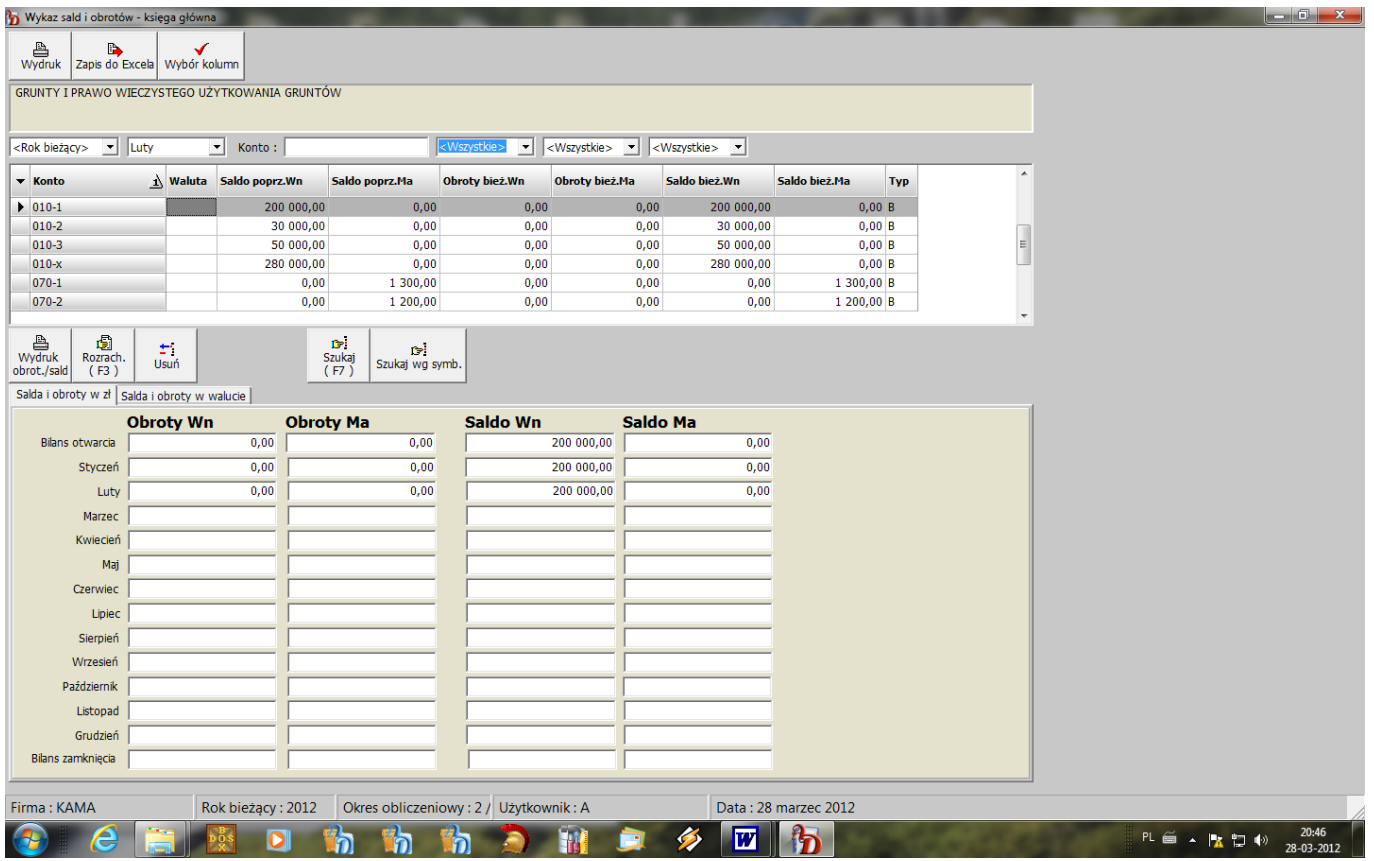

# <span id="page-17-0"></span>**Przeglądanie dziennika**

Wszystkie dokumenty wprowadzone do systemu "F-K" są dodatkowo zapisywane w tzw. dzienniku księgowań, który zawiera chronologiczny zapis wszystkich dowodów księgowych z całego roku.

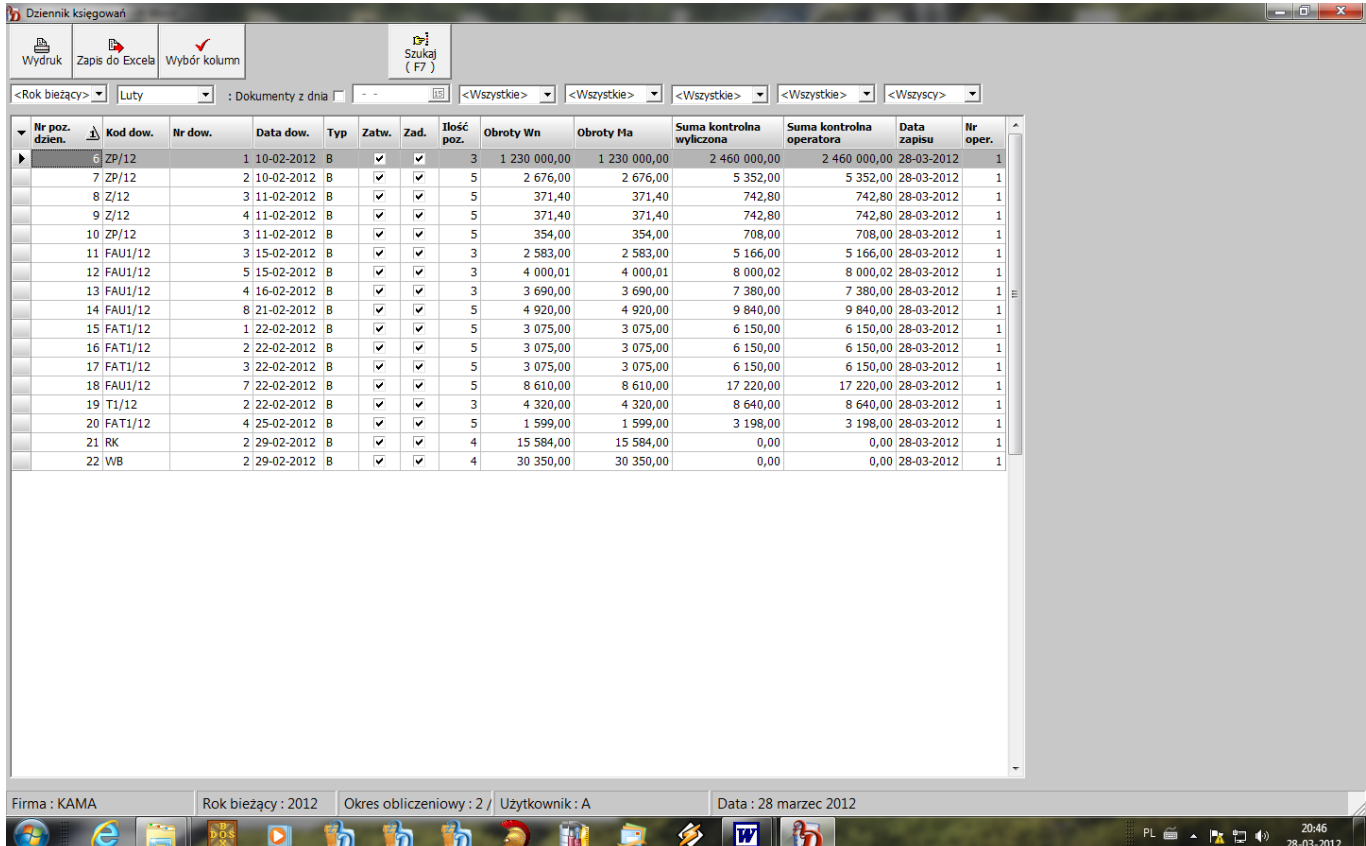

# <span id="page-18-0"></span>**Dziennik syntetyczny**

Opcja ta umożliwia podsumowanie dziennika księgowań syntetycznego za dowolny okres (podaje się datę początkową i końcową ) w obrębie danego roku w rozbiciu na poszczególne rejestry księgowe. Dziennik może być sporządzony w układzie chronologicznym lub alfabetycznie wg kodów rejestrów.

Zestawienie podsumowania dziennika zawiera :

- nr pozycji dziennika,
- $\Box$  kod rejestru,
- nr dowodu,
- $\Box$  date dowodu,
- $\Box$  opis rejestru,
- rodzaj księgowania (B bilansowe, P pozabilansowe),
- czy dokument został zatwierdzony,
- czy dokument został zapisany do księgi sald i obrotów,
- umę WN,
- sumę MA,
- sumę WN narastająco od początku okresu,
- sumę MA narastająco od początku okresu,
- ilość pozycji na dokumencie,
- $\Box$  date zapisu dokumentu,
- $\Box$  nr operatora.

W zestawieniu występuje podsumowanie każdego rejestru oraz dodatkowo następujące sumy obrotów strony WN i MA:

- **K. BILAN. DOWODY ZATWIER.** dokumenty zatwierdzone dla kont bilansowych,
- **K. BILAN. DOWODY ZAPISANE** dokumenty zaksięgowane dla kont bilansowych,
- **K. BILAN. DOWODY WPROW.** dokumenty wprowadzone dla kont bilansowych,
- **K. POZAB. DOWODY ZATWIER. -** dokumenty zatwierdzone dla kont pozabilansowych,
- **K. POZAB. DOWODY ZAPISANE -** dokumenty zaksięgowane dla kont pozabilansowych,
- **K. POZAB. DOWODY WPROW.** dokumenty wprowadzone dla kont pozabilansowych.

Dziennik służy do skontrolowania obrotów na kontach z wprowadzonymi dokumentami.

# <span id="page-18-1"></span>**Dziennik analityczny**

Opcja ta umożliwia podsumowanie dziennika księgowań analitycznego za okres ustawiony w selekcji. Dziennik może być sporządzony w układzie chronologicznym lub alfabetycznie wg kodów rejestrów.

Dziennik analityczny zawiera wykaz pozycji wszystkich dokumentów zaksięgowanych w danym miesiącu. Każdy dokument zawiera podsumowanie strony WN i MA. Zestawienie podsumowania dziennika zawiera :

- nr pozycji dziennika,
- $\Box$  kod rejestru,
- nr dowodu.
- $\Box$  date dowodu,
- rodzaj księgowania (B bilansowe, P pozabilansowe),
- numer pozycji na dokumencie,
- $\Box$  treść operacji,
- wartość WN,
- konto WN,
- wartość MA,
- konto MA,
- □ pozycję "dzien." znak "+" oznacza, że dana pozycja dokumentu księgowego podlega zapisowi na kontach (bez pozycji wyłączonych w raportach kasowych).
- W zestawieniu występuje podsumowanie każdego rejestru oraz podsumowanie obrotów ogółem.

# <span id="page-19-0"></span>**Kasa / przelewy**

Opcja ta umożliwia obsługę kasy, czyli wystawianie dokumentów wpłaty i wypłaty oraz sporządzanie na ich podstawie raportów kasowych.

Po wybraniu tej opcji ukaże się kolejne menu zawierające następujące pozycje:

- Dokumenty kasowe ,
- □ Raporty kasowe,
- **D** Przelewy,
- Rejestracja faktur płatnych przelewem,
- Zestawienie faktur do zapłaty,
- □ Przeniesienie KP/KW z systemu "**SPRZEDAŻ**".

# <span id="page-19-1"></span>**Dokumenty kasowe**

Są tu rejestrowane dokumenty obrotu kasowego : wpłaty i wypłaty. Aby wprowadzić nowy dokument należy wcisnąć klawisz {**Insert**} lub przycisk {**Dodaj**}.

Dla dokumentów wpłaty przyjęto oznaczenia :

- **KP**  typowy dokument KASA PRZYJMIE,
- **PP** pod tym kodem można rejestrować pozostałe wpłaty, na które nie wystawia się dokumentu KP, np. wpłaty do faktur, rozliczenia zaliczek, itp.

Dla dokumentów wypłaty przyjęto oznaczenia :

- **KW**  typowy dokument KASA WYDA,
- **RP** pod tym kodem można rejestrować pozostałe wypłaty, na które nie wystawia się dokumentu KW, np. zapłaty za faktury z zakupu, pobranie zaliczki, itp.

Program podpowiada bieżącą datę oraz kolejny dla danego rodzaju oraz danej kasy numer dokumentu ( użytkownik ma możliwość zmiany tych danych).

Dla każdego dokumentu należy podać:

- symbol odbiorcy tylko w przypadku wprowadzania wpłat lub wypłat od konkretnych kontrahentów ( np. zapłaty za faktury ),
- $\Box$  opis operacji krótki opis czego dana operacja dotyczy,
- rodzaj dokumentu (FA faktura VAT, RU rachunek, FK faktura korygująca, RK rachunek korekta , PG - paragon ) oraz kod i numer dokumentu - dane wypełniane tylko w przypadku wpłaty lub wypłaty do faktur,
- $\Box$  kwote,
- datę zapłaty/ wypłaty jest ona najczęściej zgodna z datą KP/KW.

W przypadku rejestracji wpłat do faktur ze sprzedaży należy stosować kody dokumentów połączone z rodzajem dokumentu. Wpłatę do faktury VAT ( FA ) o kodzie S/10 należy wprowadzić pod kodem FAS/10, ponieważ pod takim oznaczeniem faktura ta zapisze się jako dowód księgowy po wywołaniu funkcji automatycznego dekretowania.

Na jednym dokumencie można wprowadzić maksymalnie 6 wpłat lub wypłat do różnych faktur. Po wprowadzeniu danych dokument należy zapisać klawiszem {**F2**} lub przyciskiem {**Zapisz**}. Aktualizacji dokumentu już wprowadzonego można dokonać wybierając go z listy przyciskiem **Edytuj**}. Po wprowadzeniu zmian należy go ponownie zapisać klawiszem {**F2**} lub przyciskiem {**Zapisz**}.

W przypadku konieczności skasowania całego dokumentu należy ustawić się podświetleniem na wybranym dokumencie i wcisnąć klawisz {**Delete**} lub przycisk {**Usuń**}. Na ekranie pojawi się pytanie :

**Skasować dokument ?"** i dwie możliwe do wyboru opcje : "TAK" i "NIE". Za pomocą klawiszy kierunkowych należy wybrać jedną z nich i zatwierdzić klawiszem {**Enter**}.

Dla ułatwienia wyszukiwania dostępna jest funkcja szybkiego wyszukiwania wywoływana klawiszem {**F7**} lub przyciskiem {**Szukaj**}. Należy podać kasę, rodzaj (KP/KW/PP/RP) i numer szukanego dokumentu.

Wydruk jest wywoływany z listy dokumentów przyciskiem {**Wydruk dok.**}. W zależności od ustawionego w opcji "**Ustawienia**", parametru określającego ilość drukowanych dokumentów, program drukuje na jednej stronie 1 lub 2 dokumenty kasowe.

#### *Na początku każdego roku należy dokumentem PP o dacie 01-01-rrrr wprowadzić stan początkowy kasy.*

#### *Pierwszy raport kasowy musi zaczynać się od daty większej od 01-01-rrrr.*

Lista dokumentów kasowych :

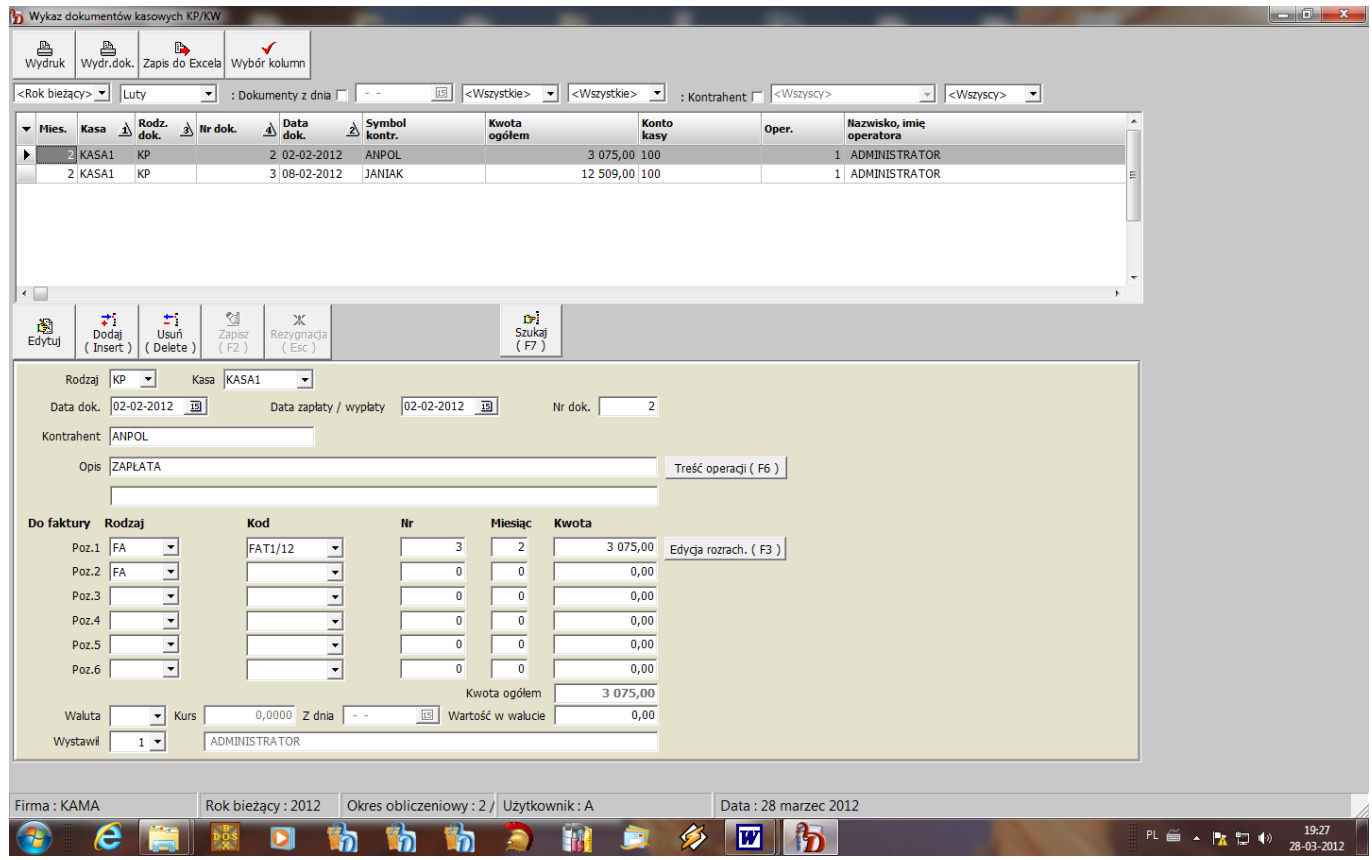

#### <span id="page-20-0"></span>**Raporty kasowe**

W opcji tej można sporządzić raport kasowy za określony w selekcji przedział czasu. Ponieważ użytkownik może dowolnie definiować przedział czasowy program nie podpowiada numeru raportu kasowego, należy go za każdym razem podać w warunkach selekcji.

W czasie wykonania raportu do każdej pozycji związanej z kontem rozrachunków jest dopisywane automatycznie konto rozrachunków pobierane z tablicy kont do dekretacji sprzedaży i zakupu. Istnieje możliwość dopisania kont do pozostałych pozycji lub zmiany kont już zapisanych. W tym celu na wybranej pozycji raportu kasowego należy wcisnąć klawisz {**Edytuj**}. Uaktywni się panel do dekretacji

pozycji raportu. Po wprowadzeniu danych należy zapisać pozycję klawiszem {**F2**} lub przyciskiem {**Zapisz**}.

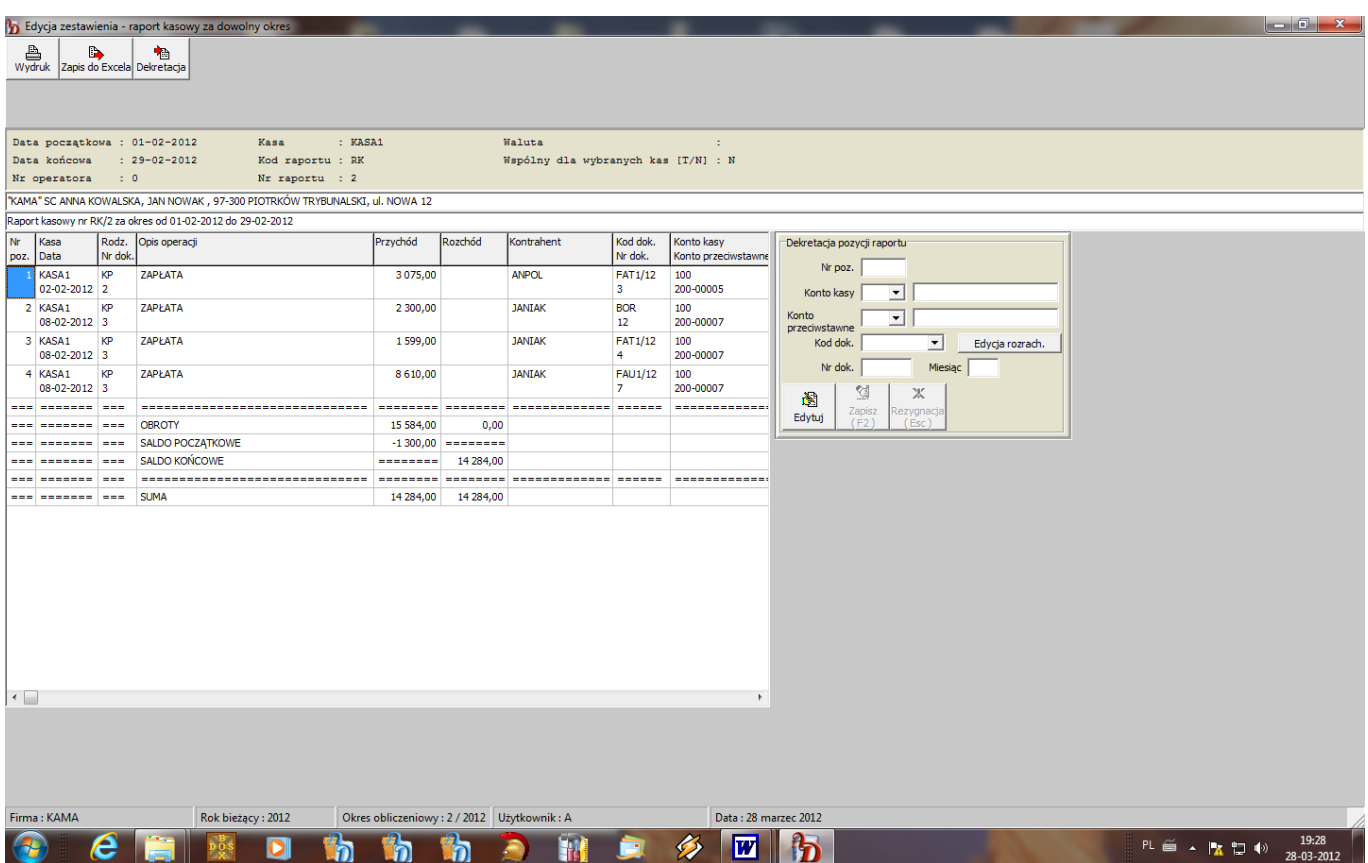

Po zadekretowaniu wszystkich pozycji można zapisać raport kasowy jako dowód księgowy. W tym celu należy wcisnąć przy**cisk {Dekretacja**}. Na ekranie ukaże się okno takie jak przy rejestracji raportów kasowych. Jeżeli raport był wykonany na podstawie dokumentów jednej kasy i w słowniku kas jest określone przy dane kasie konto to program automatycznie podpowie konto kasy w nagłówku dokumentu. Również podpowiadane są obroty kasy. Należy dopisać brakujące dane ( np. stan początkowy kasy, sprawdzić treść raportu, dopisać brakujące lub dodatkowe dekrety i zapisać raport kasowy klawiszem {**F2**} lub przyciskiem {**Zapisz**}. Dokument ten pojawi się w opcji "Rejestr **kasowy/bankowy**".

W przypadku ustawienia dla wybranego kodu dokumentu w słownikach: kodów dokumentów ze sprzedaży i kodów dokumentów z zakupu :

- KP/PP dla dokumentów ze sprzedaży,
- KW/RP dla dokumentów z zakupu,

przy rejestracji faktur ze sprzedaży i zakupu, jeżeli zostanie wprowadzona kwota "zapłacono", zostanie stworzony automatycznie dokument zapłaty lub wypłaty z kasy o określonym kodzie. Na podstawie tych dokumentów wpłat można bardzo szybko sporządzić raport kasowy. Eliminuje to błędy jakie mogą się pojawić przy kojarzeniu rozrachunków w przypadku nieprawidłowego wpisania danych o fakturze.

# <span id="page-21-0"></span>**Przelewy / wpłaty gotówkowe**

Opcja ta służy do rejestracji poleceń przelewu oraz wpłat gotówkowych .

Aby wprowadzić nową pozycję należy wcisnąć klawisz {**Insert**} lub przycisk {**Dodaj**}.

Ukaże się pusta plansza, w której należy wprowadzić następujące dane :

- $\Box$  nr polecenia przelewu / wpłaty program podpowiada kolejny numer,
- $\Box$  date przelewu / wpłaty.
- $\Box$  rodzaj : P przelew, W wpłata gotówkowa,
- $\Box$  typ : T typowy przelew, U przelew do Urzędu Skarbowego,
- symbol kontrahenta w polu tym istnieje możliwość odwołania się do kartoteki kontrahentów. Po wybraniu odpowiedniej pozycji program przepisuje automatycznie oprócz symbolu również nazwę, adres, bank i numer konta kontrahenta,
- $\Box$  kwote przelewu / wpłaty,
- $\Box$  identyfikator wprowadzany tylko w przypadku przelewów do US : N nip, P pesel, R regon, 1 dowód osobisty, 2 - paszport,
- tytuł przelewu / wpłaty składa się z trzech linii. Na pierwszej linii program odwołuje się do słownika z tytułami przelewu, z którego można przenieść odpowiednią pozycję. W pozostałych liniach istnieje możliwość dopisania informacji dodatkowych,
- nazwę banku i numer rachunku, z którego ma być dokonany przelew / wpłata,
- nazwę banku i numer rachunku, na który ma być dokonany przelew / wpłata,
- numery faktur, do których przelew ma być wystawiony w przypadku zarejestrowania tych faktur w opcji "Wykaz faktur płatnych przelewem".

Do jednego przelewu można przypisać maksymalnie pięć faktur. Program przenosi automatycznie na przelew wartość z faktury pozostałą do zapłaty, użytkownik ma jednak możliwość zmiany tej wartość ( częściowe zapłaty ).

Po wprowadzeniu wszystkich niezbędnych danych należy zapisać dokument wciskając klawisz {**F2**} lub przycisk {**Dodaj**}. **W**ydruk dokumentu jest wywoływany przyciskiem {**Wydr.dok.**}.

Dla ułatwienia wyszukania polecenia przelewu z listy, istnieje funkcja szybkiego wyszukiwania wywoływana klawiszem {**F7**} lub przyciskiem {**Szukaj**}.

# <span id="page-23-0"></span>**Rejestracja faktur płatnych przelewem**

W opcji tej można rejestrować faktury z zakupu płatne przelewem dla ułatwienia kontroli upływu terminów płatności. Zapisy na kontach księgowych, z których można uzyskać podobne informacje, często są wprowadzane z pewnym opóźnieniem. W związku z tym istnieje często konieczność prowadzenia dodatkowej ewidencji płatności.

Aby wprowadzić nową pozycję należy wcisnąć klawisz {**Insert**}, lub przycisk {**Dodaj**} ukaże się pusta plansza, w której należy wprowadzić następujące dane :

- symbol kontrahenta w polu tym istnieje możliwość odwołania się do kartoteki kontrahentów,
- numer faktury z zakupu,
- $\Box$  termin zapłaty,
- $\Box$  kwotę zapłaty.
- Po wprowadzeniu wszystkich niezbędnych danych należy zapisać pozycję klawiszem {**F2**} lub przyciskiem {**Zapisz**}.

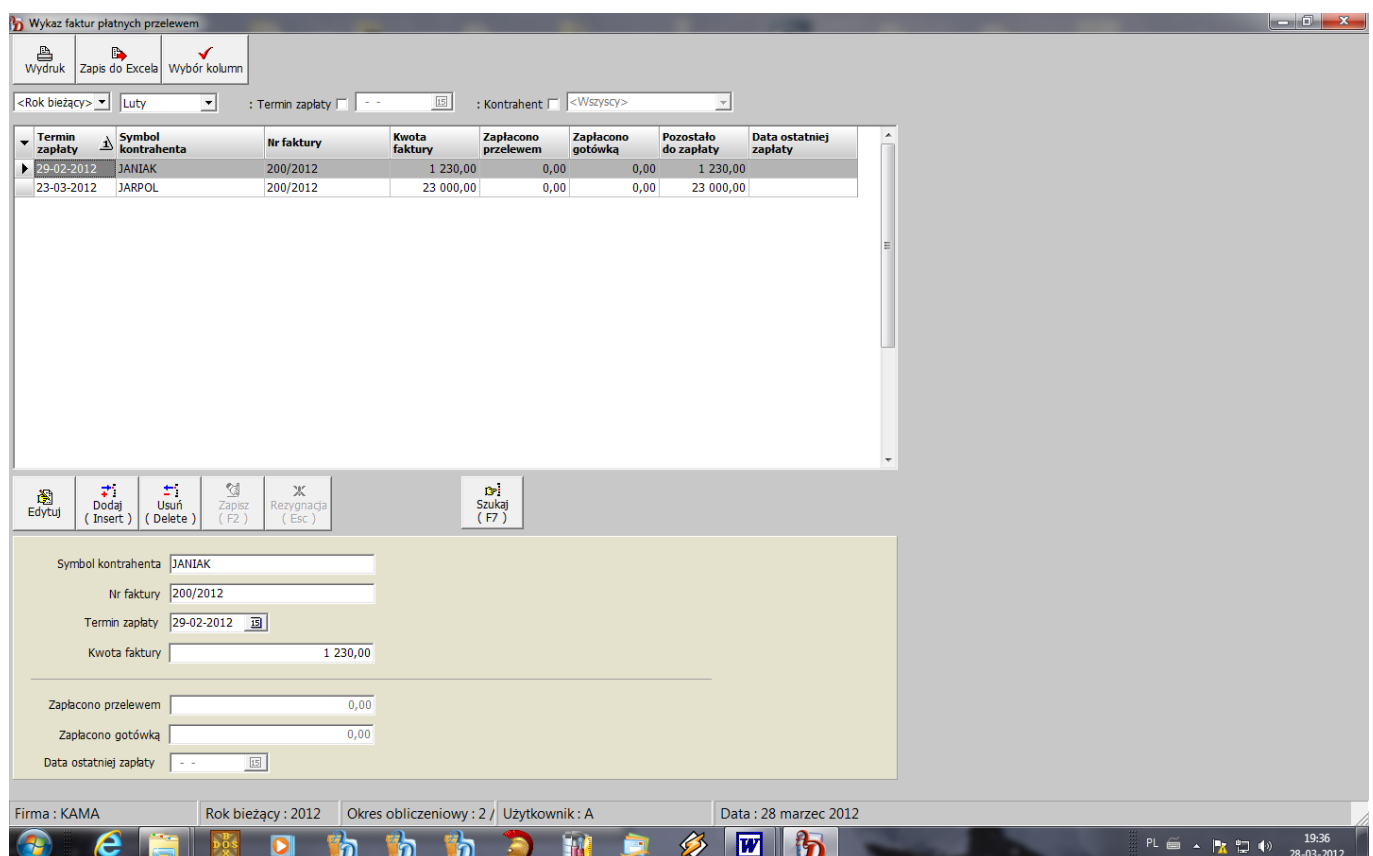

# <span id="page-23-1"></span>**Zestawienie faktur do zapłaty**

Opcja ta pozwala uzyskać listę faktur, których termin płatności upływa w dniu określonym w selekcji zestawienia. Może być też wykonane tylko dla wybranego kontrahenta - należy w selekcji zestawienia podać symbol kontrahenta.

# <span id="page-24-0"></span>**Przeniesienie dokumentów KP/KW z systemu "SPRZEDAŻ"**

Opcja ta służy do przeniesienia dokumentów KP i KW z programu "**SPRZEDAŻ**", jeżeli w tym programie jest obsługiwany moduł kasy.

Po wywołaniu tej opcji ukaże się okienko z selekcją, w którym należy podać:

- datę początkową i końcową okres za jaki mają być przepisane dokumenty KP i KW,
- parametr określający czy program ma sumować wpłaty do paragonów z jednego dnia i zapisywać  $\bullet$ zbiorczym dokumentem KP - "Suma paragonów",
- kod dokumentu PG (paragonu) kod pod jakim mają być przeniesione wpłaty zbiorcze do  $\bullet$ paragonów.

W przypadku ustawienia "Sumy paragonów na NIE", zostanie przeniesiona każda wpłata do paragonu.

# <span id="page-24-1"></span>**Rozrachunki**

Opcja ta umożliwia pełne rozliczenie stanu rozrachunków, wystawianie not odsetkowych od płatności przeterminowanych, automatyczną dekretację wystawionych not, wydruk uzgodnień sald i wezwań do zapłaty oraz dokonywanie korekt stanu rozrachunków.

W oparciu o wykonane w tej opcji zestawienia, zawierające wykaz dokumentów wystawionych na poszczególnych kontrahentów, podsumowanie obrotów oraz wyznaczone salda, jest możliwa szczegółowa analiza kont rozrachunków. Wszystkie zestawienia mogą być wykonane dla dowolnego określonego w selekcji konta rozrachunków. Może to być zarówno pełna analityka z wykazem wszystkich kontrahentów jak też zestawienie na wybranego kontrahenta. Przy ustawionym w selekcji pustym koncie, zestawienie jest wykonywane dla wszystkich kont określonych w planie kont jako rozrachunkowe. Program tylko dla kont rozrachunkowych pozwala wykonać zestawienie o czym użytkownik jest informowany odpowiednim komunikatem.

Przy wprowadzaniu konta do warunków selekcji, system odwołuje się do planu kont oraz kartoteki kontrahentów.

Dla analizy stanu rozrachunków z płatnościami przeterminowanymi należy dodatkowo określić w selekcji na jaki dzień zestawienie ma być wykonane.

# <span id="page-24-2"></span>**Analiza zbiorcza**

Zestawienie to jest skróconą analizą rozrachunków.

Zawiera takie informacie jak:

- numer kontrahenta będący jednocześnie pięcioznakowym fragmentem konta rozrachunków,
- symbol kontrahenta i nazwę miejscowości,
- podsumowanie obrotów Wn i Ma narastająco od początku roku,
- saldo WN lub MA kontrahenta.

W pozycji "**Ogółem**" występuje podsumowanie obrotów ogółem i jest wyliczone saldo końcowe wszystkich kont rozrachunków.

Zestawienia to podobnie jak pozostałe może być wykonane dla dowolnie określonego konta rozrachunków a ze względu na swą postać (wykonywane wg numeru kontrahenta, bez względu na

symbol konta rozrachunków) pozwala dodatkowo określić zbiorczo jednocześnie stan należności i zobowiązań dla każdego kontrahenta i łączne saldo.

Dodatkowo w selekcji należy określić :

- rok do odczytu danych,
- miesiąc początkowy od którego ma być wykonane zestawienie,
- miesiąc końcowy do którego ma być wykonane zestawienie,
- niezerowe salda  $[T/N]$  określenie czy w zestawieniu mają być pokazane pozycje z saldami = 0.
- $\Box$  sumy dla rejonów podsumowanie rozrachunków na rejony pod warunkiem przypisania kontrahentów do zdefiniowanych przez siebie rejonów,
- symbol waluty należy podać tylko dla walut obcych, domyślnie przyjmowana jest waluta polska.

Po wykonaniu zestawienia można ustawić do wyświetlania wersję skróconą zestawienia zawierającą tylko podsumowanie wciskając przycisk {**Tylko sumy**}. Powrót do pełnej wersji zestawienia następuje po wciśnięciu przycisku {**Usuń filtr**}.

# <span id="page-25-0"></span>**Analiza pełna**

W opcji tej jest wykonywane zestawienie, zawierające pełny przegląd rozrachunków z wykazem dokumentów.

Zestawienie to zawiera pełny wykaz dowodów księgowych odnoszących się do danego dokumentu, skojarzonych na podstawie kodu i numeru dokumentu, np. połączenie faktury ze sprzedaży lub z zakupu z zaksięgowaną do niej zapłatą z raportu kasowego lub wyciągu bankowego.

Dla każdego dokumentu są podane ponadto :

- miesiąc księgowania **Ms**,
- rodzaj **Id**,
- $\Box$  kod i numer rejestru, pod jakim zaksięgowano fakturę lub zapłatę do niej,
- nr pozycji w treści dowodu **Poz**,
- $\Box$  datę faktury oraz datę jej realizacji lub zapłaty, jeżeli jest to zapłata do faktury,
- numer operatora księgującego dany dokument **Op**,
- $\Box$  treść operacji,
- obroty Wn, obroty Ma.

W zestawieniu występują pozycje z następującymi podsumowaniami:

- □ "Razem dokum." podsumowanie obrotów Wn i Ma dla każdego dokumentu,
- □ "Saldo dokumentu" wyliczenie salda Wn lub Ma dla każdego dokumentu,
- "Razem kontr." dane kontrahenta (jego symbol, numer, nazwa i miejscowość) oraz podsumowanie obrotów i salda Wn i Ma występujących na poszczególnych dokumentach, co daje obraz rozrachunków z uwzględnieniem zarówno należności jak i zobowiązań ,
- "Saldo kontr." **-** wyliczone saldo na poszczególnym koncie rozrachunków,
- "Razem kontrahenci" **-** podsumowanie rozrachunków wszystkich kontrahentów,
- $\Box$  "Saldo" suma sald WN i MA dla wszystkich kontrahentów.

Zestawienie jest wykonywane dla następujących warunków selekcji:

- rok do odczytu danych,
- $\Box$  stan na dzień ...
- $\Box$  konto rozrachunków.
- lub symbol kontrahenta podajemy w selekcji gdy chcemy wykonać zestawienie dla wybranego kontrahenta zawierające zarówno należności jak i zobowiązania - w przypadku różnych kont rozrachunkowych należności i zobowiązań.
- wg terminów płatności zaznaczenie spowoduje ustawienie faktur dla danego kontrahenta wg terminów płatności, w przeciwnym razie wg kodu i nr dokumentu,
- tylko dokumenty zatwierdzone zaznaczenie spowoduje wykonanie zestawienia tylko dla dokumentów zatwierdzonych, w przeciwnym razie również dla dokumentów wprowadzonych ale jeszcze nie zatwierdzonych,
- kod i numer dokumentu w przypadku potrzeby wykonania zestawienia tylko dla wybranego dokumentu,
- symbol waluty należy podać tylko dla walut obcych, domyślnie przyjmowana jest waluta polska.
- kolejność wg nr kontr. lub symbolu kontr. ustalenie kolejności ustawienia kontrahentów w zestawieniu.

Po wykonaniu zestawienia można ustawić do wyświetlania wersje skrócone zestawienia wciskając odpowiednie przyciski na górnym pasku ekranu:

- {**Sumy kontr.**} spowoduje wyświetlenie zestawienia bez wykazu dokumentów, tylko z podsumowaniem kontrahentów,
- {**Salda#0**} spowoduje wyświetlenie zestawienia z wykazem faktur ale tylko dla dokumentów jeszcze nie rozliczonych,
- {**Wersja skrócona**} spowoduje wyświetlenie zestawienia ze skróconym wykazem dokumentów.  $\bullet$

Powrót do pełnej wersji zestawienia następuje po wciśnięciu przycisku {**Usuń filtr**}.

# <span id="page-26-0"></span>**Płatności przeterminowane**

Zestawienie to pozwala uzyskać stan rozrachunków z uwzględnieniem płatności przeterminowanych na określony w selekcji dzień.

Zestawienie to zawiera:

- numer kontrahenta.
- symbol,
- nazwę i miejscowość,
- $\Box$  w pozycji "Razem salda" sume sald Wn i Ma wyznaczoną jako sumę sald z poszczególnych dokumentów,
- $\Box$  w pozycji "Saldo kontrahenta" obliczone saldo kontrahenta,
- $\Box$  w pozycji "Ogółem" podsumowania dla wszystkich kontrahentów :
	- "Razem salda dokum." podsumowanie sald dla wszystkich dokumentów,
	- "Razem salda kontr." podsumowanie sald wszystkich kontrahentów.  $\bullet$

Podobnie wyglądają sumowania dla kolumn "Przeterminowane Wn" i "Przeterminowane Ma".

Zestawienie jest wykonywane dla następujących warunków selekcji:

- rok do odczytu danych,
- stan faktur na dzień,
- brak zapłaty do dnia,
- $\Box$  wybrane konto,
- wg terminów płatności zaznaczenie spowoduje ustawienie faktur dla danego kontrahenta wg terminów płatności, w przeciwnym razie wg kodu i nr dokumentu,
- tylko dokumenty zatwierdzone zaznaczenie spowoduje wykonanie zestawienia tylko dla dokumentów zatwierdzonych, w przeciwnym razie również dla dokumentów wprowadzonych ale jeszcze nie zatwierdzonych,
- sumy dla rejonów podsumowanie rozrachunków na rejony pod warunkiem przypisania kontrahentów do zdefiniowanych przez siebie rejonów
- kod dokumentu w przypadku potrzeby wykonania zestawienia tylko dla wybranego kodu dokumentu,
- maksymalnie 6 okresów przeterminowania określonych przez podanie miesiąca początkowego i końcowego.

W zestawieniu przy każdej pozycji rozrachunków jest umieszczony numer okresu przeterminowania ( wg kolejności wprowadzenia w selekcji ). Na końcu zestawienia są podsumowania dla poszczególnych okresów przeterminowania.

Istnieje możliwość edycji i wydruku skróconych wersji zestawienia poprzez ustawienie filtrów:

- {**Sumy kontr.**} podsumowania dla każdego kontrahenta,  $\bullet$
- {**Wybrany kontr.**} wybranie z zestawienia danych aktualnie podświetlonego kontrahenta,  $\bullet$
- {**Tylko sumy**} tylko podsumowania końcowe zestawienia,
- {**Należności**} wybranie z zestawienia tylko pozycji dotyczących należności,
- {**Zobowiązania**} wybranie z zestawienia tylko pozycji dotyczących zobowiązań,
- {**Tylko przeterm.**} wybranie z zestawienia tylko pozycji przeterminowanych,

<span id="page-27-0"></span>Powrót do pierwotnej wersji zestawienia następuje po wciśnięciu przycisku {**Usuń filtr**}.

# **Analiza obrotów**

Zestawienie to zawiera podsumowanie obrotów z kontrahentami dotyczących sprzedaży i zakupu.

Zawiera takie informacje jak:

- numer kontrahenta będący jednocześnie pięcioznakowym fragmentem konta rozrachunków,
- symbol kontrahenta i nazwę miejscowości,
- podsumowanie obrotów sprzedaży i zakupu za wybrany okres.

W pozycji "Ogółem" występuje podsumowanie sprzedaży i zakupu.

Zestawienia to podobnie jak pozostałe może być wykonane dla dowolnie określonego konta rozrachunków a ze względu na swą postać (wykonywane wg numeru kontrahenta, bez względu na symbol konta rozrachunków) pozwala dodatkowo określić zbiorczo jednocześnie sumę sprzedaży i zakupu dla każdego kontrahenta.

Dodatkowo w selekcji należy określić :

- o rok odczytu danych.
- datę początkową i końcową zestawienia,
- konto rozrachunków,
- określenie dolnej granicy obrotów, powyżej której zestawienie ma być wykonane.

Zestawienie jest wykonywane dla jednego z trzech wariantów wypełnionych w selekcji zestawienia:

- $\bullet$  1. Kwota transakcji  $>=$  lub
- 2. Kwota transakcji >= i Suma transakcji >= lub
- $\bullet$  3. Suma transakcii  $\geq$ =.

# <span id="page-27-1"></span>**Analiza wg terminów płatności**

Zestawienie to zawiera wykaz faktur ze sprzedaży i zakupu, dla których termin płatności upłynął do dnia określonego w selekcji.

Zestawienie jest wykonywane dla następujących warunków selekcji:

- rok do odczytu danych,
- stan na dzień ...,
- konto rozrachunków,
- tylko dokumenty zatwierdzone zaznaczenie spowoduje wykonanie zestawienia tylko dla dokumentów zatwierdzonych, w przeciwnym razie również dla dokumentów wprowadzonych ale jeszcze nie zatwierdzonych,
- kod i numer dokumentu w przypadku potrzeby wykonania zestawienia tylko dla wybranego dokumentu,
- $\Box$  kolejność wg nr kontr. lub symbolu kontr. ustalenie kolejności ustawienia kontrahentów w zestawieniu.

Istnieje możliwość edycji i wydruku skróconych wersji zestawienia poprzez ustawienie filtrów – przyciski na górnym pasku zestawienia:

- {**Sumy kontr**} spowoduje wyświetlenie zestawienia bez wykazu dokumentów, tylko z  $\bullet$ podsumowaniem kontrahentów,
- {**Salda#0**} spowoduje wyświetlenie zestawienia z wykazem faktur ale tylko dla  $\bullet$ dokumentów jeszcze nie rozliczonych.

Powrót do pierwotnej wersji zestawienia następuje po wciśnięciu przycisku {**Usuń filtr**} - zdjęcie filtru.

#### <span id="page-28-0"></span>**Wystawianie not odsetkowych**

W opcji tej istnieje możliwość wystawiania not odsetkowych w oparciu o utworzony przez system wykaz faktur przeterminowanych, wydruku not odsetkowych oraz automatycznego dekretowania wystawionych not.

#### <span id="page-28-1"></span>**Kartoteka not odsetkowych**

Zawiera wykaz not odsetkowych wystawionych w bieżącym roku obliczeniowym. Każda nota jest jednoznacznie identyfikowana przez kod i numer noty. W górnym oknie jest wyświetlana lista wystawionych not odsetkowych natomiast w dolnym oknie skojarzona z nagłówkiem treść noty zawierająca dane dotyczące faktury:

- $\Box$  kod faktury,
- □ numer faktury,
- $\Box$  date wystawienia,
- $\Box$  termin zapłaty,
- $\Box$  datę zapłaty,

oraz naliczone odsetki z uwzględnieniem przedziałów obowiązywania różnego oprocentowania:

- od dnia do dnia przedział obowiązywania danego oprocentowania,
- ilość dni wyliczoną ilość dni z podanego przedziału,
- % odsetek oprocentowanie w podanym przedziale czasowym,
- wartość zapłaty wartość, od której wyznaczono odsetki przy określonym w przedziale oprocentowaniu,
- wartość odsetek naliczone odsetki dla określonego oprocentowania.

Wydruk noty jest wywoływany przyciskiem {**Wydr.noty**}.

#### *Wystawiona nota odsetkowa nie jest jeszcze zadekretowana.*

Aby wywołać funkcję automatycznego dekretowania należy ustawić się podświetleniem na wybranej pozycji i wcisnąć przycisk {**Dekretacja**}. Spowoduje to stworzenie dekretu w oparciu o zdefiniowane konta do dekretowania not odsetkowych, oraz zmianę zawartości pola "**Dekret**".

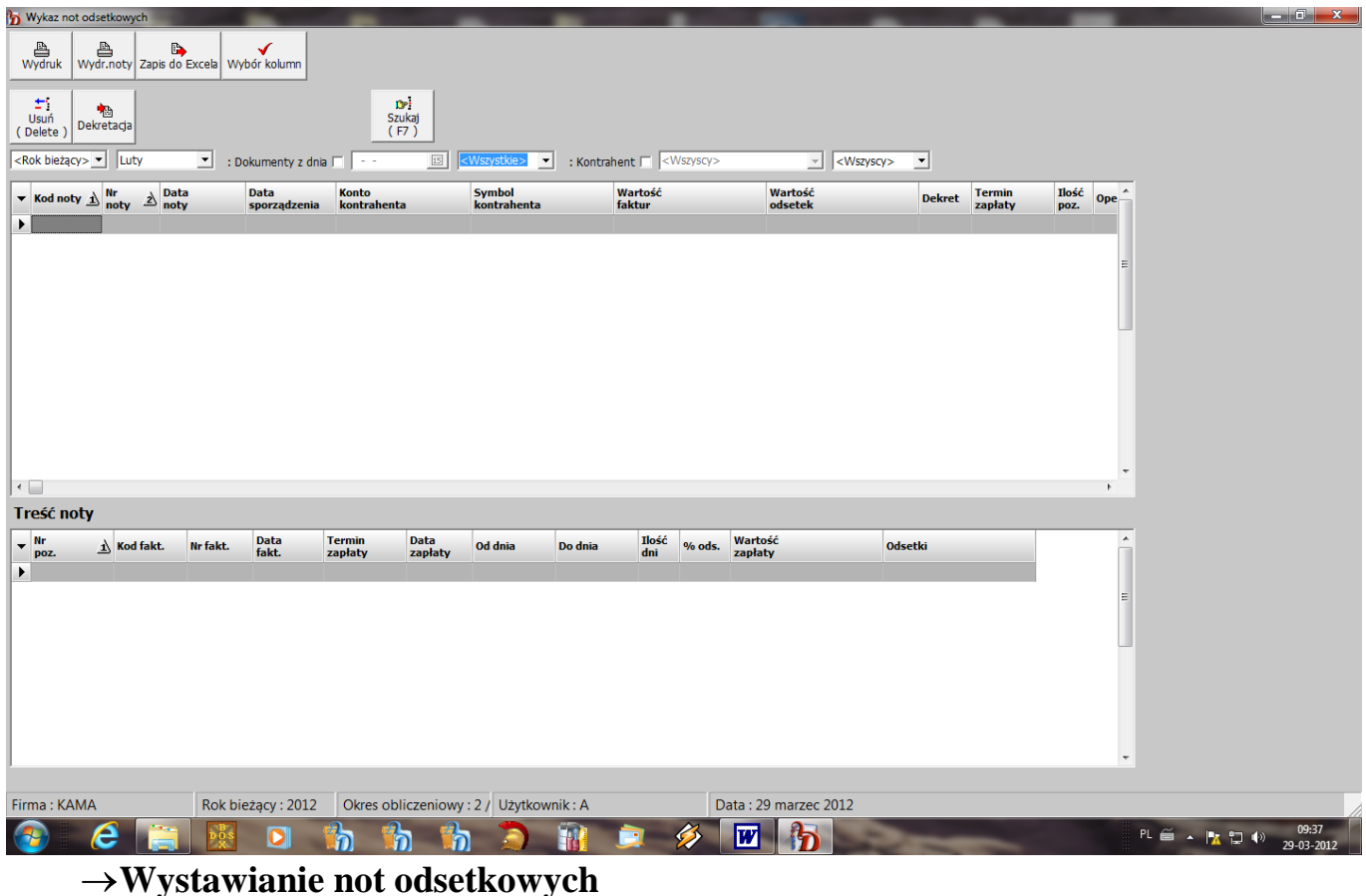

<span id="page-29-0"></span>Może być wykonywane zarówno dla faktur ze sprzedaży jak i zakupu całkowicie zapłaconych, do których zapłaty wpłynęły po ustalonym terminie płatności i do których nie zostały jeszcze wystawione noty odsetkowe oraz dla faktur jeszcze nie zapłaconych.

Wykaz faktur jest uporządkowany wg nr konta kontrahenta, zawiera takie dane jak:

- $\Box$  kod i numer faktury,
- $\Box$  date wystawienia,
- $\Box$  termin zapłaty,
- wartości naliczonych odsetek,
- wartość zapłaty.

Do każdejfaktury wyświetlany jest wykaz zapłat.

Wykaz ten zawiera:

- kod i numer dowodu księgowego, pod którym wpłynęła zapłata,
- $\Box$  date zapłaty,
- przedział obowiązywania danego oprocentowania określony poprzez datę początkową i końcową,
- ilość dni z tego przedziału,
- % odsetek dla danego przedziału,
- wartości zapłaty,
- wartość naliczonych odsetek.

Program automatycznie wszystkie faktury danego kontrahenta przyłącza do noty (kolumna "+"). Jeżeli chcemy wyłączyć daną pozycję, należy przy niej zlikwidować znak " $+$ ".

Aby wystawić notę należy na wybranym kontrahencie w oknie z wykazem faktur wcisnąć przycisk {**Nota odsetk.**}.

Pokaże się okienko zawierające:

- $\bullet$  kod i numer noty,
- datę wystawienia noty,
- $\bullet$  termin zapłaty noty,
- bank, nr konta, na które ma wpłynąć zapłata..

Program automatycznie podpowiada numer noty dla wybranego kodu. Po wciśnięciu przycisku {**Wykonaj**} zostanie wystawiona nota i dołączona do kartoteki not odsetkowych. W treści zapłat zostaną przy każdej pozycji dopisane : kod, numer i data noty odsetkowej, co zabezpiecza przed próbą ponownego wystawienia noty do tej samej faktury.

Wykaz faktur do wystawienia not odsetkowych może być również wykonany dla faktur niezapłaconych. W tym celu należy w selekcji zestawienia ustawić parametr "Naliczenie bez zapłaty" na "TAK".

Może to być wykorzystane do naliczenia odsetek na wybrany dzień w przypadku skierowania do sądu roszczeń przeciwko kontrahentowi.

Noty mogą być wystawiane zarówno do należności jak i do zobowiązań.

# <span id="page-30-0"></span>**Wystawianie uzgodnień sald**

Opcja ta służy do wystawiania i wydruku uzgodnień sald w oparciu o sporządzony wykaz dokumentów.

W selekcji zestawienia należy podać, na jaki dzień ma być sporządzone i ewentualnie konto kontrahenta, jeżeli chcemy wydrukować uzgodnienie sald dla wybranego kontrahenta. Po zapisaniu selekcji i wykonaniu zestawienia zostanie wyświetlona lista danych zawierająca:

- numer kontrahenta,
- symbol kontrahenta,
- sumę sald WN i sumę sald MA wyliczone ze wszystkich wystawionych na kontrahenta dokumentów,
- wyznaczone saldo WN lub saldo MA.

Do każdej pozycji wyświetlana jest lista dokumentów składających się na wyliczone sumy sald WN i MA. Lista ta zawiera:

- $\Box$  pole zawierające znak "+" zmiana zawartości tego pola następuje po wciśnięciu na nim klawisza {**Enter**}. Znak ..+" oznacza, że dana pozycja zostanie dołączona do wydruku uzgodnienia sald, zaś puste pole oznacza odłączenie pozycji. Daje to użytkownikowi możliwość decydowania, które dokumenty mają być umieszczone na wydruku. Może to być pomocne w przypadku nieprawidłowego połączenia faktur z zapłatami (w przypadku błędnego wprowadzenia danych). Jeżeli wiadomo, że dokument jest w całości zapłacony można go odłączyć od wydruku uzgodnienia sald.
- $\Box$  kod i numer faktury.
- $\Box$  datę wystawienia i datę realizacji,
- saldo WN lub MA danego dokumentu.

W przypadku odłączenia pozycji od dokumentu, program przeliczy automatycznie sumy sald WN i MA i wyznaczy nowe saldo kontrahenta.

#### *Przy odłączaniu pozycji należy zwrócić uwagę na zachowanie prawidłowego salda kontrahenta. Jeżeli zostanie odłączona faktura widoczna jako niezapłacona, to należy również odłączyć inną fakturę, do której została przez pomyłkę przypisana zapłata. W przypadku wystąpienia nieprawidłowego salda należy w opcji "Korekty stanu rozrachunków" dokonać prawidłowego połączenia faktur z zapłatami.*

Wydruk dokumentu można wykonać wciskając przycisk {**Uzgodnienie**} na wybranej pozycji. Pojawi się okienkom w którym należy wprowadzić:

- datę sporządzenia dokumentu,  $\bullet$
- termin zapłaty ( w przypadku wystąpienia zaległości),
- bank i nr konta, na które ma wpłynąć zapłata.

Następnie należy wcisnąć przycisk {**Wykonaj**}.

Zostaną wydrukowane trzy odcinki uzgodnienia sald oznaczone literami A, B, C. Jeden z nich stanowi potwierdzenie salda po zaakceptowaniu przez kontrahenta.

# <span id="page-31-0"></span>**Wystawianie wezwań do zapłaty**

Opcja ta służy do wystawiania i wydruku wezwań do zapłaty w oparciu o sporządzony wykaz dokumentów.

W selekcji zestawienia należy podać, na jaki dzień ma być sporządzone i ewentualnie konto kontrahenta, jeżeli chcemy wydrukować wezwanie tylko dla wybranego kontrahenta. Po zapisaniu selekcji i wykonaniu zestawienia zostanie wyświetlona lista danych zawierająca:

- numer kontrahenta,
- wartość do zapłaty wyliczona na podstawie wszystkich wystawionych na kontrahenta dokumentów sprzedaży i zarejestrowanych do nich zapłat.

Do każdej pozycji wyświetlana jest lista dokumentów składających się na wyliczoną kwotę do zapłaty. Lista ta zawiera:

- □ pole zawierające znak "+" zmiana zawartości tego pola następuje po wciśnięciu na nim klawisza {**Enter**}. Znak "+" oznacza, że dana pozycja zostanie dołączona do wydruku wezwania do zapłaty, zaś puste pole oznacza odłączenie pozycji. Daje to użytkownikowi możliwość decydowania, które dokumenty mają być umieszczone w wydruku. Może to być pomocne w przypadku nieprawidłowego połączenia faktur z zapłatami (w przypadku błędnego wprowadzenia danych). Jeżeli wiadomo, że dokument jest w całości zapłacony można go odłączyć od wydruku wezwania do zapłaty. Można też celowo odłączać wybrane dokumenty od wezwania do zapłaty.
- $\Box$  kod i numer faktury.
- $\Box$  datę wystawienia i datę realizacji,
- wartość do zapłaty.

W przypadku odłączenia pozycji od dokumentu, program wyznaczy automatycznie nową wartość do zapłaty z dołączonych dokumentów.

Wydruk dokumentu można wykonać wciskając na wybranej pozycji jeden z przycisków :

- {**Wezwanie**} typowe wezwanie do zapłaty,
- {**Wezw.skrócone**} skrócona wersja wezwania, zwierająca wykaz stanów zadłużenia na poszczególne lata bez wyszczególnienia faktur,
- {**Przypomnienie**} łagodna, grzecznościowa forma wezwania do zapłaty.

# <span id="page-31-1"></span>**Korekty stanu rozrachunków**

W opcji tej istnieje możliwość korekty pewnych danych, na podstawie których sporządzane są rejestry rozrachunków, nie mających jednak bezpośredniego wpływu na zapisy na kontach. Głównie chodzi tu o odpowiednie łączenie faktur z zapłatami do nich i korygowanie błędów wynikających np. z nieprawidłowego wprowadzenia kodu, numeru faktury, daty wystawienia faktury, daty zapłaty, terminu zapłaty.

W wyświetlanym zbiorze dokumenty są ułożone wg kodu i numeru dokumentu, a zatem faktura i zapłata (zapłaty) powinny być obok siebie. Przeglądając zbiór od razu widać czy dane są wprowadzone prawidłowo. W przypadku stwierdzenia nieprawidłowości można je poprawić bezpośrednio w zbiorze bez konieczności odwoływania się do dokumentów źródłowych. Naniesiona poprawka zostanie również zapisana przy odpowiednim dokumencie.

Porządek wyświetlania można zmienić wciskając przycisk myszy na nagłówku odpowiedniej kolumny.

Dane jakie mogą być poddane korekcie to :

- rodzaj dokumentu ( SP, ZA, RK, WB, KM) określa odpowiednio fakturę ze sprzedaży, zakupu, zapłatę do faktury z raportu kasowego lub wyciągu bankowego, kompensatę,
- $\Box$  kod dokumentu.
- numer dokumentu.
- $\Box$  data dokumentu / zapłaty,
- $\Box$  termin zapłaty,

#### nr źródłowy dokumentu,

 $\Box$  opis operacji księgowej.

A zatem są to informacje wprowadzane przy dekretacji dokumentu na konto rozrachunków.

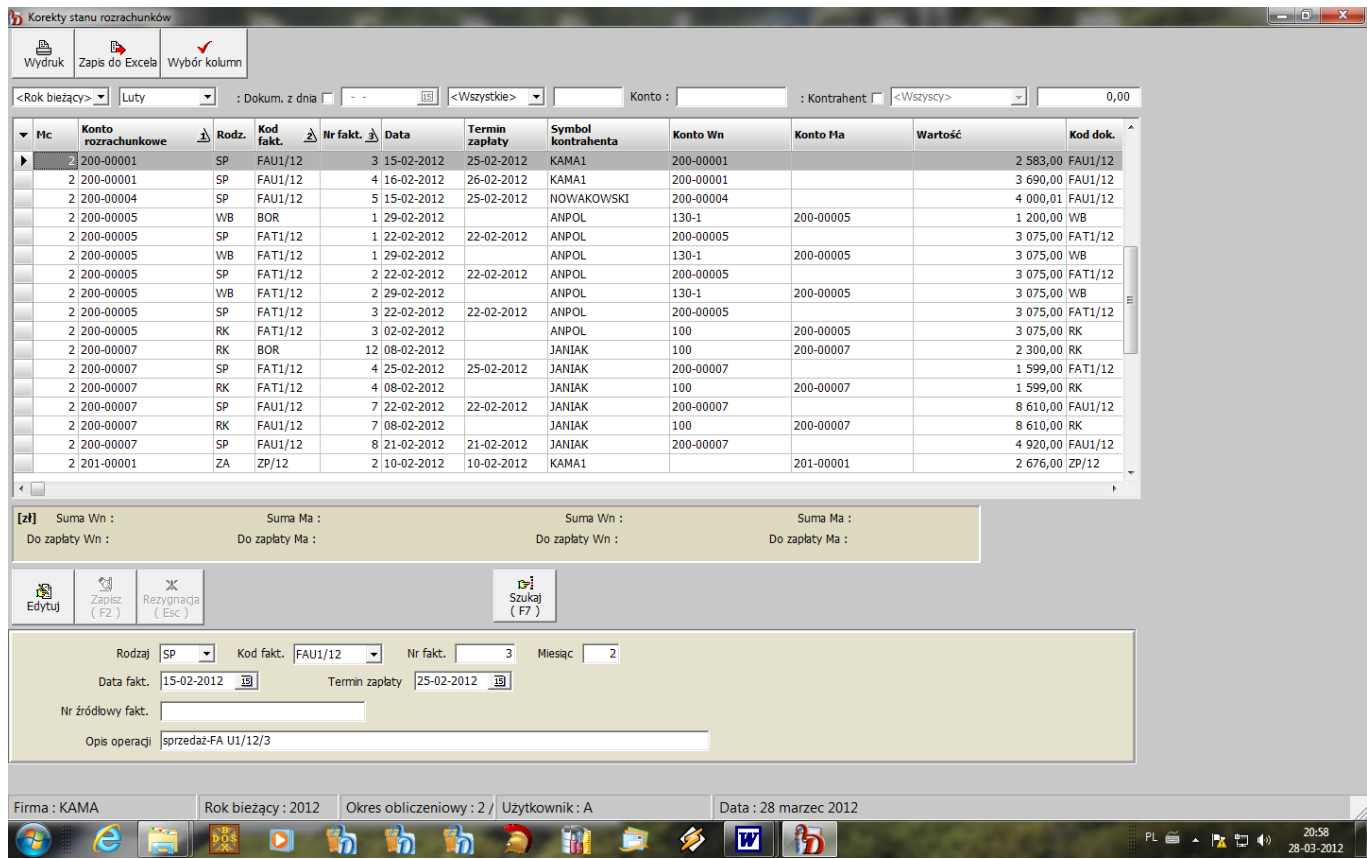

Istnieje tu ponadto funkcja szybkiego wyszukiwania dokumentu poprzez użycie przycisku {**Szukaj**}.

Ponadto dla ułatwienia wyszukiwania pozycji do skojarzenia, można ustawić selekcję wykorzystując pasek nad listą faktur. I tak np. wpisanie w polu "Konto" konta danego kontrahenta spowoduje wyświetlenie pozycji dotyczących tylko wprowadzonego konta rozrachunkowego.

Dodatkowo dla miesiąca zerowego (bilans otwarcia) istnieje możliwość skasowania pozycji rozrachunków przyciskiem {**Usuń**}. Można w ten sposób uporządkować zbiór rozrachunków po wykonaniu zamknięcia roku, gdyby znalazły się w nim dokumenty zapłacone (w wyniku nieprawidłowego skojarzenia faktury z zapłatą). Czynność tę należy wykonywać jednak bardzo ostrożnie, aby nie skasować dokumentów potrzebnych.

*Program umożliwia korekty pozycji rozrachunków tylko dla dokumentów nierozliczonych wystawionych po dacie wykonania ostatniego zamknięcia rozrachunków.*

# <span id="page-32-0"></span>**Zestawienia**

Opcja ta umożliwia sporządzenie niezbędnych zestawień służących analizie zdarzeń gospodarczych. Program umożliwia wyświetlenie zestawień wcześniej wykonanych bez ich ponownego generowania lub wykonanie zestawień od początku. Po wybraniu dowolnego zestawienia na ekranie pojawi się okno do wprowadzenia warunków selekcji, dla których ma być wykonane zestawienie oraz dwa przyciski.

#### *Po wybraniu przycisku "NOWE" nastąpi wykonanie zestawienia od początku, natomiast po wybraniu przycisku "POPRZEDNIE" zostanie wyświetlone zestawienie wcześniej wykonane.*

#### *Należy pamiętać, że zmiany wprowadzone na kontach zostaną uwzględnione w zestawieniach dopiero po ich ponownym wykonaniu.*

Dla każdego zestawienia, przed jego wykonaniem, należy określić warunki selekcji (parametry zestawienia). Przy wprowadzaniu konta do warunków selekcji istnieje możliwość odwołania się do planu kont, kartoteki kontrahentów - w przypadku kont rozrachunkowych oraz kartoteki pracowników - w przypadku kont osobowych. Można wybrać zarówno konto analityczne jak i syntetyczne.

Jeżeli wyświetlane jest zestawienie wcześniej wykonane, na ekranie ponad zestawieniem ukazane są warunki selekcji dla danego zestawienia.

Wszystkie zestawienia są wykonywane za okres ustawiony w selekcji zestawienia. W przypadku wybrania okresu, dla którego nie występują dane program wyświetli odpowiedni komunikat.

W programie dostępne są następujące zestawienia :

# <span id="page-33-0"></span>**Obroty analityczne**

Zestawienie to jest wykonywane dla wszystkich kont, na których wy-stąpiły obroty począwszy od początku roku. Jest wykonywane za dowolnie wybrany okres obliczeniowy określony w selekcji zestawienia przez podanie roku, miesiąca początkowego i końcowego. Dodatkowo należy ustawić warunek B/P /" " - określający czy w zestawieniu mają być pokazane konta "B" - bilansowe, "P" pozabilansowe, ", " - wszystkie konta ( przy pustym polu w selekcji ).

Zestawienie zawiera takie dane jak:

- $\Box$  kod rejestru i numer dowodu,
- numer pozycji w treści dokumentu,
- $\Box$  opis operacji księgowej,
- konto łącznie z nazwą oraz symbolem kontrahenta w przypadku kont rozrachunków, bądź nazwiskiem pracownika - w przypadku kont osobowych,
- $\Box$  sume Wn i sume Ma,
- $\Box$  datę dowodu,
- numer pozycji w dzienniku.

Zestawienie zawiera wykaz wszystkich dowodów księgowych, jakie zostały wprowadzone w danym miesiącu obliczeniowym oraz podsumowanie strony Wn i Ma z dokumentów w pozycji "Razem obrót bieżący".

Ponadto dla każdego konta występują sumowania zbiorcze w układzie :

- **1. Saldo początkowe na dn. .........** ( data rozpoczęcia pracy z programem w przypadku rozpoczęcia użytkowania programu w ciągu roku i wprowadzenia stanu początkowego na kontach w postaci sald) lub
- **Obroty początkowe na dn. .........** ( data rozpoczęcia pracy z programem w przypadku  $\bullet$ rozpoczęcia użytkowania programu w ciągu roku i wprowadzenia stanu początkowego na kontach w postaci obrotów ) lub
- **Bilans otwarcia - BO na dn. ........** (data bilansu otwarcia w przypadku rozpoczęcia użytkowania  $\bullet$ programu od daty BO),
- **2. Obroty okresu poprzedniego**  podsumowanie obrotów narastająco do ubiegłego miesiąca  $\bullet$ włącznie,
- **3. Saldo poprzednie**  saldo wyznaczone na koniec ubiegłego miesiąca,
- **4. Obroty okresu bieżącego**  podsumowanie obrotów za bieżący miesiąc,
- **5. Razem obroty**  obroty narastająco od daty BO (lub daty rozpoczęcia pracy z programem)  $\bullet$ łącznie z bilansem otwarcia i bieżącymi obrotami,
- **6. Saldo końcowe -** saldo na koniec bieżącego okresu obliczeniowego.  $\bullet$

Na końcu zestawienia występuje w pozycji **xxx - B** - podsumowanie ogółem wszystkich kont bilansowych zaś w pozycji **xxx - P** - podsumowanie kont pozabilansowych.

Istnieje możliwość edycji i wydruku skróconej wersji zestawienia poprzez ustawienie filtru przyciskiem {**Obroty i salda**}- obroty bieżące i salda końcowe.

Powrót do pierwotnej wersji zestawienia następuje po wciśnięciu przycisku {**Usuń filtr**} - zdjęcie filtru.

#### <span id="page-34-0"></span>**Obroty analityczne wybranego konta**

Zestawienie to jest wykonywane dla dowolnego okresu obliczeniowego oraz określonego w selekcji przedziału kont: początkowego i końcowego. Program uniemożliwia wykonanie zestawienia dla ustawionych w selekcji pustych kont. Zestawienie zawiera takie same informacje jak zestawienie obrotów analitycznych.

# <span id="page-34-1"></span>**Obroty syntetyczne**

Zestawienie to zawiera podsumowania poszczególnych kont w układzie takim samym jak sumy w zestawieniu obrotów analitycznych.

W selekcji zestawienia ustawia się następujące warunki:

- $\Box$  rok, miesiąc początkowy i końcowy,
- $\Box$  B/P /", bilansowe,  $P''$  określenie warunku czy w zestawieniu mają być pokazane konta  $B''$  bilansowe,  $P''$  pozabilansowe,  $\ldots$  " - wszystkie konta ( przy pustym polu w selekcji),
- syntetyka (wg 3 znaków konta) ustawienie zaznaczenia oznacza, że zestawienie będzie wykonane tylko dla samej trzyznakowej syntetyki, zdjęcie zaznaczenia oznacza, że zestawienie będzie wykonane dla wszystkich kont analitycznych w określonym w selekcji przedziale,
- konto początkowe i końcowe,
- $\Box$  konta osobowe przy ustawionym warunku "syntetyka" istnieje możliwość sporządzenia uproszczonej wersji zestawienia zawierającego wszystkie konta analityczne z wyjątkiem kont osobowych,
- $\Box$  konta rozrachunkowe przy ustawionym warunku "syntetyka" istnieje możliwość sporządzenia uproszczonej wersji zestawienia zawierającego wszystkie konta analityczne z wyjątkiem kont rozrachunkowych,
- $\Box$  konta kartotekowe przy ustawionym warunku "syntetyka" istnieje możliwość sporządzenia uproszczonej wersji zestawienia zawierającego wszystkie konta analityczne z wyjątkiem kont kartotekowych.
- Zestawienie to zawiera następujące informacje:
- numer konta.
- nazwę konta łącznie z nazwą oraz symbolem kontrahenta w przypadku kont rozrachunków i nazwiskiem pracownika - w przypadku kont osobowych,
- sumę Wn i sumę Ma.

# <span id="page-34-2"></span>**Salda**

Zestawienie to zawiera podsumowania poszczególnych kont w układzie takim samym jak sumy w zestawieniu obrotów analitycznych. Różnica polega na tym, że zamiast pozycji "Razem obroty" w tym zestawieniu występuje pozycja "**Razem salda**".

W selekcji zestawienia ustawia się następujące warunki:

- $\Box$  rok i miesiąc obliczeniowy,
- syntetyka (wg 3 znaków konta) ustawienie zaznaczenia oznacza, że zestawienie będzie wykonane tylko dla samej trzyznakowej syntetyki, zdjęcie zaznaczenia oznacza, że zestawienie będzie wykonane dla wszystkich kont analitycznych w określonym w selekcji przedziale,
- $\Box$  B/P /", bilansowe, ...P" pozabilansowe, ", " - wszystkie konta ( przy pustym polu w selekcji ),
- konto początkowe i końcowe,
- konta osobowe przy ustawionym warunku "syntetyka" istnieje możliwość sporządzenia uproszczonej wersji zestawienia zawierającego wszystkie konta analityczne z wyjątkiem kont osobowych,
- $\Box$  konta rozrachunkowe przy ustawionym warunku "syntetyka" istnieje możliwość sporządzenia uproszczonej wersji zestawienia zawierającego wszystkie konta analityczne z wyjątkiem kont rozrachunkowych,
- $\Box$  konta kartotekowe przy ustawionym warunku "syntetyka" istnieje możliwość sporządzenia uproszczonej wersji zestawienia zawierającego wszystkie konta analityczne z wyjątkiem kont kartotekowych.

Zestawienie to zawiera następujące informacje:

- numer konta,
- nazwę konta łącznie z nazwą oraz symbolem kontrahenta w przypadku kont rozrachunków i nazwiskiem pracownika - w przypadku kont osobowych,
- sumę Wn i sumę Ma.

# <span id="page-35-0"></span>**Zapisy na koncie**

Zestawienie to zawiera wykaz zapisów na wybranych kontach.

W selekcji zestawienia ustawia się następujące warunki:

- $\Box$  rok, miesiąc początkowy i końcowy,
- $\Box$  B/P /", bilansowe,  $P''$  określenie warunku czy w zestawieniu mają być pokazane konta  $P''$  bilansowe,  $P''$  pozabilansowe, ", " - wszystkie konta ( przy pustym polu w selekcji ),
- konto początkowe i końcowe,
- □ "chronologicznie określenie warunku czy dokumenty mają być pokazane w zestawieniu w porządku chronologicznym,
- □ "wg kodów rejestrów" określenie warunku czy dokumenty mają być pokazane w zestawieniu alfabetycznie wg kodów rejestrów,
- $\Box$  kod dokumentu możliwość sporządzenia zestawienia tylko dla wybranego rejestru,
- poszukiwana kwota możliwość wyszukania zapisów zawierających określoną kwotę.

# <span id="page-35-1"></span>**Sprawozdania finansowe**

Jest to grupa zestawień definiowanych na podstawie planu kont użytkownika. Służą one do sporządzania różnego rodzaju sprawozdań.

#### <span id="page-35-2"></span>**Wynik finansowy**

Jest to grupa zestawień składająca się z następujących pozycji:

- Przychody, koszty, wynik finansowy brutto zestawienie zawierające podsumowanie przychodów, kosztów (stanowiących koszty uzyskania przychodu - dla wersji podatkowej i wszystkich kosztów dla wersji bilansowej) oraz wyliczenie wyniku finansowego brutto,
- Koszty rodzajowe zestawienie zawierające wykaz wszystkich kosztów wg rodzajów wraz z podsumowaniem,
- Majątek obrotowy wykaz wartości kont składających się na majątek obrotowy firmy,
- Należności i zobowiązania zestawienie pozwalające ustalić stan należności i zobowiązań firmy z wydzieleniem osobno należności i zobowiązań zarówno z tytułu dostaw i zakupów jak też pozostałych należności i zobowiązań,
- Wartości wybranych kont może zawierać wartości dowolnie wybranych przez użytkownika kont,
- <span id="page-36-0"></span>Zmiana stanu produktu.

#### **Wynik finansowy w podziale na miesiące**

Jest to grupa zestawień składająca się z takich samych pozycji jak opisany powyżej "Wynik finansowy". Zestawienia te zawierają stan na kontach w poszczególnych miesiącach roku w wybranym przedziale miesięcy

W zestawieniach:

- Przychody, koszty, wynik finansowy brutto,
- Koszty rodzajowe,
- Wartości wybranych kont,

każde konto jest pokazane w trzech wierszach:

- wiersz 1 obrazuje wartości narastająco od początku roku,
- wiersz 2 przyrost wartości na koncie w stosunku do okresu poprzedniego,
- wiersz 3 % zmiany wartości na koncie w stosunku do okresu poprzedniego.  $\bullet$

zaś w pozostałych zestawieniach w dwóch wierszach:

- wiersz 1 obrazuje wartości narastająco od początku roku,
- wiersz 2 % zmiany wartości na koncie w stosunku do okresu poprzedniego.

W zestawieniach tych można zaobserwować, jak kształtowały się przychody, koszty, itp. w poszczególnych miesiącach, kiedy miał miejsce przyrost lub spadek, jak kształtowała się zmiana wartościowo i procentowo w stosunku do okresu poprzedniego.

#### <span id="page-36-1"></span>**Bilans przedsiębiorstwa**

Zawiera aktualną postać pełnego bilansu. Może posłużyć do sporządzenia bilansu przedsiębiorstwa. Sporządzony w postaci bilansu zmian jest wykorzystywany w rachunku przepływów pieniężnych.

#### <span id="page-36-2"></span>**Rachunek zysków i strat**

Może być sporządzany w dwóch wersjach :

- metodą porównawczą,
- <span id="page-36-3"></span>metodą kalkulacyjną.

#### $\rightarrow$ Dane uzupełniające

<span id="page-36-4"></span>Zestawienia zawierające dane uzupełniające do bilansu i do rachunku zysków i strat.

#### **→Sprawozdanie F-01**

Jest to zestawienie zawierające poszczególne pozycje ze sprawozdania F-01. Można zatem wykonać to zestawienie i przepisać jego zawartość na formularz sprawozdania.

#### <span id="page-36-5"></span>**Przepływy pieniężne**

Mogą być sporządzone w dwóch wersjach :

- metoda bezpośrednia
- metodą pośrednią.  $\bullet$

*Ponieważ zestawienie to korzysta z bilansu zmian i rachunku zysków i strat, przed jego wykonaniem należy sporządzić aktualne wersje tych zestawień za taki sam okres obliczeniowy.*

# <span id="page-37-0"></span>**Analizy finansowe / wskaźniki**

Jest to grupa zestawień definiowanych na podstawie planu kont użytkownika. Służą one do sporządzania następujących analiz finansowych:

- analiza płynności,  $\bullet$
- analiza obrotowości efektywności wykorzystania majątku,
- analiza zadłużenia wspomagania finansowego,
- analiza rentowności.

# <span id="page-37-1"></span>**Rejestr sprzedaży**

Jest to zestawienie sporządzane na podstawie zarejestrowanych w systemie dokumentów ze sprzedaży. Można go wykonać za dowolny okres. W selekcji zestawienia należy podać:

- $\Box$  datę początkową i końcową za jaki okres ma być wykonane zestawienie,
- $\Box$  w pozycji "Typ dokumentu" możliwość ustawienia:
	- wszystkie.
	- kraj,  $\bullet$
	- eksport,  $\bullet$
	- transakcje trójstronne,
	- usługi niepodlegające opodatkowaniu,
	- wewnątrzwspólnotowa dostawa,
	- import usług
- $\Box$  w pozycji "Rodzaj dokumentu" czy zestawienie ma zawierać:
	- faktura VAT,
	- faktura korygujące,
	- faktura wewnętrzne,
	- korekta faktury wewnętrznej,
	- paragon,
	- zwrot do paragonów,
	- nota obciążeniowa,
	- nota uznaniowa
- wykaz paragonów przy ustawionym warunku możliwość sporządzenia rejestru z wykazem paragonów,
- symbol kontrahenta możliwość sporządzenia zestawienia tylko dla wybranego kontrahenta,
- wszystkie/bieżące/poprzednie:
	- wszystkie program uwzględnia w zestawieniu wszystkie faktury o dacie obowiązku podatkowego  $\bullet$ w zadanym przedziale czasowym,
	- bieżące program uwzględnia w zestawieniu faktury bieżącego okresu o dacie obowiązku  $\bullet$ podatkowego w zadanym przedziale czasowym,
	- poprzednie program uwzględnia w zestawieniu faktury poprzedniego okresu o dacie obowiązku  $\bullet$ podatkowego w zadanym przedziale czasowym,
- V-vat / A-akcyza określenie warunku czy ma być wykonany rejestr VAT czy rejestr akcyzy,
- $\Box$  kod dokumentu możliwość sporządzenia dla wybranego kodu dokumentu,

Rejestr sprzedaży zawiera następujące informacje:

rodzaj dokumentu (FA, RU, FK, RK, PG - paragony),

- $\Box$  kod i numer faktury,
- $\Box$  date obowiązku podatkowego,
- $\Box$  datę sprzedaży i datę wystawienia,
- NIP, nazwę i adres kontrahenta,
- sprzedaż netto wg stawek 23 %, 8%, 5%, 0%, sprzedaż zwolnioną z podatku VAT,
- VAT wg stawek 23%, 8%, 5%,
- sprzedaż brutto,
- VAT należny ogółem.

Zestawienie zawiera osobno podsumowanie faktur VAT, rachunków uproszczonych, faktur korygujących, rachunków korygujących i paragonów oraz podsumowanie ogółem wszystkich dokumentów.

Rejestr akcyzy zawiera następujące informacje:

- rodzaj dokumentu (FA, RU, FK, RK, PG paragony),
- $\Box$  kod i numer faktury,
- $\Box$  datę obowiązku podatkowego,
- $\Box$  datę sprzedaży i datę wystawienia,
- NIP, nazwę i adres kontrahenta,
- wartość netto sprzedaży,
- $\Box$  % akcyzy,
- wartość akcyzy należnej.

# <span id="page-38-0"></span>**Rejestr zakupu**

Jest to zestawienie sporządzane na podstawie zarejestrowanych w systemie dokumentów z zakupu. Można go wykonać za dowolny okres. W selekcji zestawienia należy podać:

- datę początkową i końcową za jaki okres ma być wykonane zestawienie,
- $\Box$  w pozycji "Typ dokumentu" możliwość ustawienia:
	- wszystkie,  $\bullet$
	- kraj,  $\bullet$
	- $\bullet$ import,
	- transakcje trójstronne,
	- wewnątrzwspólnotowe nabycie,
- □ w pozycji "Rodzaj dokumentu" czy zestawienie ma zawierać:
	- faktura VAT,
	- faktura korygujące,
	- faktura wewnętrzne,
	- korekta faktury wewnętrznej,  $\bullet$
	- $\bullet$ paragon,
	- zwrot do paragonów,
	- nota obciążeniowa,  $\bullet$
	- nota uznaniowa,  $\bullet$
	- $\bullet$ rachunek,
	- korekta rachunku
- wszystkie/bieżące/poprzednie:
	- wszystkie program uwzględnia w zestawieniu wszystkie faktury o dacie obowiązku podatkowego  $\bullet$ w zadanym przedziale czasowym,
	- bieżące program uwzględnia w zestawieniu faktury bieżącego okresu o dacie obowiązku  $\bullet$ podatkowego w zadanym przedziale czasowym,
	- $\bullet$ poprzednie - program uwzględnia w zestawieniu faktury poprzedniego okresu o dacie obowiązku podatkowego w zadanym przedziale czasowym,
- V-vat / A-akcyza określenie warunku czy ma być wykonany rejestr VAT czy rejestr akcyzy,
- $\Box$  kod dokumentu możliwość sporządzenia dla wybranego kodu dokumentu,
- symbol kontrahenta możliwość wykonania zestawienia dla wybranego kontrahenta,
- $\Box$  kod dokumentu możliwość wykonania zestawienia dla wybranego kodu dokumentu zakupu,
- data złożenia poprzedniej deklaracji i data złożenia bieżącej deklaracji w przypadku ubiegania się o wcześniejszy zwrot VAT program pokaże dodatkowo w rejestrze zakupu wykaz faktur zapłaconych w określonym tymi datami przedziale czasu.

Rejestr zakupu faktur krajowych zawiera następujące informacje:

- $\Box$  rodzaj dokumentu (FA, RU, FK, RK),
- kod i numer dokumentu.
- $\Box$  kod i numer dokumentu źródłowego (nadany przez wystawiającego),
- $\Box$  date dokumentu,
- $\Box$  date wpływu do firmy,
- NIP, nazwę i adres kontrahenta,
- wartość netto zakupów wg stawek 23 %, 8%, 6,5%, 5% związanych ze sprzedażą opodatkowaną,
- $\Box$  VAT wg stawek 23 %, 8%, 6,5%, 5% związany ze sprzedażą opodatkowaną,
- wartość netto zakupów wg stawek 23 %, 8%, 6,5%, 5% związanych ze sprzedażą opodatkowaną i zwolnioną,
- VAT wg stawek 23 %, 8%, 6,5%, 5% związany ze sprzedażą opodatkowaną i zwolnioną,
- zakupy bez odliczenia podatku VAT,
- wartość zakupów brutto,
- VAT naliczony ogółem.

Zestawienie zawiera osobno podsumowanie faktur VAT, rachunków uproszczonych, faktur korygujących, rachunków korygujących oraz podsumowanie ogółem wszystkich dokumentów.

#### *W przypadku ustawienia parametru, określającego prowadzenie sprzedaży wyłącznie opodatkowanej rejestr jest drukowany w wersji uproszczonej - zawiera tylko zakupy związane ze sprzedażą opodatkowaną.*

Rejestr zakupu faktur importowych zawiera następujące informacje:

- rodzaj dokumentu (FA, RU, FK, RK),
- $\Box$  kod i numer dokumentu,
- kod i numer dokumentu źródłowego,
- $\Box$  date dokumentu,
- $\Box$  datę wpływu do firmy,
- NIP, nazwę i adres kontrahenta,
- kurs zakupu,
- wartość dewizową,
- rodzaj waluty,
- $\Box$  cło, podatek graniczny, opłaty manipulacyjne,
- $\Box$  wartość wg stawek 22 %, 7%,
- wartość bez podatku,
- $\Box$  VAT wg stawek 22%, 7 %,
- wartość zakupów brutto,
- VAT naliczony ogółem.

#### Rejestr akcyzy zawiera następujące informacje:

- $\Box$  rodzaj dokumentu (FA, RU, FK, RK),
- kod i numer dokumentu,
- kod i numer dokumentu źródłowego (nadany przez wystawiającego),
- $\Box$  date dokumentu,
- $\Box$  datę wpływu do firmy,
- NIP, nazwę i adres kontrahenta,
- wartość netto zakupów,
- $\Box$  % akcyzy,

wartość akcyzy naliczonej.

# <span id="page-40-0"></span>**Rozliczenie podatku VAT**

Zawiera dane pomocne przy sporządzeniu deklaracji VAT-7.

Po wywołaniu tej pozycji dostępne są do wyboru opcje:

- □ Zestawienie
- Lista Vat-7

W selekcji zestawienia należy podać :

- $\Box$  rok.
- $\Box$  miesiac.
- zaznaczenie czy kwoty w zestawieniu mają być w pełnych zł .

Po wykonaniu zestawienia istnieje możliwość sporządzenia deklaracji Vat-7. W tym celu należy wcisnąć przycisk {**Dokum.Vat-7**}.

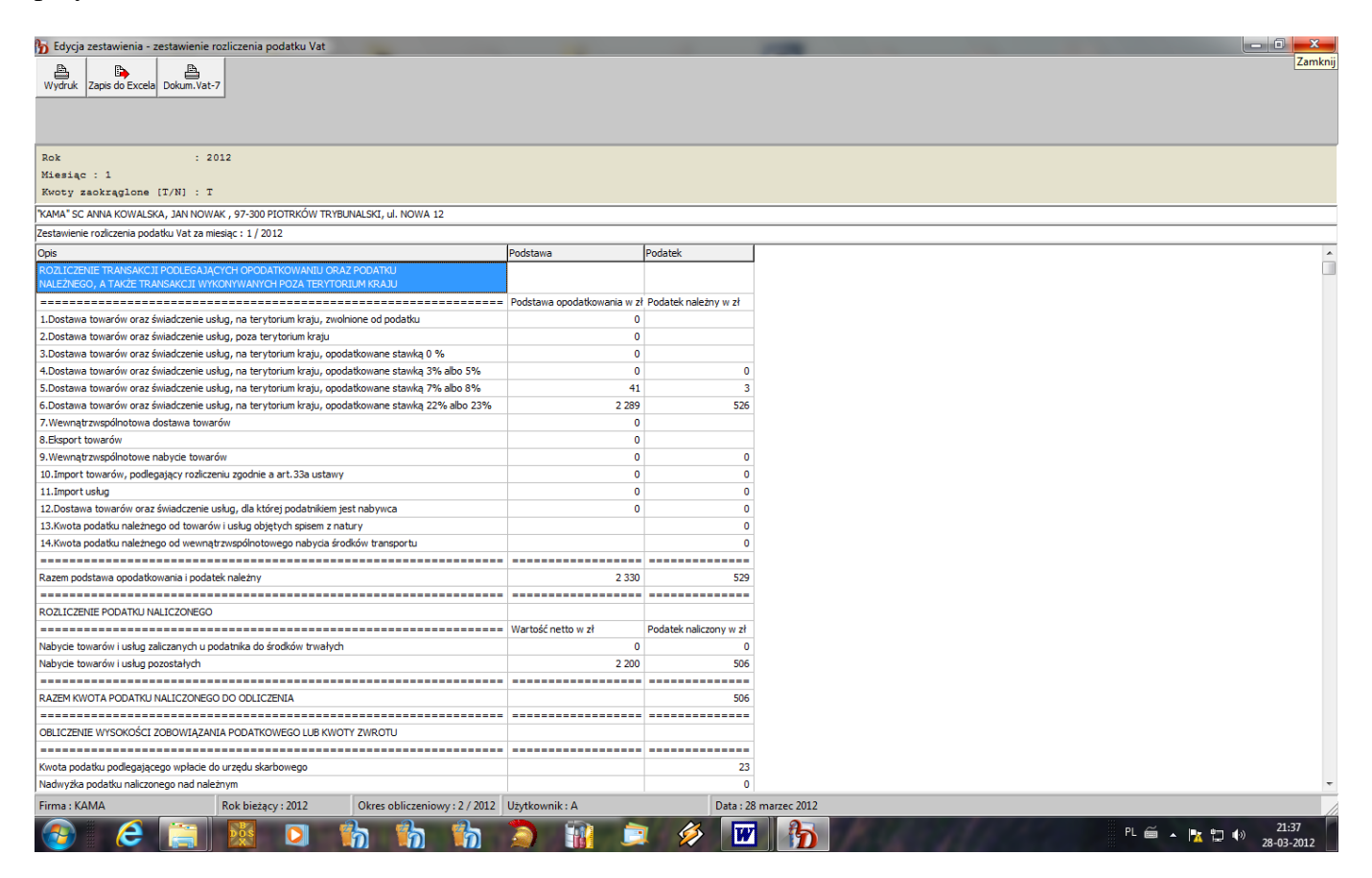

Pojawi się okno zawierające formularz deklaracji Vat-7. Dokument jest ustawiony w stan edycji. Po wprowadzeniu ewentualnych zmian do deklaracji należy ją zapisać przyciskiem {**Zapisz**} lub klawiszem {**F2**}. Dopiero wówczas staną się aktywne przyciski umożliwiające wydruk dokumentu. Przycisk {**Wydr.dok**} umożliwia wydruk całego dokumentu natomiast przycisk {**Wydr.str.**} umożliwia wydruk aktualnie edytowanej strony. Jeżeli drukarka posiada możliwość wydruku dwustronnego należy wcisnąć prawy przycisk myszy, po ukazaniu się rozwijanego menu wybrać {**Wydr.dokumnetu**} a następnie w oknie z Parametrami wydruku zaznaczyć pozycję "duplex" i wcisnąć "OK".

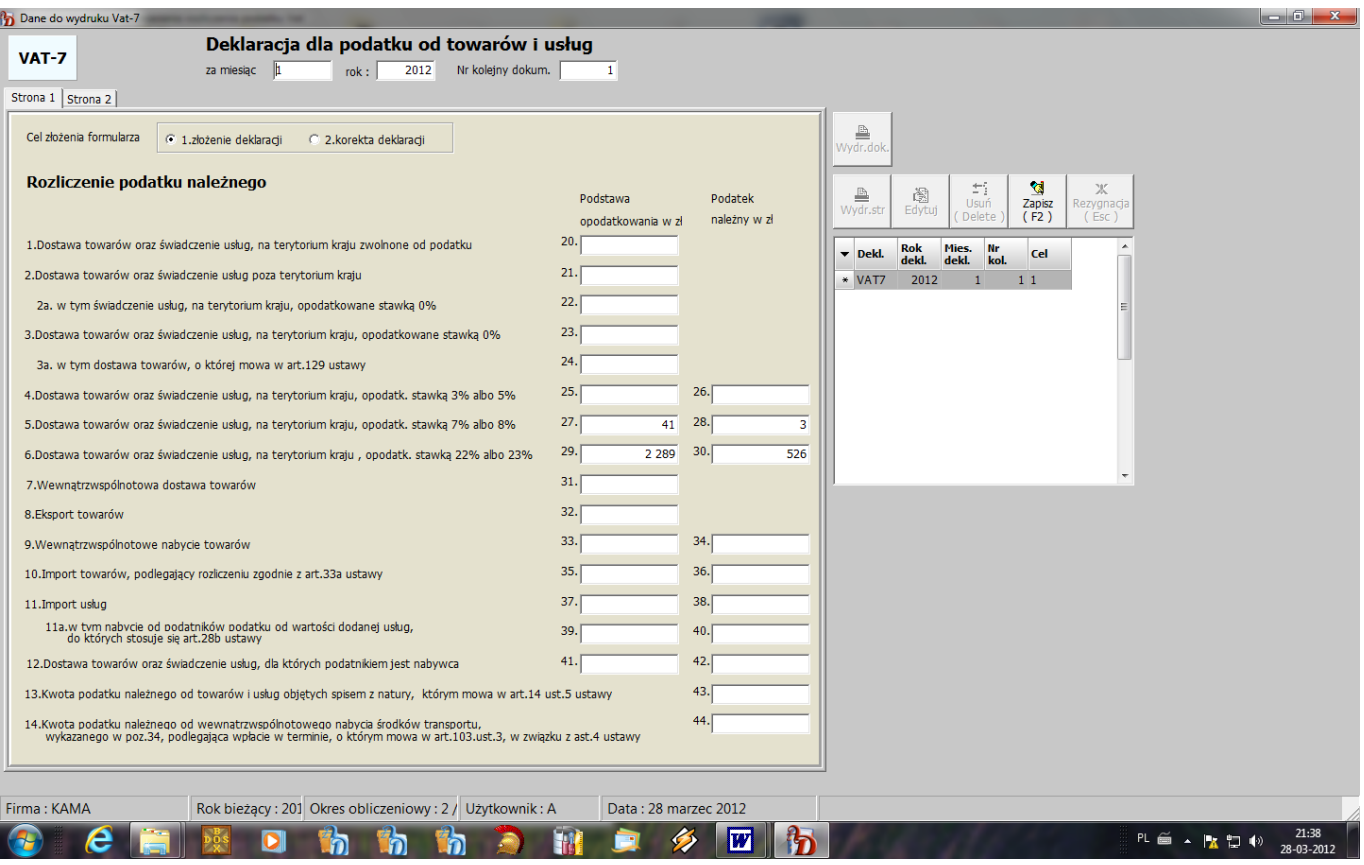

Sporządzone deklaracje są zapisywane w tabeli i dostępne do ponownego wydruku w opcji "Lista Vat-7".

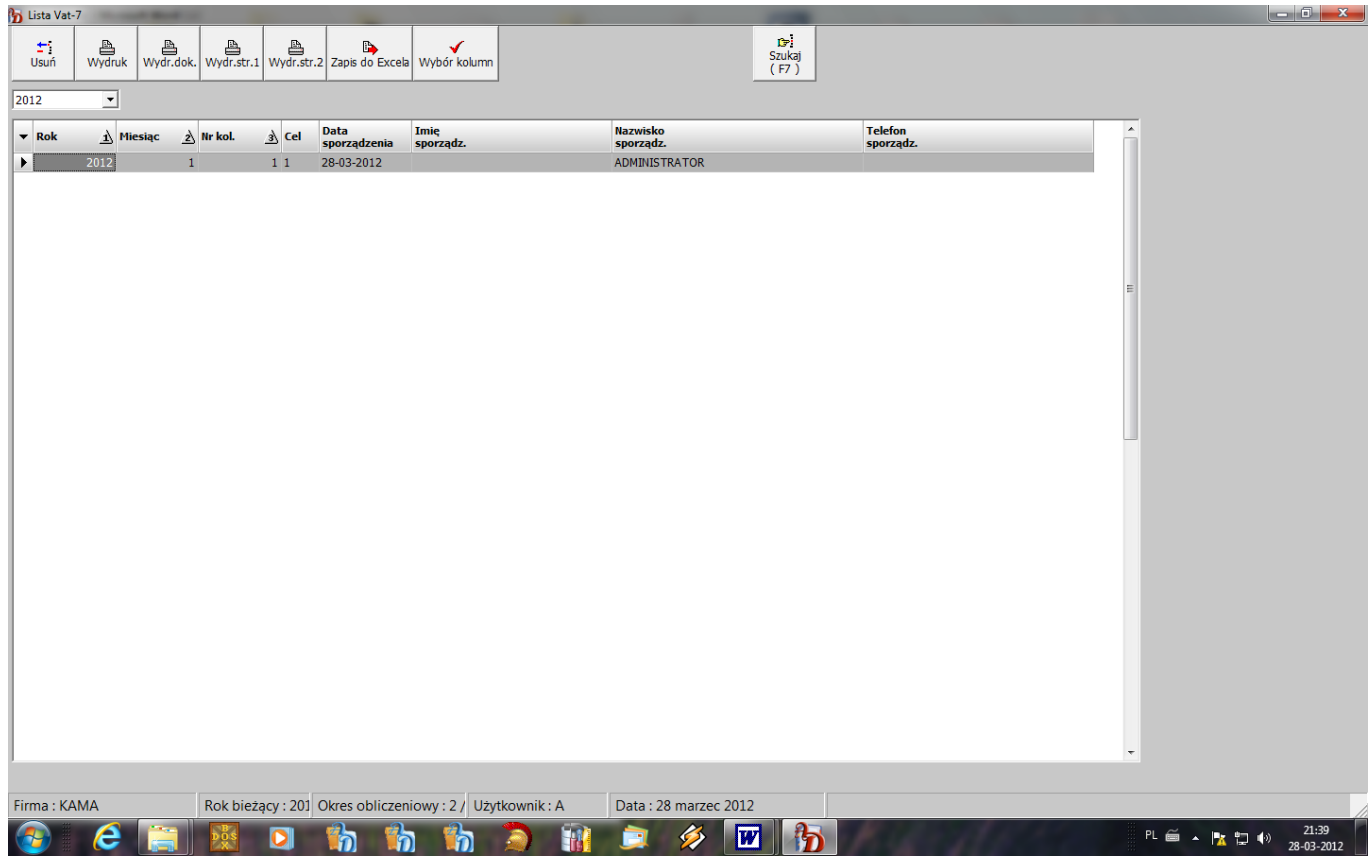

# <span id="page-42-0"></span>**Informacja podsumowująca VAT UE**

Zawiera dane pomocne przy sporządzeniu deklaracji VAT UE. W selekcji zestawienia należy podać :

- $\Box$ rok.
- miesiąc początkowy,
- miesiąc końcowy,
- zaznaczenie czy kwoty w zestawieniu mają być w pełnych zł .

# <span id="page-42-1"></span>**Definicje**

Opcja ta umożliwia zdefiniowanie pewnych ustawień niezbędnych do prawidłowej pracy systemu. Po wprowadzeniu planu kont i zdefiniowaniu kodów rejestrów należy założyć tablice z kodami dokumentów sprzedaży, zakupu, not odsetkowych służące do dekretacji tych dokumentów oraz zdefiniować sprawozdania finansowe.

# <span id="page-42-2"></span>**Konta do dekretacji sprzedaży**

W opcji tej należy wprowadzić dane służące do automatycznej dekretacji faktur.

W programie przyjęto zasadę, że dekretacja zależy od określonego kodu faktury, a zatem dla każdego kodu faktury / rachunku należy określić konta , na które będą zadekretowane:

- wartość brutto sprzedaży konto rozrachunkowe,
- wartości netto w zależności rodzaju sprzedaży (towary, usługi, wyroby, opakowania, samochody, zaliczki)) oraz od stawki podatku VAT
- wartości podatku VAT z podziałem na stawki podatkowe, należy wpisać tyle pozycji ile występuje stawek VAT.

Dla ułatwienia wprowadzania kodów dokumentów służy przycisk {**Powielenie**}. Program powiela tablice dla wybranego kodu, należy tylko wpisać nowy kod dokumentu.

Wprowadzone konta do dekretacji wartości sprzedaży są wykorzystywane tylko dla faktur przenoszonych z systemu "**SPRZEDAŻ**", ponieważ przy rejestracji faktur w systemie "**F-K**" podaje się przy każdej pozycji odpowiednie konto sprzedaży. Natomiast konta podatku VAT są wykorzystywane w obu przypadkach.

W przypadku wprowadzenia danych niepełnych dokument zadekretowany nie będzie zbilansowany stronami i nie zostanie zatwierdzony automatycznie. Natomiast dokumenty prawidłowo zadekretowane będą automatycznie zatwierdzane.

Należy bardzo dokładnie sprawdzić postać zadekretowanych dokumentów aby ewentualnie wprowadzić poprawki do automatów dekretujących.

Jako rodzaj dokumentu należy dla każdego kodu faktury wprowadzić:

- FA dla faktur VAT,
- $\Box$  FW dla faktur wewnętrznych,
- $\Box$  FK dla faktur korygujących,
- $\Box$  WK dla korekty faktury wewnętrznej,
- $\Box$  PG dla paragonów,
- ZW dla zwrotów do paragonów,
- NO dla not obciążeniowych,
- NU dla not uznaniowych.

Faktura zostaje zapisana w systemie "**F-K**" pod rejestrem będącym połączeniem rodzaju dokumentu i kodu faktury, ze względu na możliwość wystąpienia np. zarówno faktury VAT jak i rachunku uproszczonego o jednakowym numerze w obrębie tego samego kodu dokumentu.

A zatem faktura VAT o kodzie K/XX w systemie "F-K" zostanie zapisana pod rejestrem FAK/XX, faktura korygująca pod rejestrem FKK/XX.

Konta do automatycznej dekretacji są przepisywane bezpośrednio z planu kont.

W przypadku współpracy z systemem "SPRZEDAŻ", przy wprowadzaniu kodu dokumentu, program odwołuje się do słownika kodów faktur w systemie "**SPRZEDAŻ**", z którego należy przenieść wybraną pozycję .

Jeżeli do faktur ze sprzedaży zapłaconych gotówką (w przypadku wpisania wartości zapłaconej) mają się automatycznie utworzyć dokumenty KP lub PP, należy przy danym kodzie dokumentu wypełnić pole "**KP/PP**".

Ważne jest również ustawienie parametru określającego obowiązek podatkowy dla danego kodu faktury. Przy wprowadzaniu faktur lub przenoszeniu z sytemu "**SPRZEDAŻ**" data obowiązku jest wpisywana w zależności od ustawienia tego parametru:

- $\bullet$ wg daty faktury
- wg daty zapłaty
- usł.budowl./transp. ( 30 dni od daty wystawienia faktury).  $\bullet$

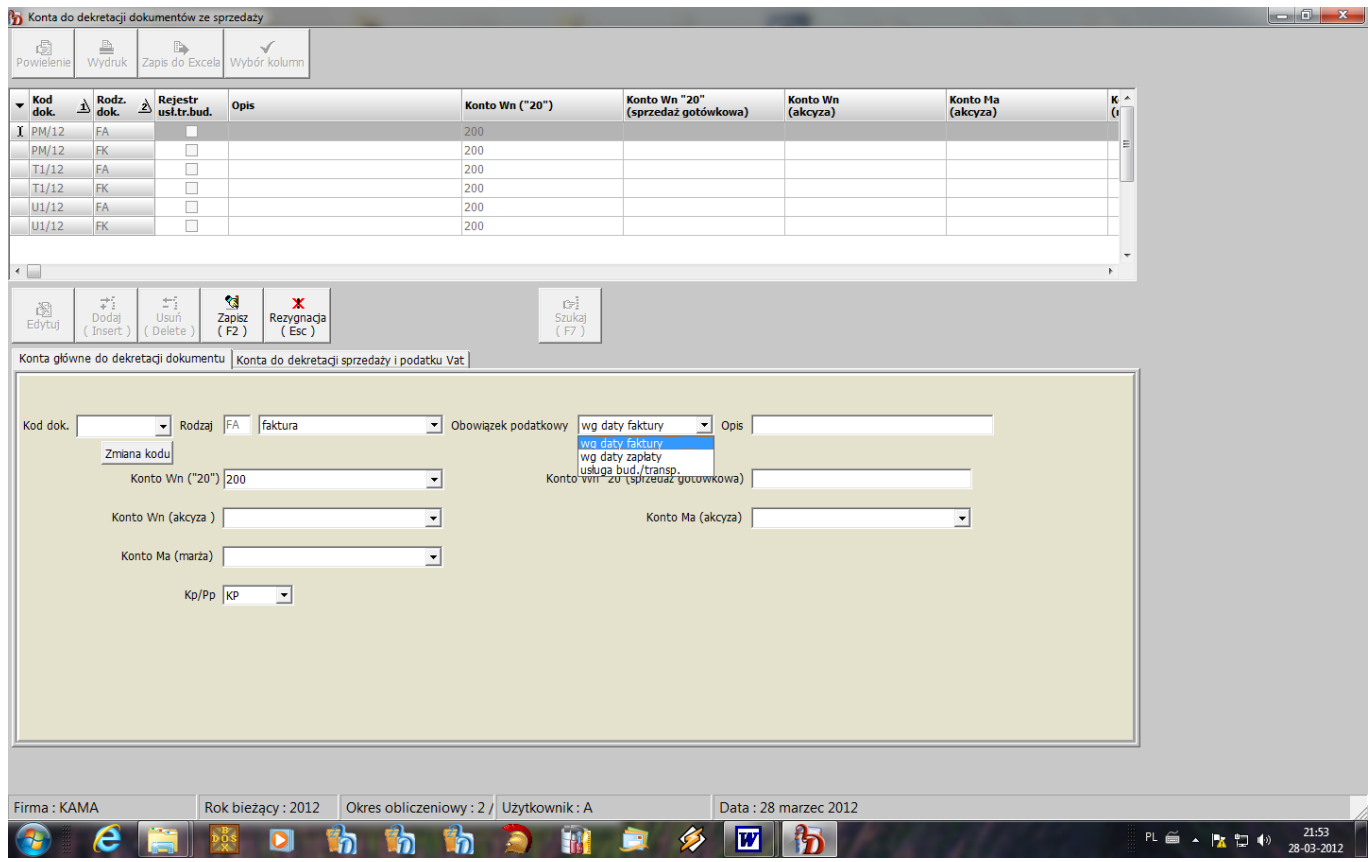

# <span id="page-43-0"></span>**Konta do dekretacji zakupu**

W opcji tej należy wprowadzić dane służące do automatycznej dekretacji faktur.

W programie przyjęto zasadę, że dekretacja zależy od określonego kodu rejestru. Należy zatem stworzyć przynajmniej taką ilość rejestrów dokumentów z zakupu ile występuje różnych kont rozliczenia zakupu (np. zakup materiałów, usług, towarów, inwestycji).

Dla każdego rejestru należy podać następujące konta:

- $\Box$  konto rozrachunków z dostawcami konto MA (zespół ...2"),
- $\Box$  konto magazynu konto WN (zespół "3"),

Konta te są wykorzystywane tylko przy przenoszeniu faktur z systemu "**SPRZEDAŻ**", w przypadku obsługi rejestru zakupu w programie "**F-K**" są wprowadzane przez użytkownika podczas rejestracji dokumentów.

- rozliczenie zakupu konto WN do dekretacji wartości brutto,
- podatku VAT z podziałem na stawki podatkowe konto WN oraz rozliczenie zakupu konto MA do dekretacji podatku VAT ( w przypadku faktur importowych - konto rozrachunków publicznoprawnych). Należy dopisać tyle pozycji ile występuje stawek podatku VAT (oprócz stawki 0, dla której podatek VAT=0). Jeżeli przy kodzie dokumentu wprowadzono konto "rozliczenie zakupu" należy go również dopisać do dekretacji podatku VAT.
- rozliczenie zakupu konto MA do dekretacji wartości netto,
- rozliczenie zakupu konto WN do dekretacji nadwyżek,
- rozliczenie zakupu konto MA do dekretacji niedoborów,
- $\Box$  rozliczenie zakupu konto WN do dekretacji odchyleń  $\geq 0$ ,
- $\Box$  odchylenia konto MA do dekretacji odchyleń >0,
- rozliczenie zakupu konto MA do dekretacji odchyleń  $\geq 0$ ,
- $\Box$  odchylenia konto WN do dekretacji odchyleń >0,
- rozliczenie zakupu konto WN do dekretacji cła,
- rozrachunki publiczno-prawne konto MA do dekretacji cła,
- rozliczenie zakupu konto WN do dekretacji podatku granicznego,
- rozrachunki publiczno-prawne konto MA do dekretacji podatku granicznego,
- $\Box$  konto WN .,3" / .,4" do dekretacji opłaty manipulacyjnej,
- konto WN  $\sqrt{5}$ " do dekretacji opłaty manipulacyjnej w przypadku prowadzenia kont zespołu  $\sqrt{5}$ ".
- rozrachunki publiczno-prawne konto MA do dekretacji opłaty manipulacyjnej,
- $\Box$  konto MA rozliczenie kosztów (49) w przypadku prowadzenia kont zespołu "5".

Jeżeli do faktur z zakupu zapłaconych gotówką (w przypadku wpisania wartości zapłaconej) mają się automatycznie utworzyć dokumenty KW lub RP, należy przy danym kodzie dokumentu wypełnić pole "**KW/RP**".

Dodatkowo dla dokumentów przenoszonych z systemu "**SPRZEDAŻ**" należy określić parametr "**Sprz.opod**.. Określa on sposób zapisu treści faktury z zakupu. Zaznaczenie tego parametru spowoduje zapisanie treści faktury w kolumnie "zakupy związane ze sprzedażą wyłącznie opodatkowaną", zaś brak ustawienia, w kolumnie "zakupy związane ze sprzedażą opodatkowaną i zwolnioną".

Ponadto dla kodów dokumentujących zakup środków trwałych należy ustawić parametr "**Rej.środ.trw.**" Ma to wpływ na prawidłowe przypisanie zakupu środków trwałych do deklaracji Vat-7.

Jako rodzaj dokumentu należy wprowadzić następujące oznaczenia:

- **FK -** dla faktur VAT, rachunków uproszczonych krajowych,  $\bullet$
- **FI -** dla faktur VAT, rachunków importowych, WNT,  $\bullet$
- **KK -** dla faktur i rachunków korygujących krajowych,
- **KI** dla faktur i rachunków korygujących importowych, WNT.

Faktura zostaje zadekretowana pod takim samym rejestrem, pod jakim została wprowadzona do systemu. Dla ułatwienia wprowadzania kodów dokumentów służy przycisk {**Powielenie**}. Program powiela tablice dla wybranego kodu, należy tylko wpisać nowy kod dokumentu.

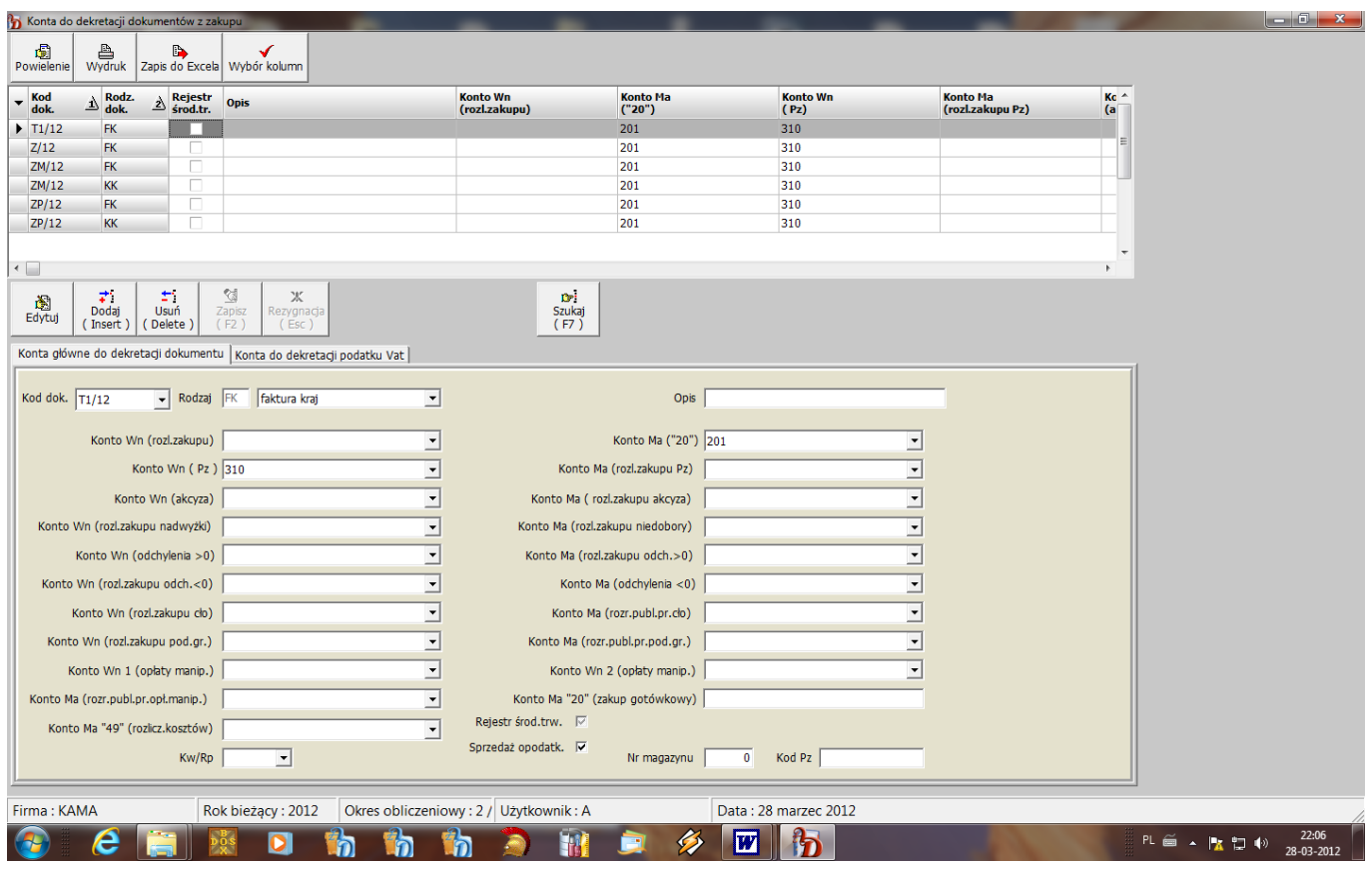

# <span id="page-45-0"></span>**Konta do dekretacji not odsetkowych**

Zawiera dane wykorzystywane do automatycznej dekretacji wybranej noty odsetkowej takie jak:

- $\Box$  kod noty,
- $\Box$  konto Wn dla odsetek od zobowiązań,
- konto Ma dla odsetek od należności.

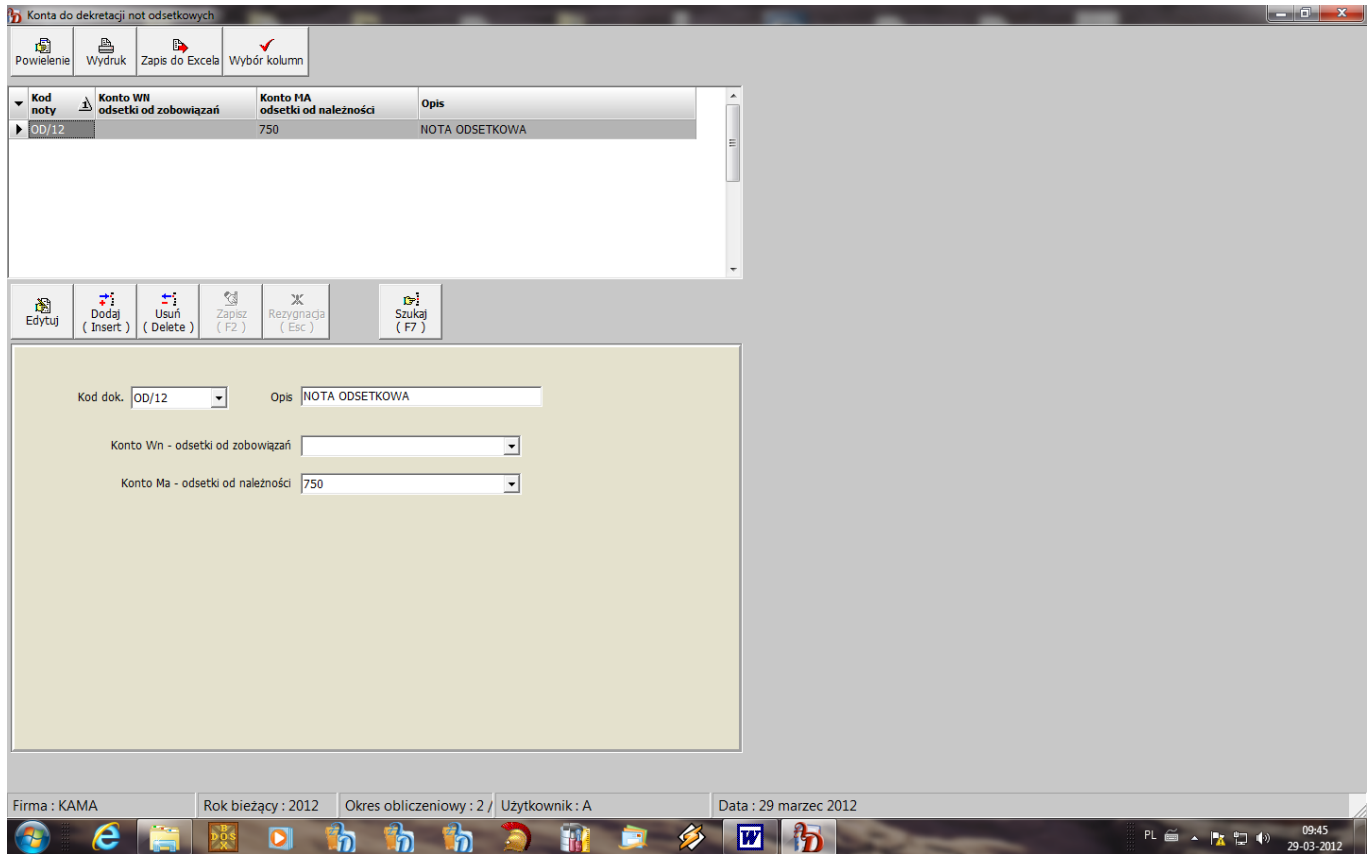

# <span id="page-46-0"></span>**Konta do automatycznych przeksięgowań**

Opcja zawiera listę tablic, zgodnie z którą przeksięgowania są wykonywane.

Tablica do wykonania przeksięgowań umożliwia stworzenie w jednym dokumencie wielu przeksięgowań. Po wciśnięciu górnego przycisku {**Dodaj**} lub klawisza {**Insert**} program automatycznie nadaje numer przeksięgowania.

Jeżeli zbiór zawiera kilka pozycji, aby dodać przeksięgowanie o określonym numerze już istniejącym, należy ustawić się pod pozycją o tym numerze i wcisnąć przycisk {**Dodaj**} } lub klawisz {**Insert**}. Program wstawi pozycję w określonym miejscu i automatycznie przenumeruje pozostałe pozycje. Po uzupełnieniu następujących danych :

- opis przeksięgowania krótki opis, czego przeksięgowanie dotyczy,
- rodzaj [M/R/B] oznaczenie określające, czy przeksięgowanie ma być wykonywane:
	- B dla bilansu otwarcia miesiąc 0,  $\bullet$
	- M w każdym miesiącu miesięczne,  $\bullet$
	- R na koniec roku w miesiącu 13 roczne ( określanym jako bilans zamknięcia,
- zapis do księgi {T/N] ? określenie, czy po danym przeksięgowaniu ma zostać wykonany zapis do księgi sald i obrotów, zapis jest konieczny w przypadku, gdy kolejne przeksięgowanie korzysta ze stanu na kontach po zapisaniu poprzednich przeksięgowań,
- należy wprowadzić treść tablicy.
- Składają się na nią opcjonalnie trzy elementy:
- lista kont do automatycznych przeksięgowań,
- definicja wskaźnika do rozliczenia konta przekazującego/rozliczanego możliwość stworzenia na podstawie planu kont definicji, wg której będzie rozliczane konto przekazujące, np. przy rozliczaniu kosztów.
- definicja strony przeliczanej wskaźnikiem.

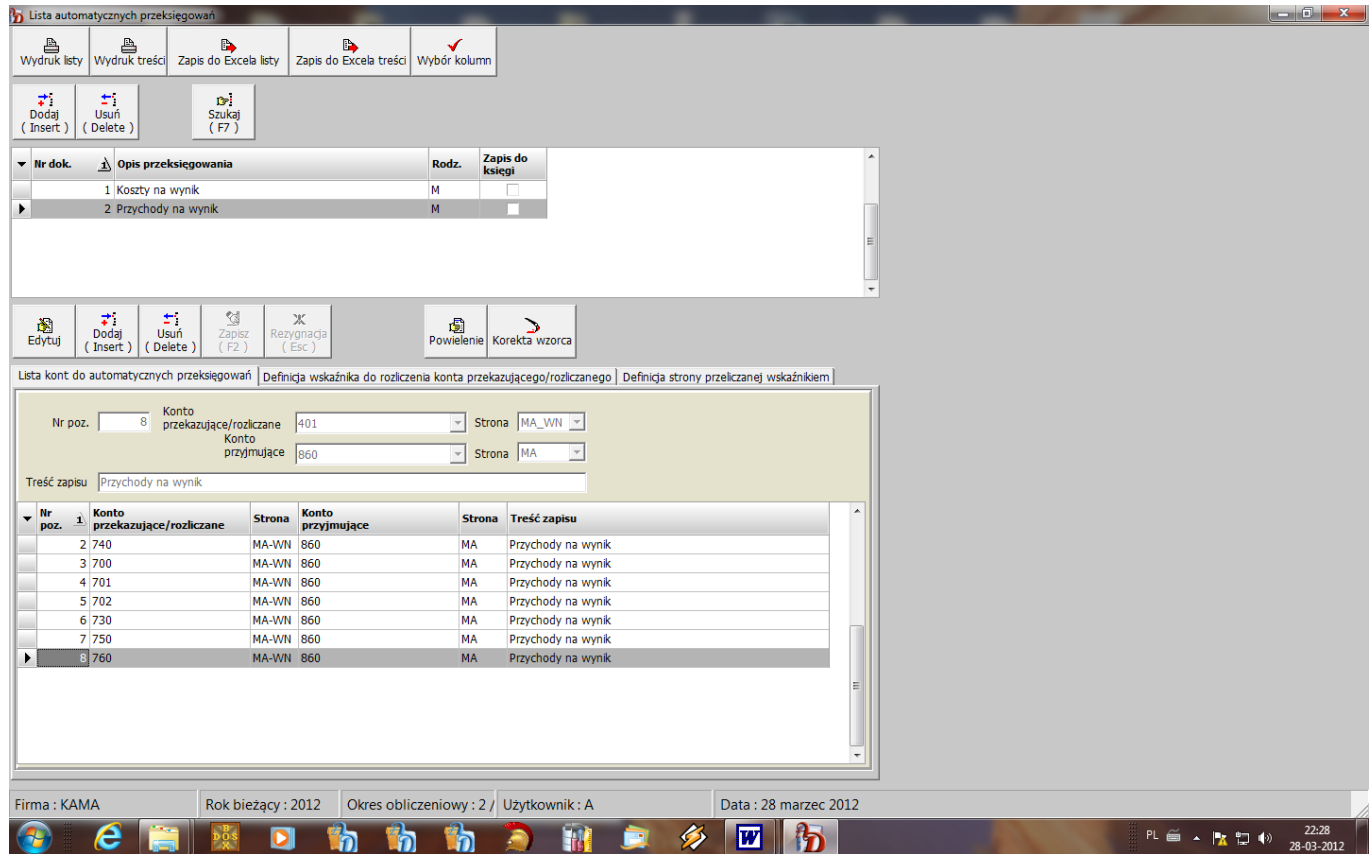

Na zakładce "lista kont do automatycznych przeksięgowań" należy wprowadzić:

- nr poz. liczba porządkowa, będąca w dokumencie AUTPK numerem pozycji dokumentu,
- konto przekazujące przeniesione ze słownika konto, z którego należy odczytać wartość,
- strona dotyczy konta przekazującego, określa wartość przekazywaną :
- WN-MA- saldo WN,
- MA-WN saldo MA,
- WN obroty strony WN bieżące w przypadku przeksięgowań miesięcznych lub narastające w przypadku przeksięgowań rocznych,
- MA obroty strony MA bieżące w przypadku przeksięgowań miesięcznych lub narastające w  $\bullet$ przypadku przeksięgowań rocznych,
- konto przyjmujące konto, na które zostanie zaksięgowana kwota z konta przekazującego,
- strona dotyczy konta przyjmującego, określa stronę WN lub MA, na której będzie zaksięgowana kwota z konta przekazującego,
- $\Box$  treść zapisu podpowiadana przez program treść wprowadzona w polu "opis przeksięgowania", użytkownik może ją zmienić.

Na zakładkach "**definicja wskaźnika do rozliczenia konta przekazującego/rozliczanego**" i "**definicja strony przeliczanej wskaźnikiem**" należy wprowadzić:

 $\Box$  nr poz.

- $\Box$  funkcję dostępne są następujące funkcje:
	- Saldo WN konta SW,  $\bullet$
	- Saldo MA konta  $-M$ .
	- Suma sald WN konta DW,  $\bullet$
	- $\bullet$ Suma sald MA konta - DM,
	- Obroty WN bieżące BW,  $\bullet$
	- Obroty MA bieżące BM,  $\bullet$
	- Obroty WN roczne RW,  $\bullet$
	- Obroty MA roczne RM,
	- Obroty WN narastające NW,  $\bullet$
	- Obroty MA narastające NM,
- $\Box$  konto wybór z plany kont,
- operator służy do łączenia poszczególnych pozycji.

Wybierając odpowiednie pozycje należy utworzyć odpowiednią definicję. Po wybraniu pozycji z nazwami funkcji nastąpi odwołanie do planu kont, w którym należy odszukać odpowiednie konto. Po zdefiniowaniu wskaźnika należy zapisać definicję klawiszem {**F2**} lub przyciskiem {**Zapisz**}. Dopiero wtedy stworzona definicja zostanie zapisana. Operatorów należy używać w przypadku łączenia wartości kilku kont.

W oparciu o założoną tablicę są tworzone dokumenty o kodzie **AUTPK** i kolejności zgodnej z założoną tablicą. Kolejność ta jest szczególnie ważna w przypadkach, gdy kwoty do dekretacji kolejnego dokumentu wynikają z wartości zaksięgowanych w dokumentach poprzednich. Dla tych przypadków należy zaznaczyć "**Zapis do księgi"** - oznacza to uruchomienie zapisu do księgi sald i obrotów po utworzeniu danego dokumentu. Dopiero po wykonaniu zapisu wprowadzone w dokumencie wartości wchodzą do obrotów na kontach i mogą posłużyć do wykonania dalszych przeksięgowań. Wprowadzona treść zapisu zostanie zapisana jako treść operacji.

Dla przeksięgowań prostych, np. rocznych przeksięgowań na wynik finansowy wypełniamy tylko "listę kont do automatycznych przeksięgowań".

# <span id="page-47-0"></span>**Wzorce księgowań**

Możliwość zdefiniowania wzorców dokumentów, które będą wykorzystywane przy księgowaniu dowodów.

Jako wzorzec definiujemy dokumenty, których postać jest stała w każdym miesiącu.

Dla każdego wzorca należy wprowadzić: nr wzorca.

- $\Box$  opis wzorca,
- treść wzorca, na która składają się następujące pozycje:
	- nr poz.
	- $\bullet$  konto WN.
	- konto MA,
	- treść operacji,
	- kwota opcjonalnie.  $\bullet$

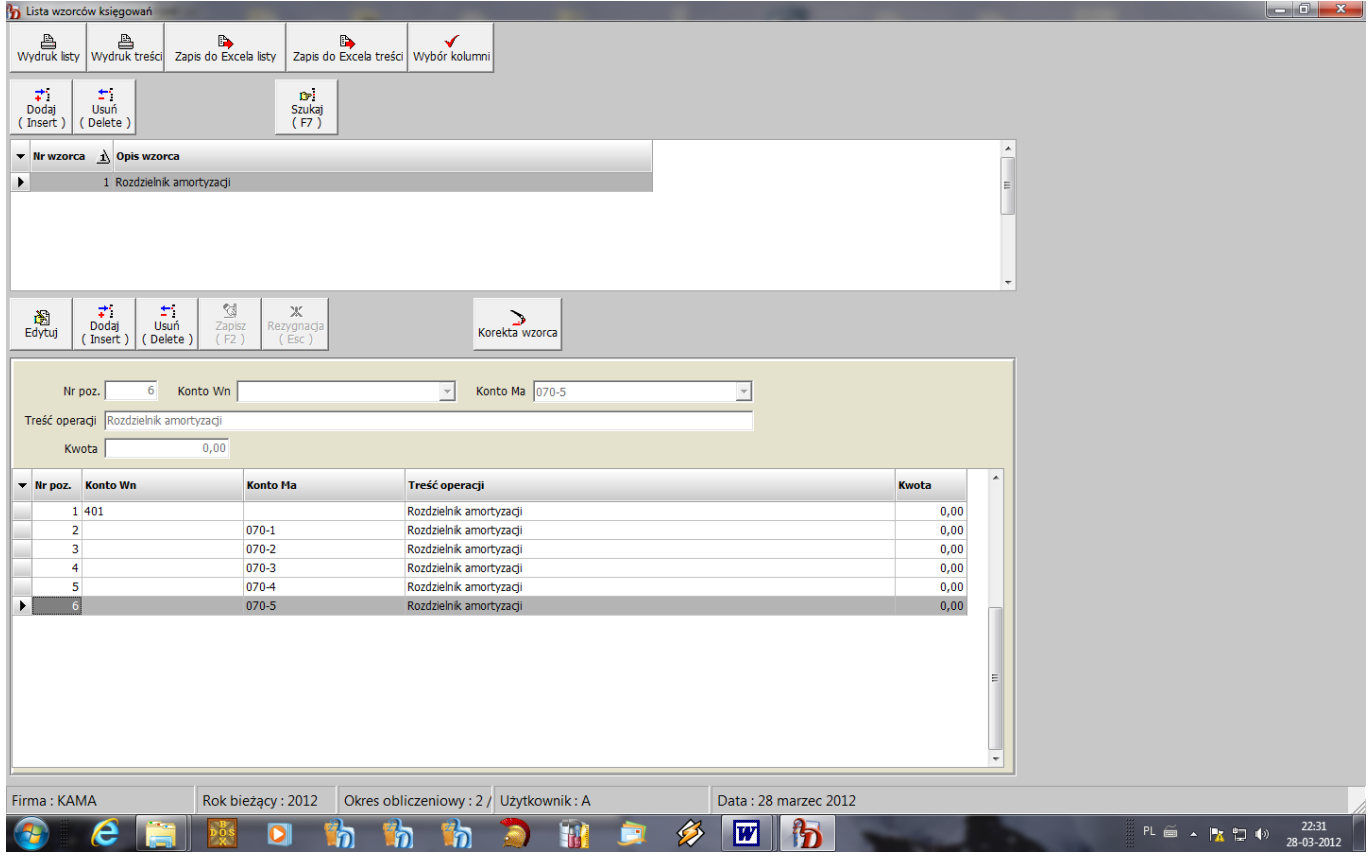

# <span id="page-48-0"></span>**Definiowanie sprawozdań finansowych**

Ponieważ zestawienia specjalne są tworzone na podstawie aktualnych wartości na kontach, użytkownik ma możliwość dostosowania postaci zestawienia do własnego planu kont i wprowadzania zmian w przypadku dopisania nowych kont do planu.

Zestawienie "**Wynik finansowy**" może być definiowane przez użytkownika wraz z opisami poszczególnych pozycji, pozostałe zestawienia posiadają stałą postać, można zmieniać tylko przyporządkowanie kont do poszczególnych pozycji.

#### <span id="page-48-1"></span> $\rightarrow$ Definiowanie grupy zestawień "Wynik finansowy":

Istnieje możliwość zdefiniowania dowolnej ilości zestawień w obrębie danej grupy. Pierwsza pozycja jest wprowadzona na stałe, określa wynik finansowy w wersji bilansowej ( należy tylko prawidłowo zdefiniować zawartość zestawienia). Dodatkowe zestawienia mogą być dołożone poprzez dodanie pozycji klawiszem {**Insert**} lub przyciskiem {**Dodaj**}. Program automatycznie tworzy nazwę zestawienia, należy dopisać tylko krótki jego opis, np. wersja podatkowa

(tylko dla kont kosztów będących kosztami uzyskania przychodu). W opisie można zamieścić również nazwę źródła przychodu , dla którego zestawienie jest wykonywane, jeżeli w firmie są wykonywane analizy na poszczególne rodzaje działalności, np. działalność produkcyjna, handlowa, usługowa.

Warunkiem wykonania takiego zestawienia jest jednak wydzielenie kont zarówno przychodów jak i kosztów przypadających na poszczególne działy.

Przy definiowaniu wybranego zestawienia użytkownik ma możliwość dopisania nowej pozycji (klawisz {**Insert**} lub {przycisk {**Dodaj**}), aktualizacji pozycji wprowadzonej (przycisk {**Edytuj**}), skasowania pozycji (klawisz {**Delete**} lub przycisk {**Usuń**}.

Dla każdej pozycji zestawienia należy wprowadzić:

typ wiersza :

- opis wiersza gdy wiersz zawiera tylko opis,
- konto gdy w wierszu ma być umieszczone konto,
- suma wierszy gdy wiersz ma zawierać sumę od wskazanego wiersza,
- różnicę wierszy gdy wiersz ma zawierać różnicę wskazanych wierszy,
- zmiana stanu produktu "+", zmiana stanu produktu "-" pozwala dopisać do zestawienia wyniku w  $\bullet$ wersji porównawczej zmiany stanu produktu. Zmiana stanu produktu ze znakiem "+" oznacza zwiększenie, zaś ze znakiem "-" zmniejszenie. Występowanie zmiany stanu produktu w dwóch wersjach pozwala na umieszczenie jej po stronie przychodów lub kosztów w zależności od potrzeby ( wersja bilansowa lub podatkowa ). Zestawienie zmiany produktu należy zdefiniować w osobnej opcji.
- opis wiersza zestawienia wypełniany dla każdego typu wiersza,
- $\Box$  konto wypełniane dla wiersza o typie "konto", wybór spowoduje odwołanie się programu do planu kont, z którego należy wybrać potrzebną pozycję klawiszem {ENTER},
- $\Box$  suma wierszy wypełniane dla typu wiersza "suma wierszy", należy podać numer wiersza, od którego mają być sumowane wiersze (wynik sumowania będzie zawsze w pozycji definiowanej);
- $\Box$  różnica wierszy wypełniane dla typu wiersza "różnica wierszy", należy podać nr wiersza stanowiącego odjemną i wiersza stanowiącego odjemnik (wynik odejmowania będzie zawsze w pozycji definiowanej),

Dodatkowo należy, dla każdego wiersza zawierającego w definicji konto, określić stronę : WN, WN-MA, MA, MA-WN.

Do zestawienia mogą być wybrane konta syntetyczne i analityczne.

#### *Po zdefiniowaniu zestawienie należy dokładnie sprawdzić, szczególnie pozycje zawierające podsumowania i różnice.*

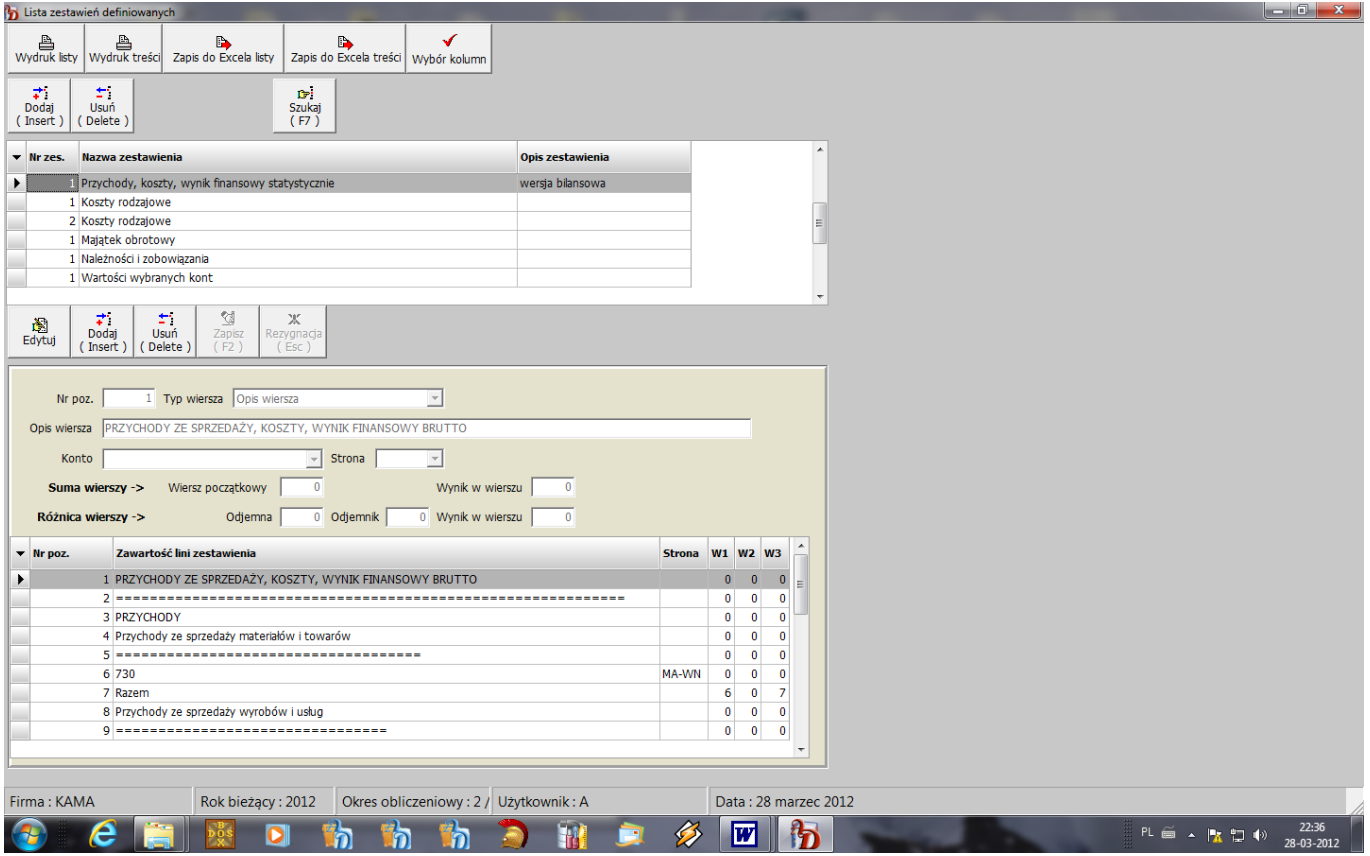

#### <span id="page-50-0"></span>**Definiowanie pozostałych zestawień specjalnych :**

Pozostałe zestawienia: bilans, sprawozdanie F-01, rachunek zysków i strat, wskaźniki finansowe, rachunek przepływów oraz dane uzupełniające są definiowane w ten sam sposób. Poszczególne wiersze zestawień są zdefiniowane na stałe, użytkownik ma możliwość przyporządkowania do poszczególnych pozycji własnych kont. Ponadto w przypadku, gdyby zaistniała potrzeba wydruku skróconego zestawienia (np. bilansu zawierającego tylko wiersze z podsumowaniem poszczególnych pozycji), można skrócić postać zestawienia. Ustawienie klawiszem {**Enter**} przy danym wierszu znaku "+" (pierwsza kolumna w definicji) jest równoznaczne z przyłączeniem tej pozycji do wydruku. Zestawienie zostanie wykonane dla wszystkich wierszy, ale na wydruku będą tylko te oznaczone znakiem "+".

Dla każdej pozycji zestawienia należy wprowadzić odpowiednią definicję, na którą składają się następujące pozycje:

 $\Box$  funkcja – dostępne są następujące funkcje:

- Saldo WN konta  $-W$ . SW,  $\bullet$
- Saldo MA konta  $-M$ .  $\bullet$
- Suma sald WN konta DW,
- Suma sald MA konta  $-$  DM,
- Obroty WN roczne RW,  $\bullet$
- Obroty MA roczne RM,
- Obroty WN narast. NW,  $\bullet$
- Obroty MA narast. NM,
- Wynik finansowy brutto FW,
- Zmiana stanu produktu ZS,  $\bullet$
- Poz.bilansu na początek okresu PBP,  $\bullet$
- Poz.bilansu na koniec okresu PBK,  $\bullet$
- Pozycja bilansu zmian PBZ
- Pozycja rachunku wyników PW,
- $\Box$  operator,
- $\Box$  konto 1,
- $\Box$  konto 2 wpisywane w przypadku różnicy kont,
- liczba wprowadzana przy definiowaniu wskaźników finansowych.

Operatorów należy używać w przypadku łączenia wartości kilku kont w jednym wierszu.

Np.:

- $\bullet$  SW( $\ldots$ 010")-SM( $\ldots$ 070") oznacza saldo WN konta środków trwałych minus saldo MA konta umorzenia, czyli wartość netto środków trwałych;
- RW( $(0.400")$ +RW( $(0.401")$ +RW( $(0.402")$ +RW( $(0.403")$ + ... oznacza sumę obrotów rocznych strony WN kont kosztów rodzajowych czyli sumę kosztów rodzajowych;
- FW(..860")-SW(..870") oznacza wynik finansowy pomniejszony o obowiązkowe obciążenia wyniku, czyli zysk netto lub stratę netto.

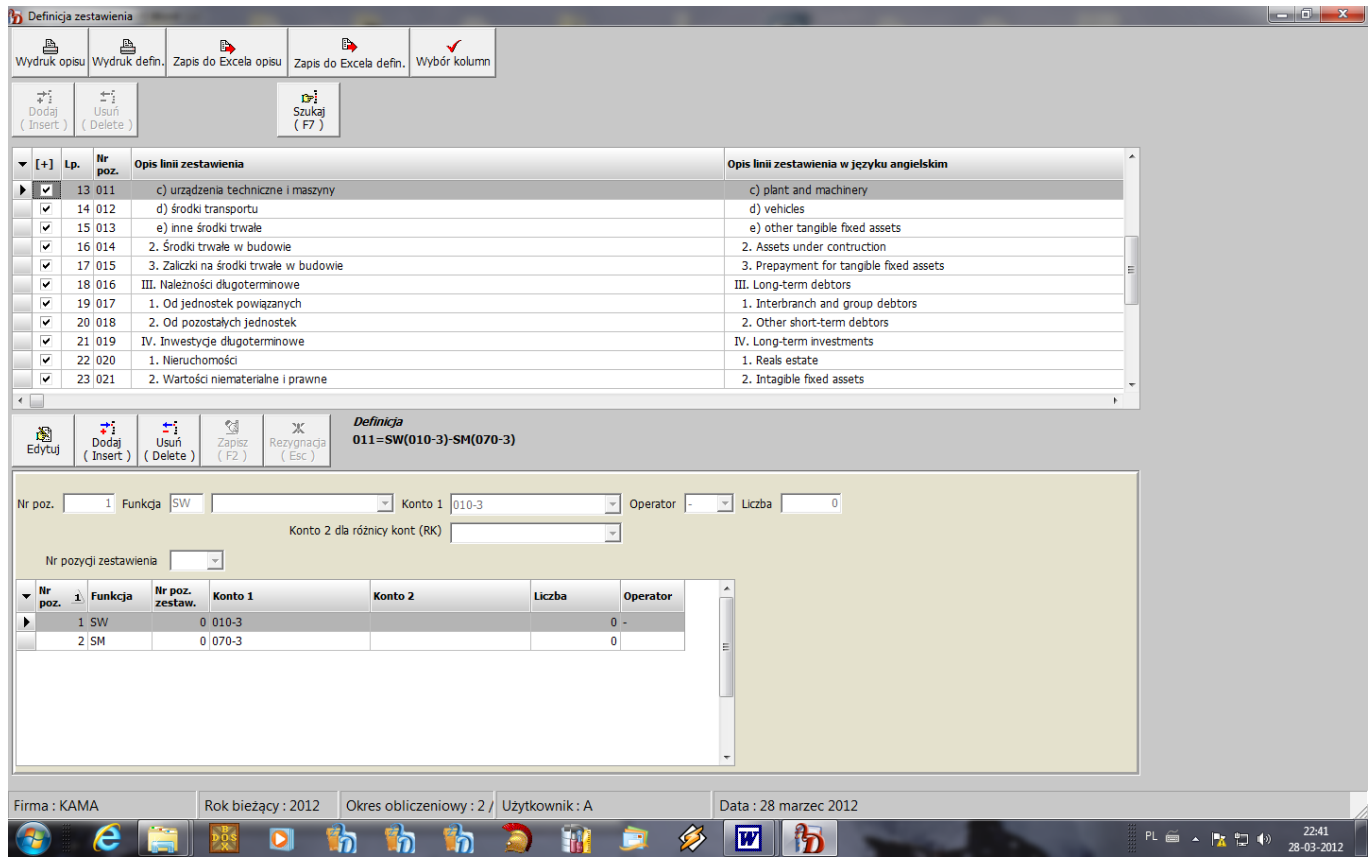

# <span id="page-51-0"></span>**Funkcje specjalne**

W opcji tej dostępne są następujące pozycje:

- $\Box$  Import danych,
- $\Box$  Eksport danych,
- Automatyczne przeksięgowania,
- □ Plany,
- Funkcje zamknięcia

Opcja import danych zawiera opcje, które umożliwiają przenoszenie do programu finansowo-księgowego danych z innych naszych programów:

PŁACE, SPRZEDAŻ, ŚRODKI TRWAŁE, GOSPODARKA MAGAZYNOWA oraz z programów innych firm.

# <span id="page-52-0"></span>**Import danych**

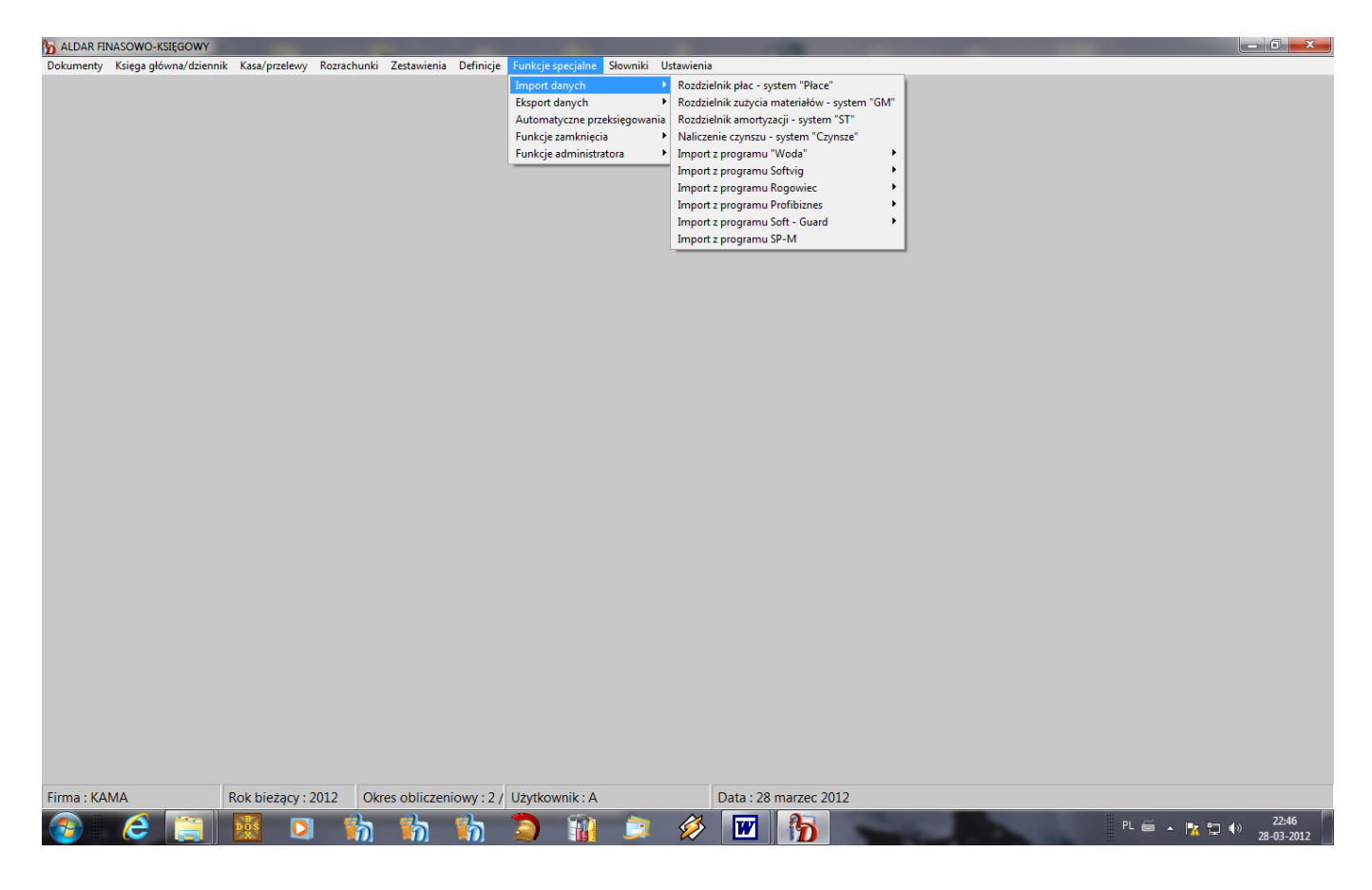

#### <span id="page-52-1"></span> $\rightarrow$ **Rozdzielnik płac – system "PŁACE"**

Opcja ta umożliwia odczytanie rozdzielnika płac, w przypadku posiadania przez Użytkownika programu "PŁACE" z naszej firmy.

Po wybraniu opcji ukaże się okno do wpisania parametrów, dla których rozdzielnik ma zostać odczytany : Wypłata podstawowa,

- $\Box$  Listy dodatkowe,
- □ Umowy zlecenia,
- Nr systemu wynagradzania ( gdy nie jest wpisany program odczytuje dane dla wszystkich zdefiniowanych w programie PŁACE systemów wynagradzania ),
- oraz danych dowodu księgowego, w którym rozdzielnik zostanie zapisany:
- Kod dowodu,
- Numer dowodu księgowego,
- Data.

Po wprowadzeniu danych należy wcisnąć przycisk {**Wykonaj**}, ukaże się postać dowodu księgowego, który po sprawdzeniu należy zapisać klawiszem {**F2**} lub przyciskiem {**Zapisz**}.

#### <span id="page-52-2"></span>**Rozdzielnik zużycia materiałów – system "GM"**

Opcja ta umożliwia odczytanie rozdzielnika płac, w przypadku posiadania przez Użytkownika programu "Gospodarka Magazynowa" z naszej firmy.

Po wybraniu opcji ukaże się okno do wprowadzenia następujących danych:

- $\Box$  Kod dowodu.
- Numer dowodu księgowego,
- Data.
- Nr magazynu,
- $\Box$  Konto WN kosztów "4",
- **Example 3** Konto WN magazynu  $\mathbb{R}^3$ ,
- $\Box$  Konto MA rozliczenia kosztów "49".

W przypadku wybrania pozycji "Rozdzielnik kosztów zakupu" należy podać konto MA "6". Po wprowadzeniu danych należy wcisnąć przycisk {**Wykonaj**}, ukaże się postać dowodu księgowego,

który po sprawdzeniu należy zapisać klawiszem {**F2**} lub przyciskiem {**Zapisz**}.

#### <span id="page-53-0"></span>**Rozdzielnik amortyzacji – system "ŚRODKI TRWAŁE"**

Opcja ta umożliwia odczytanie rozdzielnika amortyzacji, w przypadku posiadania przez Użytkownika programu "Środki Trwałe" z naszej firmy.

Po wybraniu opcji ukaże się zawartość rozdzielnika amortyzacji, który należy zadekretować wciskając przycisk {**Dekretacja**}.

Po wprowadzeniu :

- Kodu dowodu,
- Numeru dowodu księgowego,
- □ Daty,

 $\Box$  Konta MA "49" (rozliczenie kosztów),

należy wcisnąć przycisk {**Wykonaj**}, ukaże się postać dowodu księgowego, który po sprawdzeniu należy zapisać klawiszem {**F2**} lub przyciskiem {**Zapisz**}.

#### <span id="page-53-1"></span>→ **Naliczenie czynszu – system "CZYNSZE"**

Opcja ta umożliwia odczytanie naliczenia czynszu lokatorom, w przypadku posiadania przez Użytkownika programu "Czynsze" z naszej firmy.

Po wybraniu opcji i wprowadzeniu :

- Kodu dowodu,
- Numeru dowodu księgowego,
- □ Daty.

należy wcisnąć przycisk {**Wykonaj**}, ukaże się postać dowodu księgowego, który po sprawdzeniu należy zapisać klawiszem {**F2**} lub przyciskiem {**Zapisz**}.

Pozostałe opcje w pozycji "**Import**":

- $\Box$  Import z programu "Woda",
- $\Box$  Import z programu "Softwig"
- $\Box$  Import z programu "Rogowiec",
- $\Box$  Import z programu "Profibiznes".
- $\Box$  Import z programu "Soft-Guard",
- $\Box$  Import z programu "SP-M"

umożliwiają przenoszenie danych z programów innych firm.

#### <span id="page-53-2"></span>**Automatyczne przeksięgowania**

Program umożliwia automatyczne wykonanie przeksięgowań stanu wybranych kont wg zdefiniowanej tablicy, np. roczne przeksięgowania kosztów, przychodów na wynik finansowy.

<span id="page-54-0"></span>**Plany**

#### <span id="page-54-1"></span>**→ Rejestracja planów**

<span id="page-54-2"></span>Możliwość rejestracji planów dla jednostek budżetowych

#### **Przeglądanie wykonania planów**

Możliwość przeglądania wykonania planów dla jednostek budżetowych.

# <span id="page-54-3"></span>**Funkcje zamknięcia**

#### <span id="page-54-4"></span>**Zamknięcie okresu obliczeniowego**

Funkcja ta powoduje ustawienie w parametrach systemu daty zamknięcia okresu obliczeniowego. Powinna być wykonywana po sprawdzeniu i uzgodnieniu miesiąca obliczeniowego. Uniemożliwia dopisanie dokumentów do zamkniętych okresów, co zapewnia, że uzgodnione uprzednio salda nie zostaną zmienione poprzez pomyłkowe zaksięgowanie dokumentu do wcześniejszego okresu obliczeniowego.

#### <span id="page-54-5"></span>**Zamknięcie rozrachunków**

Dla przyspieszenia wykonywania zestawień rozrachunków wskazane jest wykonywanie co pewien czas okresowego zamknięcia rozrachunków. W czasie wykonania tej funkcji program kojarzy faktury z zapłatami i zaznacza je jako pozycje rozliczone ( całkowicie zapłacone ). Przy wykonaniu zestawień pozycje te są pomijane.

Po wykonaniu funkcji zamknięcia można korygować pozycje rozrachunków tylko dla daty większej od daty zamknięcia.

#### <span id="page-54-6"></span>**Zamknięcie roku**

Funkcja zamknięcia roku może być wykonana tylko dla miesiąca obliczeniowego 13 przyjętego w programie jako bilans zamknięcia. Po wykonaniu tej funkcji zostanie zapisana nowa data bilansu otwarcia.

W czasie zamknięcia roku zostaje wyznaczony nowy bilans otwarcia na dzień 01.01.xx - gdzie xx jest nowym rokiem. Każde konto, którego saldo jest niezerowe, jest przepisywane do nowej księgi sald i obrotów pod miesiącem 0.

Ponadto jest wyznaczany bilans dla zbioru rozrachunków, tzn. do nowego zbioru rozrachunków są przepisywane te faktury, ewentualnie częściowe zapłaty, nadpłaty lub zaliczki, dla których suma zapisów strony Wn i Ma nie jest zgodna, czyli te wszystkie dokumenty, które składają się na nowe salda Wn i Ma kont rozrachunków.

# <span id="page-55-0"></span>**Słowniki**

Opcja ta umożliwia wprowadzenie danych do słowników, czyli zbiorów zawierających pewne stałe dane niezbędne dla prawidłowej pracy systemu, do których program odwołuje się w czasie jego działania.

#### *Praca z programem powinna rozpocząć się od założenia zbiorów słownikowych.*

# <span id="page-55-1"></span>**Rejestry**

Rejestry księgowe służą do grupowania dokumentów wg ich rodzajów, a tym samym ułatwiają ich wyszukiwanie. Ilość rejestrów w programie jest dowolna. Użytkownik sam decyduje, jakie rejestry będą funkcjonowały w jego programie.

Każdy rejestr posiada kod, którego niepowtarzalność kontroluje program, oraz nazwę.

Przed wprowadzeniem dokumentu z danego rejestru należy najpierw wprowadzić ten rejestr do słownika. Do programu zostały wprowadzone na stałe trzy rejestry, które nie mogą być zmienione ani skasowane:

- AUTPK rejestr wykorzystywany przy tworzeniu przez program dokumentów automatycznych przeksięgowań,
- AUTPK1 rejestr umożliwiający użytkownikowi wprowadzenie przeksięgowań związanych ze zmianą struktury konta, dla dokumentów o tym kodzie program pozwala wprowadzić przy dekretacji konto o strukturze niezgodnej z założoną,
- BO kod dokumentu, którym należy wprowadzić bilans otwarcia rozpoczynając pracę z  $\bullet$ programem.
- BOR dokument tworzony automatycznie w czasie funkcji zamknięcia, zawiera nierozliczone pozycje rozrachunkowe na początek okresu rozliczeniowego.

| <b>b</b> Słownik rejestrów<br><b>图</b><br>Wydruk Zapis do Excela      |                               |                                       |                          |                      |  |  |
|-----------------------------------------------------------------------|-------------------------------|---------------------------------------|--------------------------|----------------------|--|--|
| $\overrightarrow{\text{Dodaj}}$<br>÷.<br>Usuń<br>(Insert)<br>(Delete) | <b>IS-i</b><br>Szukaj<br>(F7) |                                       |                          |                      |  |  |
| ▼ Kod rejestru                                                        | $\Lambda$ Nazwa rejestru      | Numeracja<br>w miesiącu               | $\overline{a}$           |                      |  |  |
| $\blacktriangleright$ AUTPK                                           | PK AUTOMATYCZNE               |                                       |                          |                      |  |  |
| AUTPK1                                                                | DOK.ZM.STRUKT. KONTA          | n.                                    |                          |                      |  |  |
| BO                                                                    | <b>BILANS OTWARCIA</b>        | п                                     |                          |                      |  |  |
| <b>BOR</b>                                                            | <b>BO ROZRACHUNKI</b>         | п                                     |                          |                      |  |  |
| <b>FAPM/12</b>                                                        | SPRZEDAŻ                      | п                                     |                          |                      |  |  |
| <b>FAS/12</b>                                                         | SPRZEDAŻ                      | о                                     |                          |                      |  |  |
| <b>FAT1/12</b>                                                        | SPRZEDAŻ                      | п                                     |                          |                      |  |  |
| <b>FAU/12</b>                                                         | SPRZEDAŻ                      | о                                     |                          |                      |  |  |
| <b>FAU1/12</b>                                                        | SPRZEDAŻ                      | $\overline{\Box}$                     |                          |                      |  |  |
| PK                                                                    | POLECENIE KSIĘGOWANI          | $\overline{\mathbf{v}}$               |                          |                      |  |  |
| RK                                                                    | <b>RAPORT KASOWY</b>          | п                                     |                          |                      |  |  |
| T1/12                                                                 | ZAKUPY TOWARÓW                | п                                     |                          |                      |  |  |
| WB                                                                    | <b>WYCIĄG BANKOWY</b>         | п                                     |                          |                      |  |  |
| Z/12                                                                  | ZAKUPY TOWARÓW                | п                                     |                          |                      |  |  |
| ZM/12                                                                 | ZAKUPY MATERIAŁÓW             | п                                     |                          |                      |  |  |
| ZP/12                                                                 | ZAKUPY POZOSTAŁE              | п                                     |                          |                      |  |  |
|                                                                       |                               |                                       |                          |                      |  |  |
|                                                                       |                               |                                       |                          |                      |  |  |
| Firma: KAMA                                                           | Rok bieżący: 2012             | Okres obliczeniowy: 2 / Użytkownik: A | $\overline{\phantom{a}}$ | Data: 28 marzec 2012 |  |  |

*Dla każdego rejestru można ustawić parametr określający, czy numeracja w obrębie rejestru będzie narastająco w ciągu roku czy narastająco w miesiącu.*

# <span id="page-56-0"></span>**Struktura kont, plan kont**

Opcje te umożliwiają zdefiniowanie zakładowego planu kont. Symbole kont używane w programie mogą zawierać maksymalnie 15 znaków. Pierwsze trzy znaki to konto syntetyczne, następne znaki to rozwinięcie analityczne konta, które może się składać z kilku poziomów. Każdy z tych poziomów jest definiowany poprzez założenie struktury konta wraz ze znakami oddzielającymi poszczególne poziomy.

A zatem przed wprowadzeniem planu kont należy najpierw założyć dla każdego konta jego strukturę w opcji **Struktura kont** . Po wciśnięciu klawisza {**Insert**} lub przycisku {**Dodaj**} - dodanie nowej struktury lub {**Edytuj**} - aktualizacja błędnie wprowadzonej - ukaże się okienko, w którym należy wprowadzić trzyznakowe konto syntetyczne, a następnie określić długości kolejnych poziomów analityki pomiędzy znakami oddzielającymi. Pierwsze trzy znaki struktury konta odnoszące się do syntetyki są zapisywane automatycznie. Ponadto należy określić dla każdego konta typ i rodzaj.

W polu "typ" dopuszczalne są dwie wartości:

- $\bullet$ bilansowe - dla kont spełniających zasadę podwójnego księgowania,
- pozabilansowe dla kont nie spełniających tej zasady.  $\bullet$

W polu "rodzaj" dopuszczalne są wartości:

- $\bullet$ osobowe - dla kont osobowych złożonych z konta wprowadzonego do planu kont i numeru pracownika,
- rozrachunkowe dla kont rozrachunkowych złożonych z konta wprowadzonego do planu kont i numeru kontrahenta,
- kartotekowe w przypadku gdy pozycje analityczne konta są zapisywane w specjalnie utworzonej  $\bullet$ kartotece. Jest to przydatne w przypadku konta posiadającego dużo pozycji analitycznych. Są one dopisywane do kartoteki a nie do planu kont.
- puste pole dla pozostałych kont.  $\bullet$

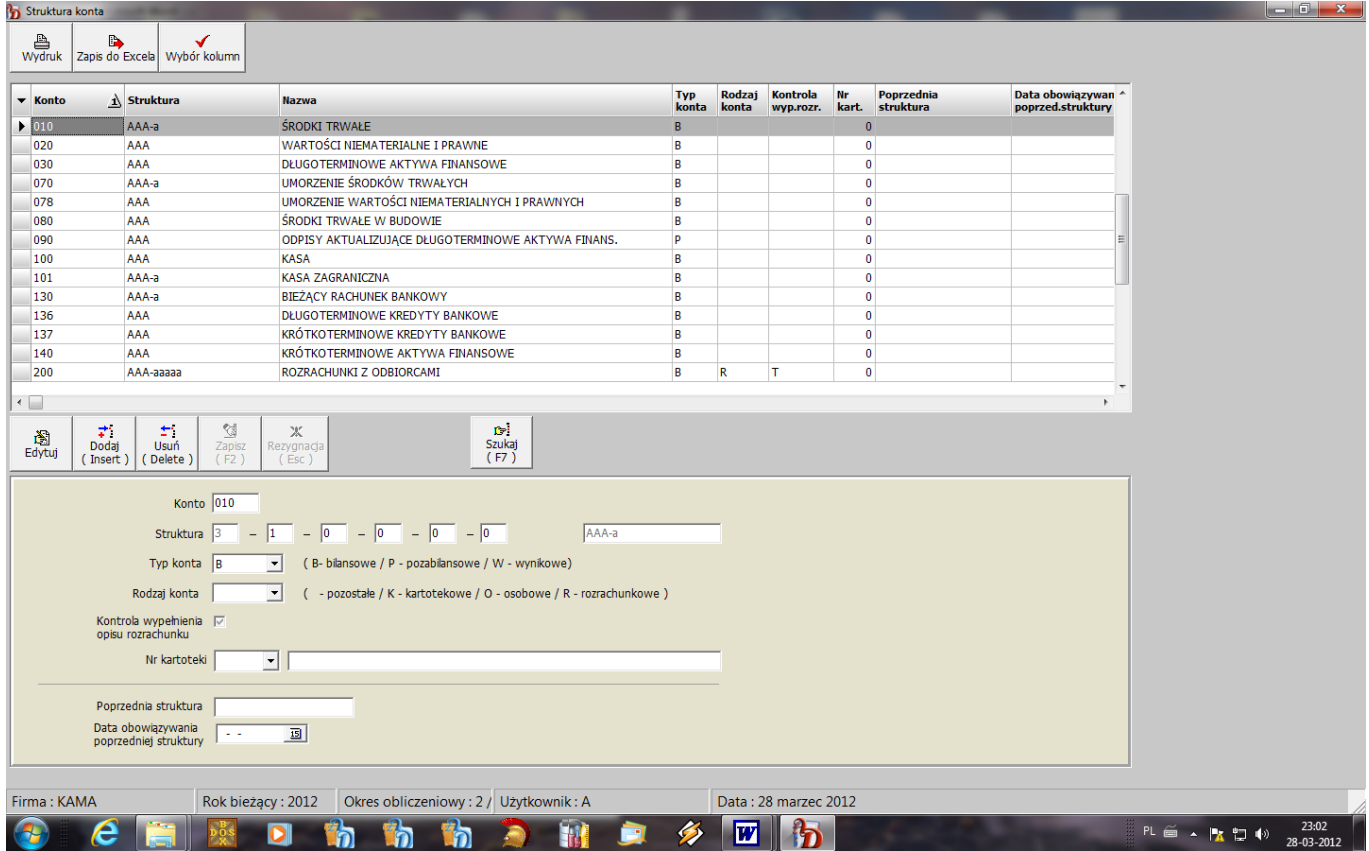

Bardzo ważne jest prawidłowe określenie typu i rodzaju konta, ponieważ w zestawieniach obrotów analitycznych występują sumy końcowe z podziałem na konta bilansowe i pozabilansowe, zaś rejestr rozrachunków jest oparty tylko na kontach rozrachunkowych.

Dla kont rozrachunkowych należy zaznaczyć pozycję "Kontrola wypełnienia opisu rozrachunku".

Zapis struktury należy wykonać klawiszem {**F2**} lub przyciskiem {**Dodaj**}.

Np. jeżeli chcemy założyć strukturę konta "*rozrachunki z odbiorcami*" postaci 200-1-xxxxx, gdzie xxxxx jest pięcioznakowym numerem kontrahenta, to struktura ma postać :

#### **XXX - X - XXXXX 3 1 5**

3 - to długość konta syntetycznego, która jest określona na stałe w systemie,

1, 5 - to długości kolejnych poziomów analityki.

#### *W przypadku kont rozrachunkowych, osobowych i kartotekowych ostatnia długość analityki musi wynosić 5, ponieważ taka jest długość numeru w wymienionych kartotekach.*

Dla konta kartotekowego należy dodatkowo podać numer kartoteki, z którą dane konto zostanie powiązane.

W oparciu o założoną strukturę są wykonywane w programie podsumowania dla poszczególnych poziomów analityki danego konta.

Dopiero po założeniu struktury można przystąpić do wprowadzenia konta do planu kont. Do planu kont należy wprowadzić konta wszystkich poziomów analitycznych wraz z ich nazwami, łącznie z trzyznakowym kontem syntetycznym. Program nie pozwala wprowadzić konta, którego struktura nie została założona.

W przypadku konieczności zmiany struktury konta, na którym były już w ciągu roku obroty, należy wprowadzić nową strukturę oraz dopisać do planu kont konta o nowej strukturze, pozostawiając poprzednie konta przynajmniej do końca roku. Wynika to z tego, że do wyznaczenia nowego bilansu otwarcia konta te mogą pojawiać się w zestawieniach. Po zamknięciu roku można usunąć je z kartoteki.

W przypadku gdy wystąpiły obroty na koncie, przy zmianie struktury program wyświetli komunikat, informujący użytkownika, jak powinien postąpić w dalszej kolejności. Po zapisaniu nowej struktury i wprowadzeniu kont o nowej strukturze do planu kont należy dokonać przeksięgowania stanu kont starej struktury na odpowiadające im konta o nowej strukturze. W tym celu należy wykorzystać specjalnie do tego wprowadzony na stałe rejestr o kodzie "AUTPK1", ponieważ dla dokumentu o tym oznaczeniu program pozwala wprowadzić przy dekretacji pozycji konto niezgodne z założoną strukturą. Po przeksięgowaniu na kontach o starej strukturze powinny być zerowe salda.

Po zdefiniowaniu struktury kont należy wprowadzić w opcji "Plan kont" wszystkie konta analityczne i syntetyczne wraz z ich nazwami.

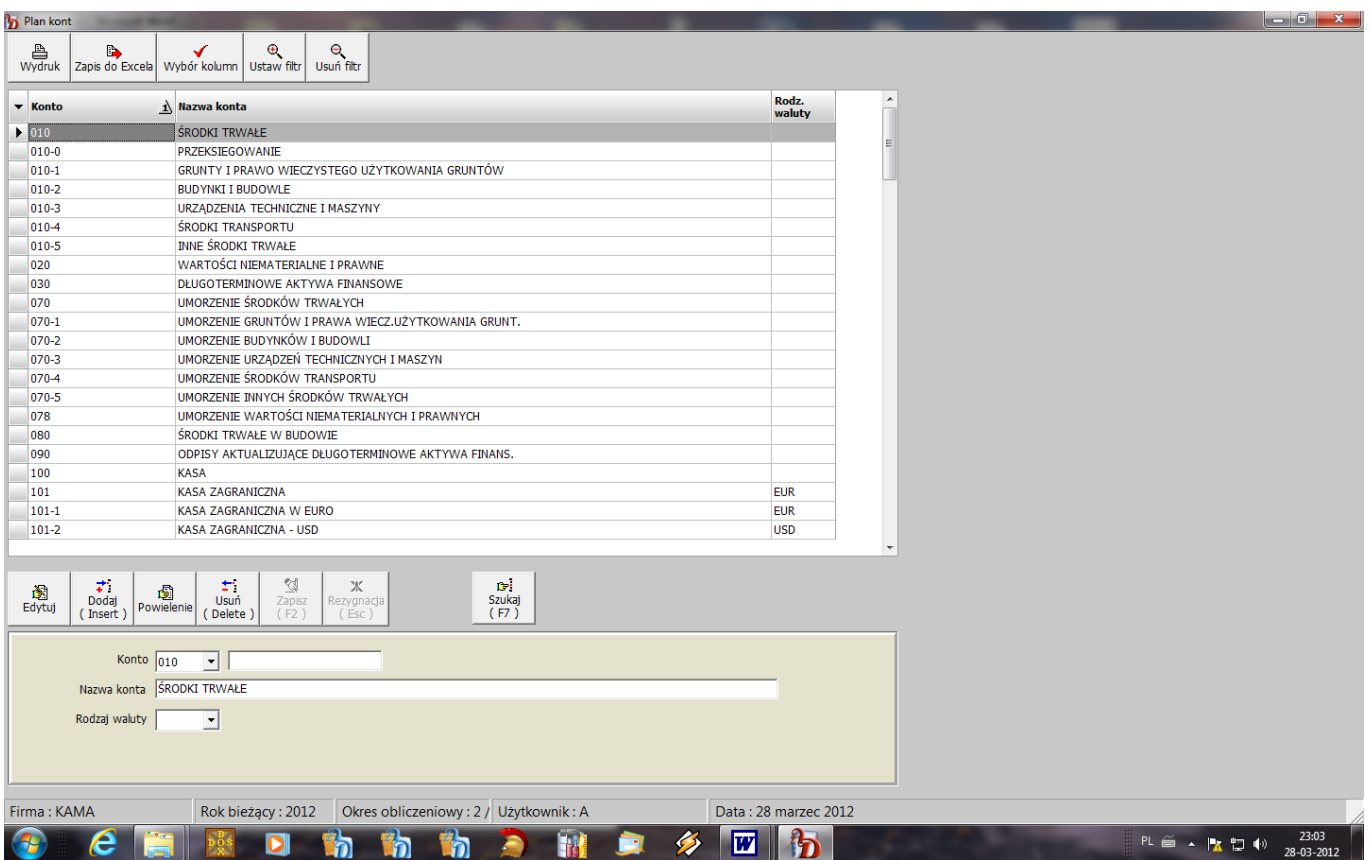

# <span id="page-58-0"></span>**Kartoteki**

#### <span id="page-58-1"></span>→ Kontrahenci

W opcji tej istnieje możliwość rejestracji nowych kontrahentów lub aktualizacji danych kontrahentów już wprowadzonych.

Kartoteka zawiera następujące dane:

- $\bullet$ numer kontrahenta - jest to jednocześnie pięcioznakowy człon analitycznego konta rozrachunków danego kontrahenta,
- symbol kontrahenta to 15-to znakowy skrót identyfikujący kontrahenta, ma on służyć szybkiemu  $\bullet$ wyszukiwaniu z listy, powinien zatem kojarzyć się z jego nazwą,
- Zarówno numer jak i skrót nie mogą się powtórzyć, jest to kontrolowane przez program.
- nazwa1, nazwa2 dla wprowadzenia pełnej nazwy kontrahenta,  $\bullet$
- kod kraju UE,
- NIP jest wprowadzany tylko dla płatników podatku VAT,
- REGON,
- bank i numer konta dane te są niezbędne do sporządzania polecenia przelewu na konto kontrahenta,
- symbol płatnika jest to skrót płatnika dla danego odbiorcy / dostawcy, wprowadzany w przypadku, gdy kontrahent ma innego płatnika. Informacja ta jest istotna dla systemu "**SPRZEDAŻ**" przy wystawianiu faktur. W systemie "F-K" wszystkie operacje księgowe są prowadzone na kontach płatników a nie odbiorców,
- kod pocztowy, miejscowość, ulica dane adresowe kontrahenta.
- rodzaj waluty należy podać tylko w przypadku prowadzenia rozliczeń walutowych, domyślnie przyjmowana jest waluta polska. W przypadku prowadzenia z danym kontrahentem rozliczeń w różnych walutach należy założyć osobne kartoteki dla każdej waluty,
- dane do kontaktu : osoba do kontaktu, telefon, fax, e-mail, strona www to pozostałe dane kontrahenta,
- rejon w przypadku potrzeby podziału kontrahentów na zdefiniowane przez siebie rejony,  $\bullet$
- kontrahent nieaktywny zaznaczenie tej pozycji spowoduje wyświetlanie kontrahenta na liście na  $\bullet$ czerwono, w ten sposób możemy zaznaczyć kontrahentów, na których nie powinny być wykonywane księgowania.

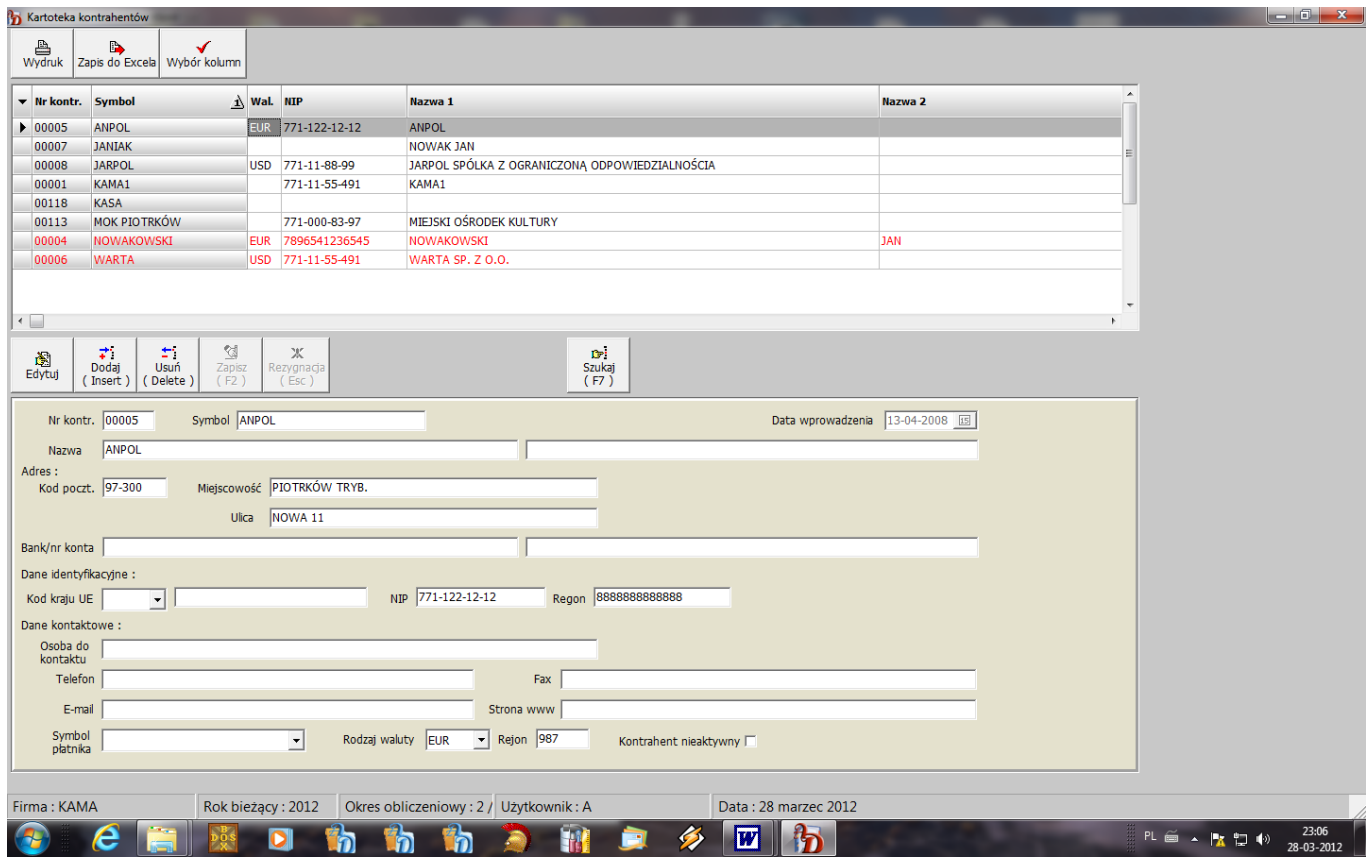

#### <span id="page-59-0"></span>→ Pracownicy

W opcji tej rejestruje się pracowników, dla których mogą wystąpić księgowania na kontach osobowych. Zawiera następujące dane:

- $\bullet$ nr pracownika - jest to jednocześnie pięcioznakowy człon analitycznego konta osobowego danego pracownika,
- nazwisko, imię1, imię2,
- adres pracownika dane te mogą być potrzebne w przypadku dokonywania przez pracownika  $\bullet$ zakupów w firmie do sporządzenia rejestru sprzedaży.
- rodzaj waluty należy podać tylko w przypadku prowadzenia rozliczeń walutowych, domyślnie  $\bullet$ przyjmowana jest waluta polska. W przypadku prowadzenia z danym pracownikiem rozliczeń w różnych walutach należy założyć osobne kartoteki dla każdej waluty.

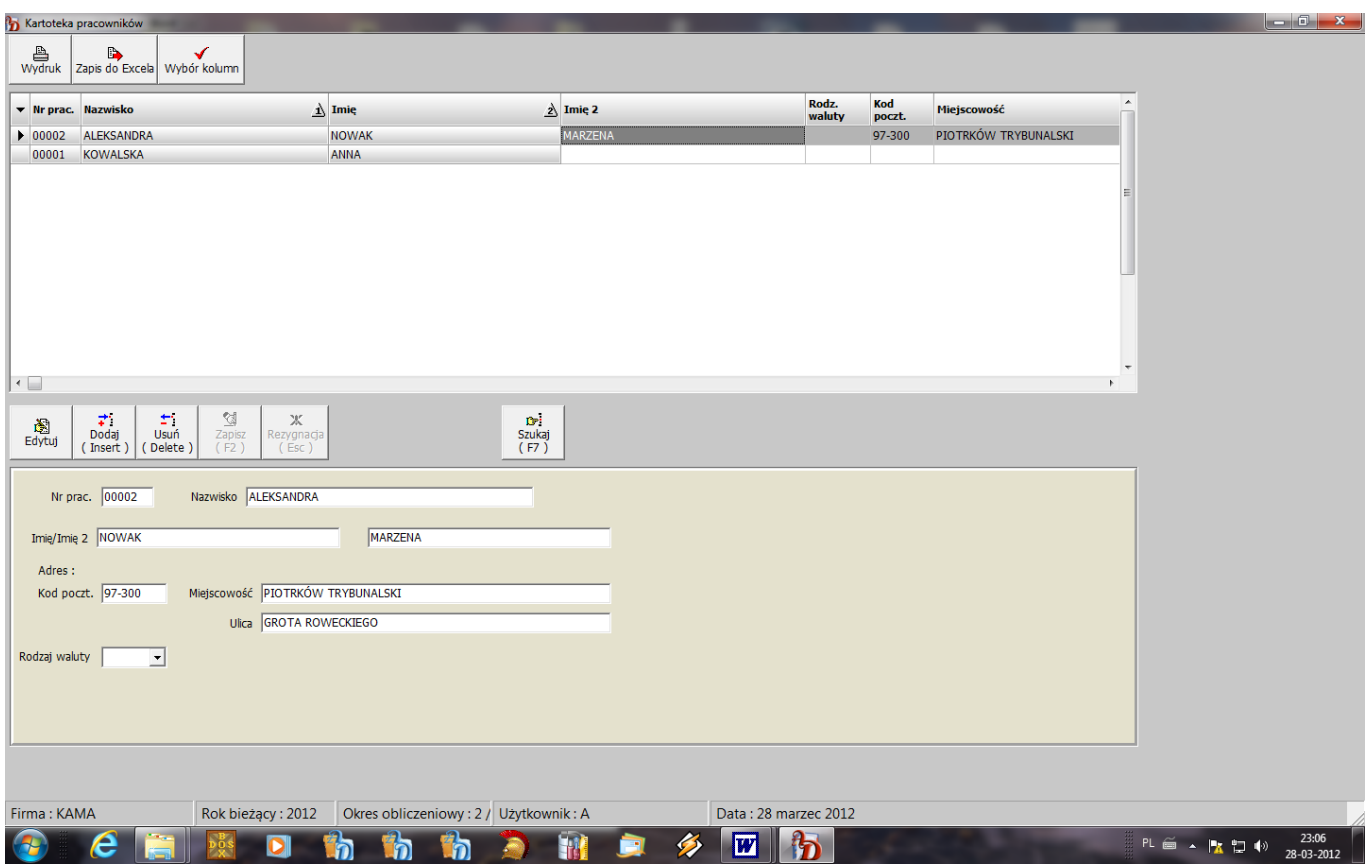

#### <span id="page-60-0"></span>→**Inne kartoteki**

W opcji tej istnieje możliwość utworzenia dowolnej kartoteki.

Aby założyć nową kartotekę należy wcisnąć klawisz {**Insert**} lub przycisk {**Dodaj**} w górnej części ekranu, wpisać nr kartoteki oraz jej nazwę. Aby dopisać pozycje do kartoteki należy wcisnąć klawisz {**Insert**} lub przycisk {**Dodaj**} w dolnej części ekranu.

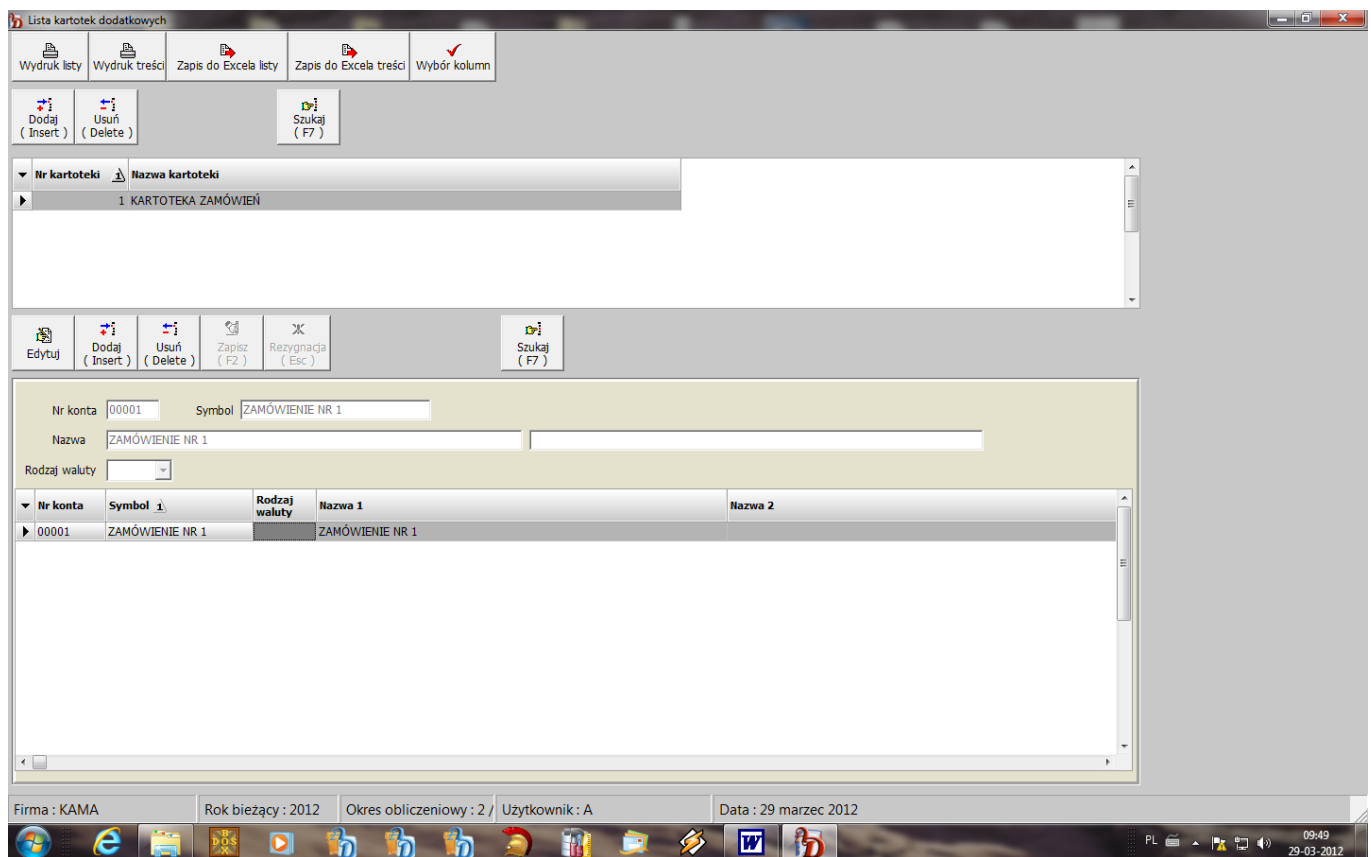

Kartoteka zawiera następujące dane:

- numer pozycji kartoteki jest to jednocześnie pięcioznakowy człon analitycznego konta, do którego  $\bullet$ zostanie przypisana dana kartoteka,
- symbol to 15-to znakowy skrót identyfikujący pozycję kartoteki, ma on służyć szybkiemu wyszukiwaniu z listy,

Zarówno numer jak i skrót nie mogą się powtórzyć, jest to kontrolowane przez program.

- $\bullet$ nazwa - dokładniejszy opis pozycji kartoteki,
- rodzaj waluty należy podać tylko w przypadku prowadzenia rozliczeń walutowych, domyślnie  $\bullet$ przyjmowana jest waluta polska.

# <span id="page-61-0"></span>**Tabele oprocentowania**

Można założyć tabelę odsetek ustawowych i budżetowych.

Tabela odsetek ustawowych zawiera stopy procentowe odsetek karnych dla poszczególnych okresów i jest wykorzystywana przy sporządzaniu not odsetkowych. W przypadku zmiany stopy oprocentowania należy na końcu zbioru w ostatniej pozycji dopisać datę końcową obowiązywania poprzedniej stopy procentowej oraz wprowadzić nową stopę oprocentowania.

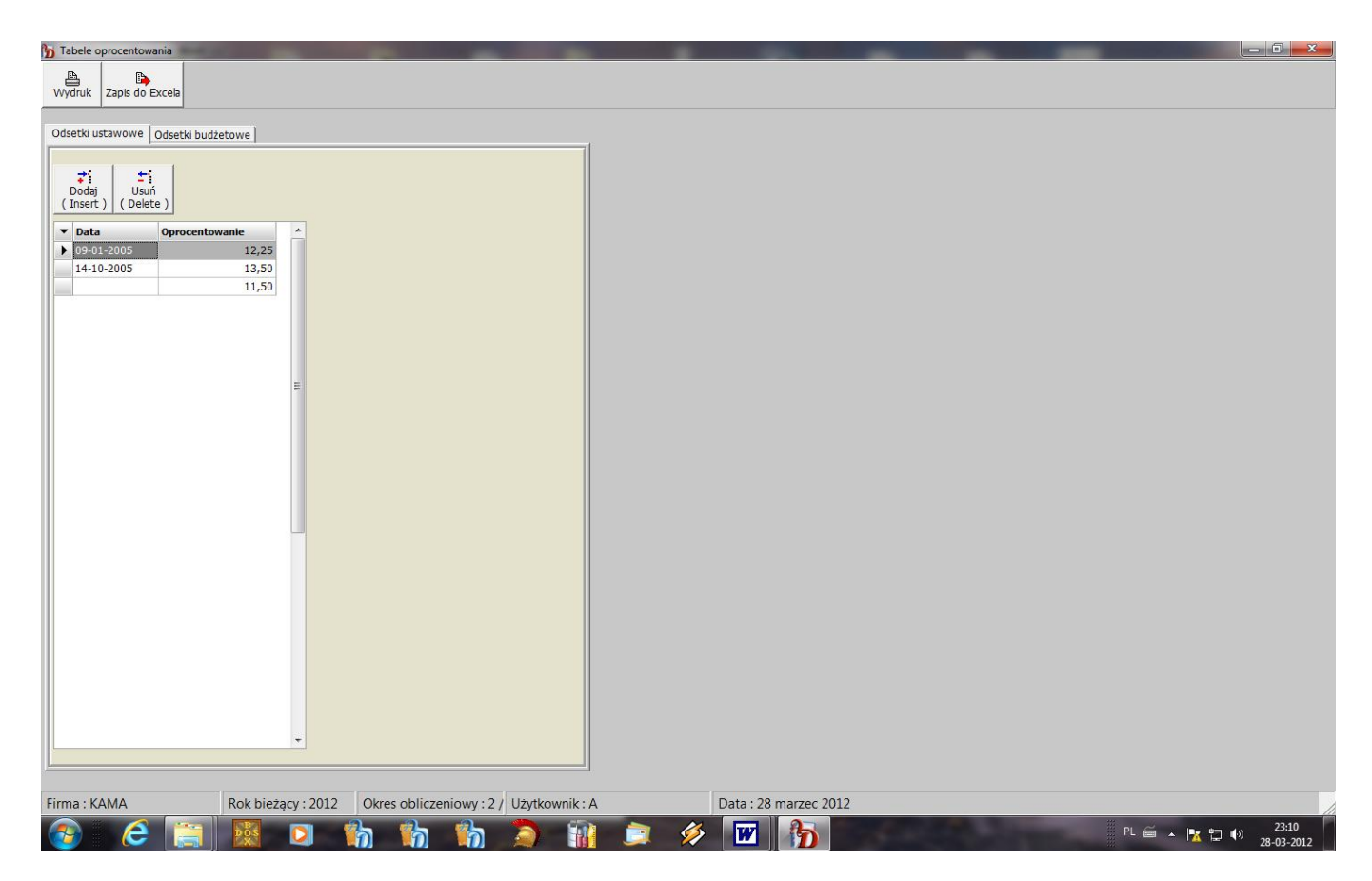

# <span id="page-61-1"></span>**Waluty**

#### <span id="page-61-2"></span> $\rightarrow$ **Kursy walut**

Opcja ta służy do rejestracji bieżących kursów walut, jeżeli w firmie występują dokumenty w obcych walutach.

Dla każdej pozycji w tabeli należy wprowadzić:

- symbol waluty,  $\bullet$
- $\bullet$ nazwę waluty,

 $\bullet$ ilość - określającą współczynnik przeliczeniowy dla danej waluty,

Dane te są przenoszone ze słownika rodzajów walut.

- $\bullet$ datę kursu,
- wartość kursu NBP.
- dodatkowo informacyjnie kursy zakupu i sprzedaży w dwóch bankach.

#### **→Rodzaje walut**

<span id="page-62-0"></span>W opcji tej wprowadza się rodzaje walut. Dla każdej waluty należy wprowadzić:

- symbol waluty,  $\bullet$
- $\bullet$ nazwę,
- ilość.  $\bullet$

# <span id="page-62-1"></span>**Kody państw UE**

Służy do wprowadzenia oznaczenia państw należących do Unii Europejskiej.

# <span id="page-62-2"></span>**Opisy operacji księgowych**

Służy do wprowadzenia najczęściej wykorzystywanych opisów operacji księgowych. Ma to na celu ułatwienie pracy przy dekretacji pozycji w dowodach księgowych i rejestracji dokumentów z zakupu.

# <span id="page-62-3"></span>**Konta wyłączone**

Wykaz ten jest wykorzystywany przy dekretacji raportów kasowych i wyciągów bankowych, zawiera wykaz kont wyłączonych dla danego konta głównego. W programie przewidziano maksymalnie sześć kont wyłączonych dla określonego konta głównego. Wszystkie konta są przenoszone bezpośrednio z planu kont. Klawiszem {**F5**} można skasować konto w danej pozycji.

Podczas zapisu raportu / wyciągu do księgi sald i obrotów w oparciu o tablicę wyłączeń, nie są sumowane wprowadzone wartości do obrotów kont wyłączonych, dla uniknięcia podwójnego zaksięgowania tej samej wartości z dwóch różnych dokumentów.

# <span id="page-62-4"></span>**Kasy**

Zawiera wykaz kas występujących w firmie z określeniem domyślnego kodu raportu kasowego i konta kasy.

# <span id="page-62-5"></span>**Konta bankowe**

Zawiera listę rachunków bankowych Użytkownika.

# <span id="page-63-0"></span>**Ustawienia**

# <span id="page-63-1"></span>**Okres obliczeniowy**

Opcja ta służy do ustawienia aktualnego okresu obliczeniowego : roku i miesiąca księgowania.

# <span id="page-63-2"></span>**Operatorzy**

Na tę opcję składają się następujące pozycje :

- Hasła i uprawnienia możliwość wprowadzenia operatorów programu, dla każdego operatora należy podać :
	- Nr kolejny,  $\bullet$
	- Imię i nazwisko,  $\bullet$
	- Login,
	- Hasło,  $\bullet$

.

- Symbol kasy jeżeli operator ma obsługiwać daną kasę,
- zaznaczenie czy operator posiada pełne uprawnienia na poziomie administratora systemu,  $\bullet$
- odcisk palca zaszyfrowany certyfikat konieczny do podpisywania e-deklaracji,  $\bullet$
- $\Box$  Prawa dostępu określenie dostępu operatorów do poszczególnych opcji programu, znak "+" przy opcji oznacza pełny dostęp, znak "-" brak dostępu, znak "O" opcja tylko do odczytu.

# <span id="page-63-3"></span>**Dane użytkownika**

Opcja służy do wprowadzenia danych użytkownika potrzebnych do prawidłowej pracy programu.

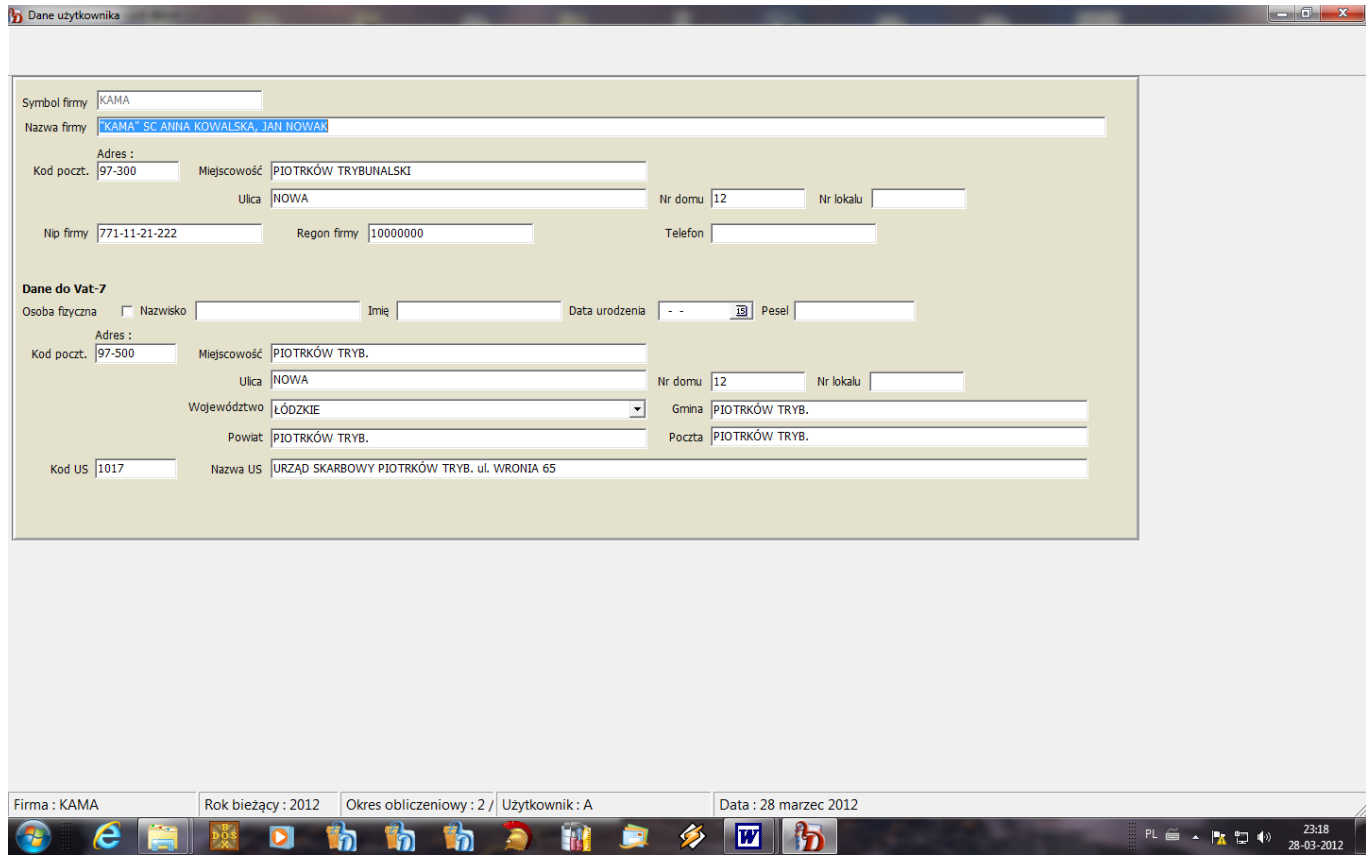

# <span id="page-64-0"></span>**Parametry programu**

W opcji tej ustawia się parametry konfiguracyjne programu:

- Współpraca z systemem "SPRZEDAŻ" : wersja samochodowa wersja typowa, brak współpracy określenie, czy program ma współpracować z systemem sprzedaży i w jakiej wersji : samochodowej czy zwykłej,
- □ Współpraca z systemami : "KADRY", "GOSPODARKA MAGAZYNOWA", "CZYNSZE", "ŚRODKI TRWAŁE", "PŁACE" – zaznaczenie systemów, z którymi jest możliwa współpraca ( przenoszenie danych),
- Jednostka budżetowa zaznaczenie rodzaju jednostki, ma to wpływ na postać bilansu i rachunku zysków i strat,
- Bilans otwarcia określenie czy bilans otwarcia będzie wprowadzany saldami ( w przypadku rozpoczęcia pracy z programem od początku roku ) czy też obrotami ( przy rozpoczęciu pracy w ciągu roku ),
- $\Box$  Dekretacja na konta zespołu "5" określenie czy prowadzone są konta zespołu "5", przy dekretacji zakupów występuje wówczas kontrola zapisu na kontach "5" w przypadku dekretacji na kontach zespołu  $.4$ ",
- Proporcja do rozliczenia podatku VAT,
- $\Box$  % podatku VAT podpowiadany przy rejestracji faktur ze sprzedaży domyślna stawkę podatkowa jaka będzie podpowiadana przy rejestracji dokumentów ze sprzedaży,
- Sprzedaż wyłącznie opodatkowana określenie czy występuje tylko sprzedaż opodatkowana (rejestr zakupu nie zawiera wówczas pozycji dotyczących zakupów związanych ze sprzedażą opodatkowaną i zwolnioną),
- $\Box$  Zapis rozrachunków z FK/RK ze sprzedaży pod nr dokumentu źródłowego lub dokumentu korekty,
- Zapis rozrachunków z FK/RK z zakupu zapisywany pod nr rejestru źródłowego lub rejestru korekty,
- Opis operacji przy koncie rozrachunkowym tworzony automatycznie lub z treści faktury ze sprzedaży,
- Opis operacji przy koncie rozrachunkowym tworzony automatycznie lub z treści faktury z zakupu,
- $\Box$  Ilość drukowanych na jednej stronie dokumentów KP, KW,
- Ścieżka do zapisu e-deklaracji wskazanie ścieżki, gdzie mają zapisywać się deklaracje Vat-7 wysyłane drogą elektroniczną,
- Ścieżka do plików raportów i zestawień wskazanie ścieżki, gdzie mają zapisywać się pliki tworzonych zestawień, domyślnie przyjęta to ALDARWIN\FK\RAPORTY
- Automatyczne kojarzenie rozrachunków w funkcji zamknięcia zaznaczenie tego parametru powoduje łączenie nie skojarzonych pozycji rozrachunkowych po kwocie w czasie wykonywania funkcji zamknięcia,
- Sposób numeracji dokumentów kasowych :
	- narastająco dla wszystkich kas,
	- narastająco dla każdej kasy,
- Kontrola identyfikatora zakupu zaznaczenie tego parametru powoduje wyświetlanie komunikatu informującego o powtórzeniu się identyfikatora dokumentu zakupu.

# <span id="page-65-0"></span>Spis treści

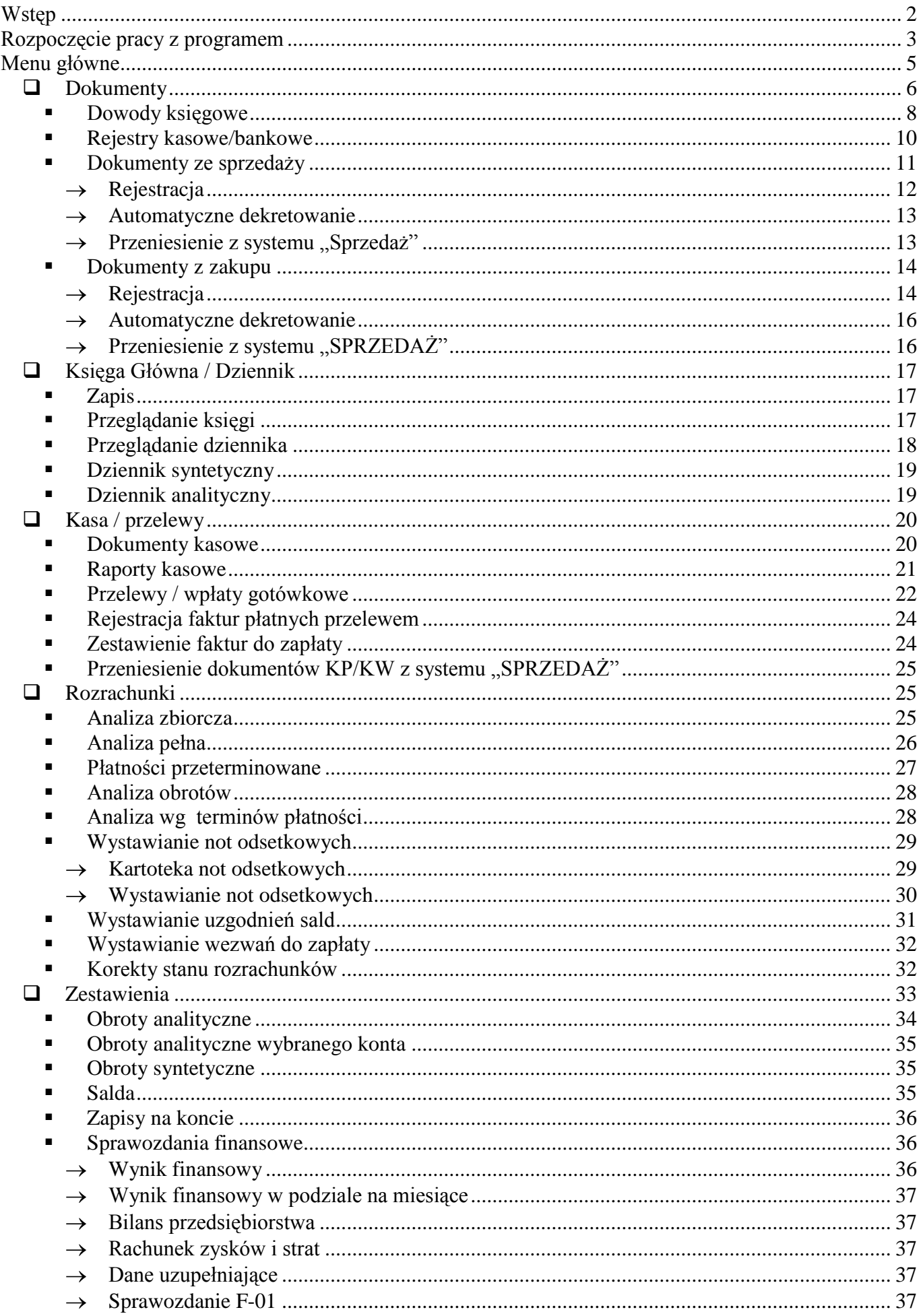

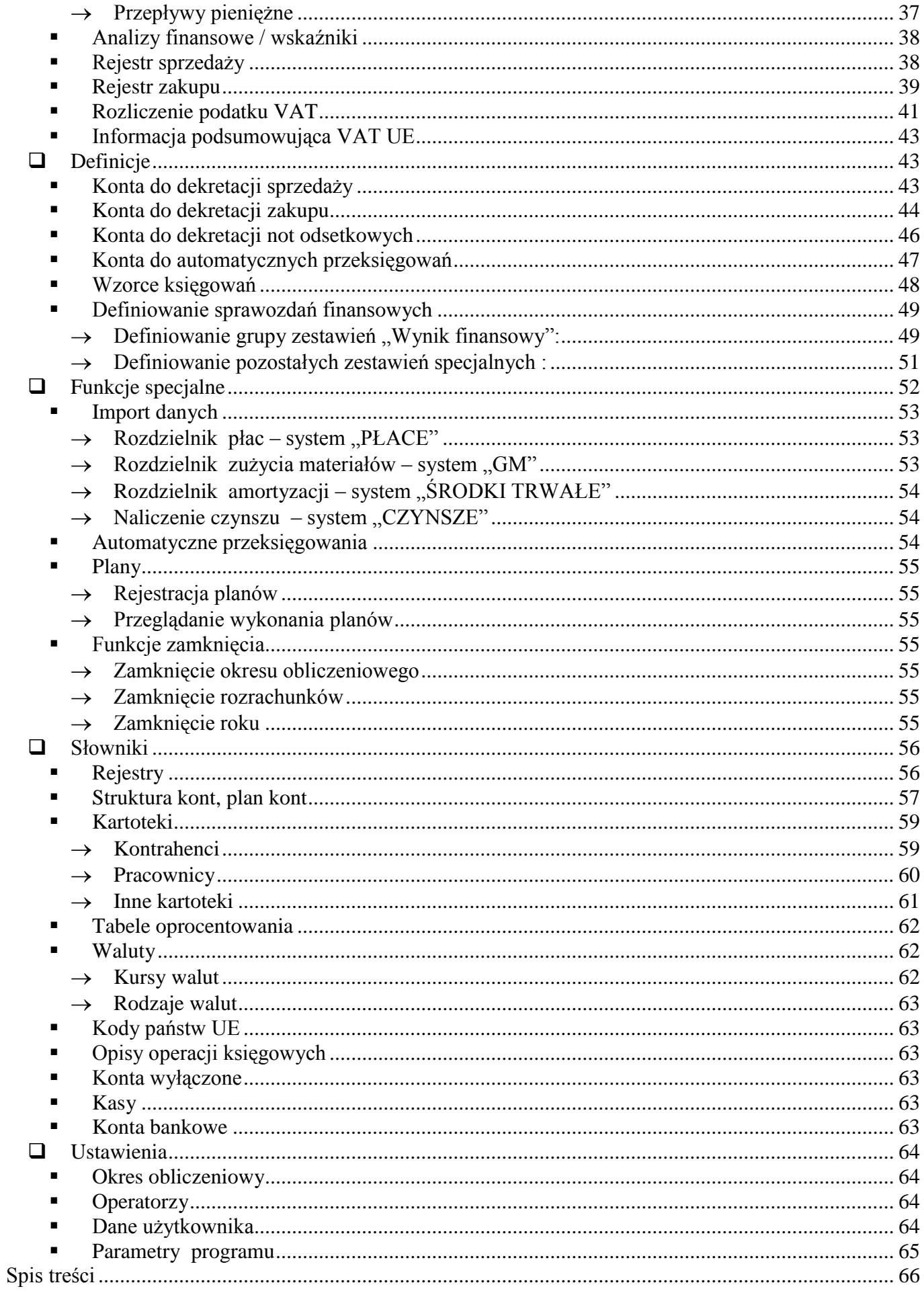